# ROUTE 66 MOBILE 8 用户手册 1.0版

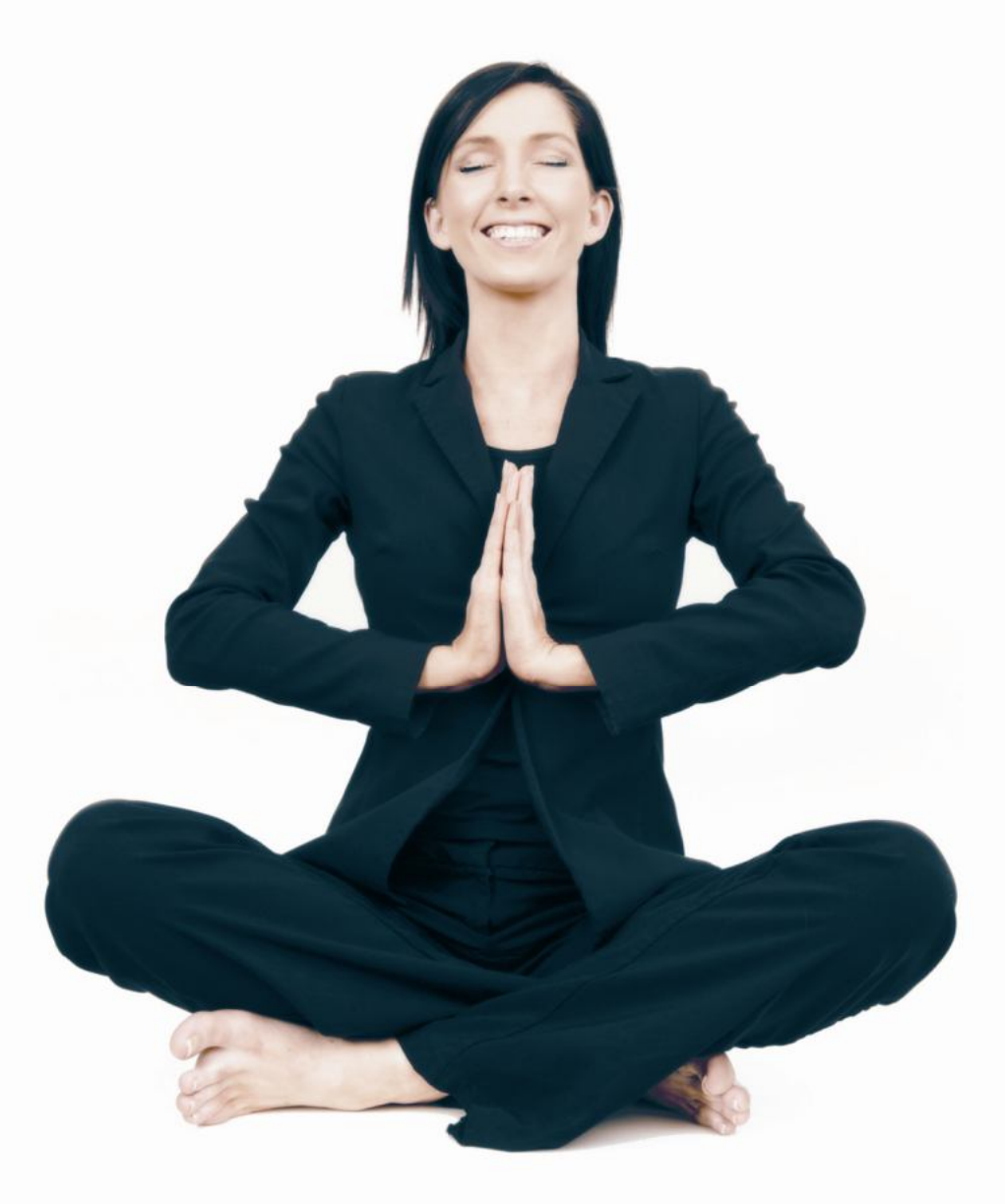

**WWW.66.COM** 

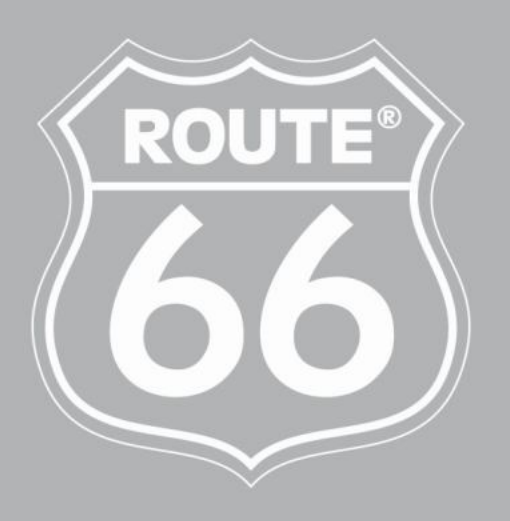

I'M ON MY WAY

版权所有 © 1993-2008 ROUTE 66,保留所有权力。 保留所有版權. ROUTE 66 及 ROUTE 66 標識為注冊商標. 資料版權所有(c) Nav2/NavInfo 重要提示: 未獲ROUTE 66明確的書面許可, 不允許對軟 體的任何部分進行複製或將其存儲在資料庫中;不允許進行電子和機械方 式的影印;不允許通過載聲體或其他任何方式進行複製. 所有其他標記分屬 於其各自的所有者. 本檔所包含的資訊可能更改,事先不另行通知.

**ROUTE 66: I'M ON MY WAY!**

# 目录

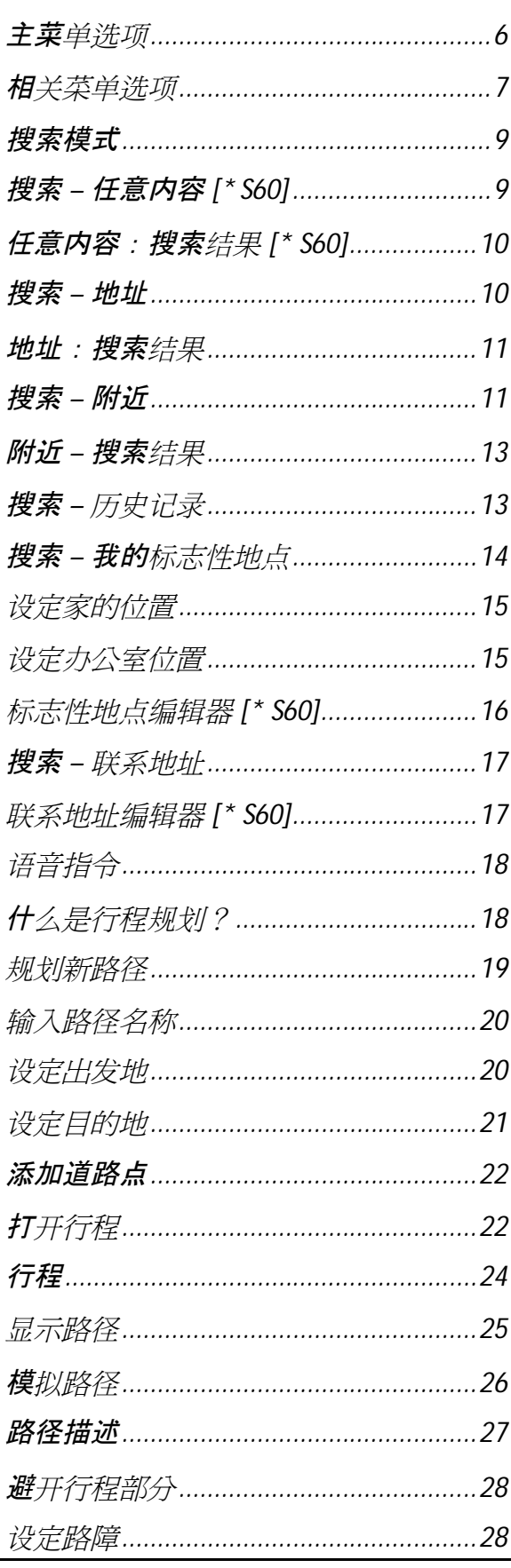

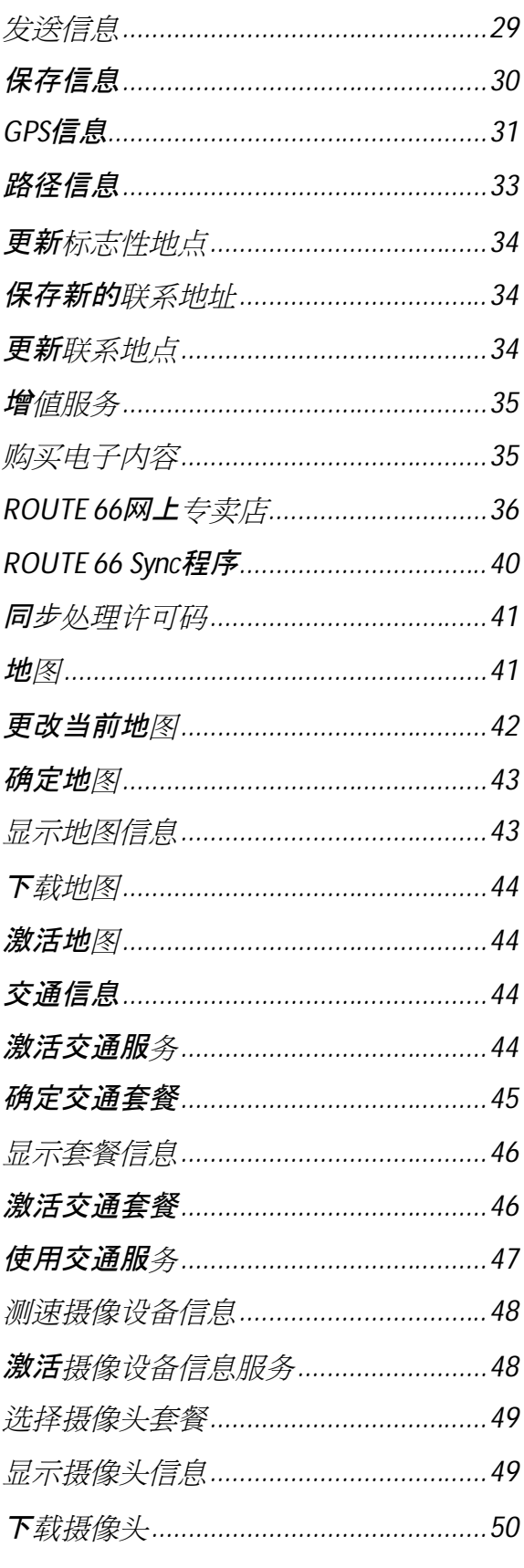

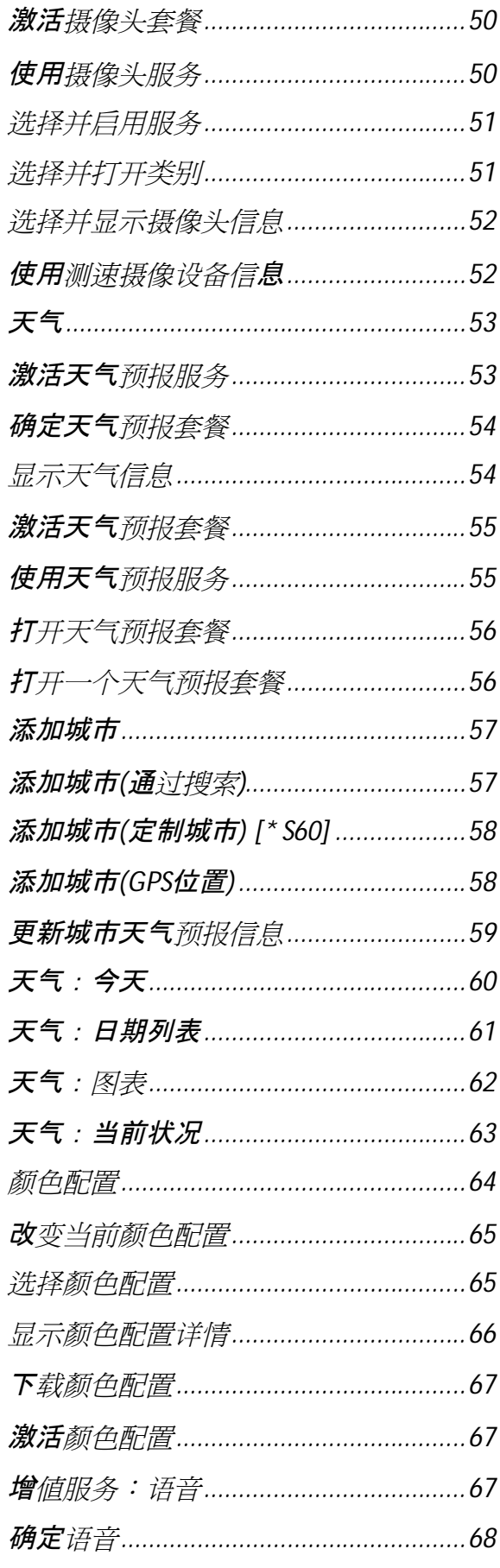

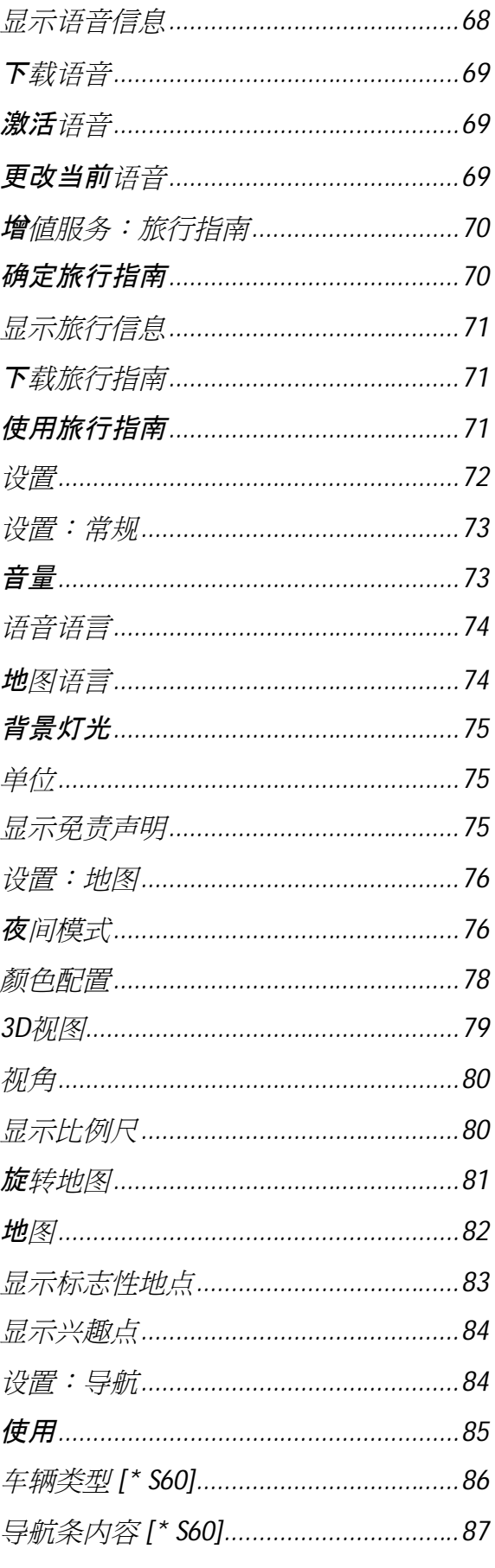

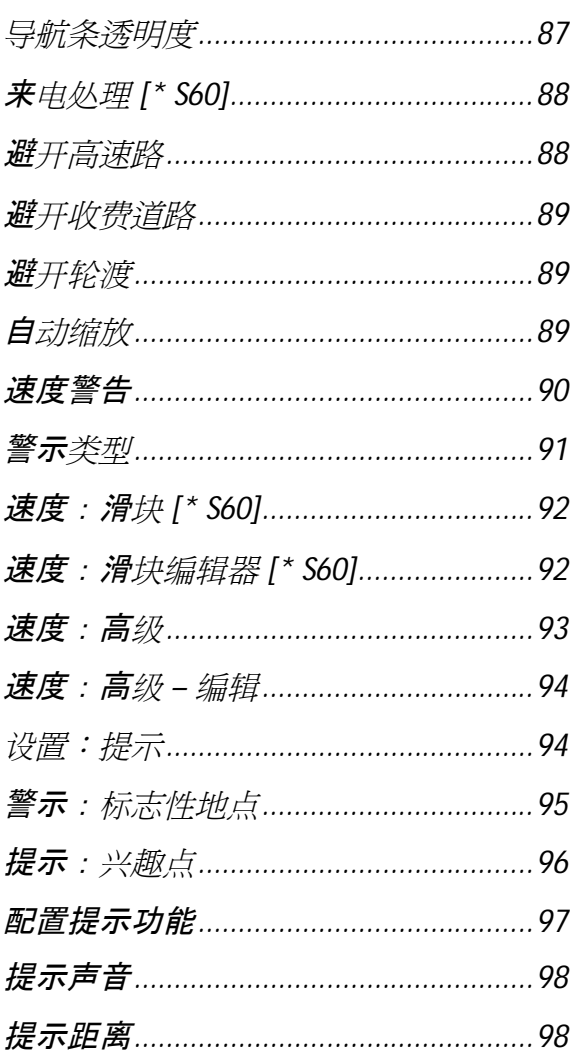

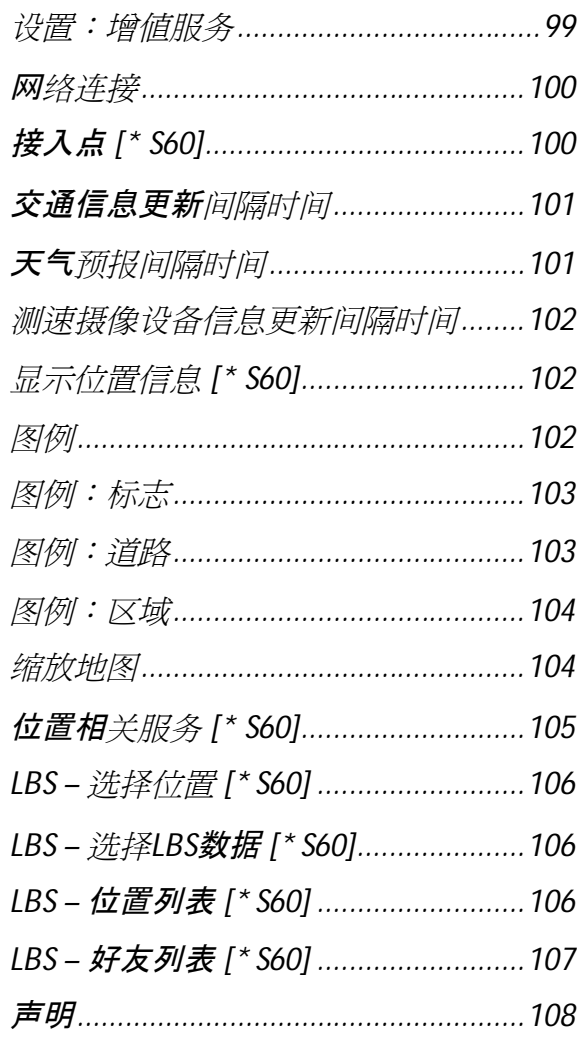

#### **主菜单选项**

主菜单提供了最常使用的选项。

打开 主菜单 ,选 择 **选 项 。**

以下选项 可供导航过程中或浏览地图过程中选择:

- 搜索 -选择数据库, 寻找所需的目的地。
- 导航 -选择数据库,寻找所需的目的地。
- **行 进 模 式** <sup>选</sup> <sup>择</sup> 最适合的<sup>导</sup> 航模式(如在最快的路径上行<sup>驶</sup> 、在最短的 路径上行驶 或步 行)。
- **增 值 服 务** 使用ROUTE 66提供的其他增<sup>值</sup> 服<sup>务</sup> 。
- **缩 放** <sup>选</sup> <sup>择</sup> <sup>缩</sup> 放的程度。
- 显示 当前位置 在屏幕中央显示当前GPS的位置。此选项只有当光标 在地图上时,方可使用。
- **查 看** <sup>选</sup> <sup>择</sup> <sup>显</sup> 示<sup>选</sup> <sup>项</sup> (如夜<sup>间</sup> /日<sup>间</sup> 模式、二<sup>维</sup> /三<sup>维</sup> <sup>视</sup> <sup>图</sup> 、<sup>导</sup> 航信息条的 布局)、导航数据(GPS信息、路径信息)或其他信息(图例、关于)。
- 发 送 发送(向其他人)地图截屏图片、路径信息、GPS位置信息或光 标 位置。
- 储存 -保存(在软件中或存储卡中)地图截屏图片、路径信息、GPS位 置信息或光标 位置。
- **路 径** <sup>设</sup> 定和管理个人行程。
- **设 置** 定制<sup>软</sup> 件功能。
- **帮 助** 打<sup>开</sup> 相<sup>关</sup> 的帮助信息。
- **退 出** <sup>终</sup> 止当前的操作。

只有在导 航过 程中才能使用的其他二个选 项 :

- **停 止 导 航** 中断当前<sup>导</sup> 航。
- 路 障 设 定 -避开某段路经,选择 另一段路经。

#### **相关菜单选项**

相关 菜单 在当前屏幕中提供了最接近的相关选项。 相关菜单最多可提供六个选项。 按滚 动 键 打开 相关 菜单 。 导 航过 程中可使用以下选 项 :

- **引 导 到** <sup>开</sup> 始新的<sup>导</sup> 航。
- 导航涂 经 继 续 当前的导航, 但首先到达的是刚选择的道路点。
- **添 加 到 路 径 中** –**规 划 新 路 径** 打<sup>开</sup> **规 划 新 路 径** <sup>视</sup> 屏**。**
- **显 示 信 息** 将光<sup>标</sup> 置于地<sup>图</sup> 中的某一位置上后(如街道、房屋或地 区),会出现 信息框。当光标 移至地图 中的另一个位置上后该 信息框将会 消失。
- **拨 号** <sup>拨</sup> 打所<sup>选</sup> <sup>项</sup> 目的<sup>电</sup> <sup>话</sup> 号<sup>码</sup> 。
- **保 存 光 标 位 置** 保存(在<sup>软</sup> 件中)光<sup>标</sup> 的位置。
- **发 送 光 标 位 置** <sup>发</sup> 送(向其他人)光<sup>标</sup> 的位置。

以下选项可供地图浏览过程中使用:

- **引 导 到** <sup>开</sup> 始 新 的 <sup>导</sup> 航 **。**
- **添 加 到 路 径 中 规 划 新 路 径** 打<sup>开</sup> **规 划 新 路 径** <sup>视</sup> 屏**。**
- **显 示 信 息** 将光<sup>标</sup> 置于地<sup>图</sup> 中的某一位置上后(如街道、房屋或地 区),会出现 信息框。当光标 移至地图 中的另一个位置上后该 信息框将会 消失。
- **拨 号** <sup>拨</sup> 打所<sup>选</sup> <sup>项</sup> 目的<sup>电</sup> <sup>话</sup> 号<sup>码</sup> 。
- **保 存 光 标 位 置** 保存(在<sup>软</sup> 件中)光<sup>标</sup> 的位置。
- **发 送 光 标 位 置** <sup>发</sup> 送(向其他人)光<sup>标</sup> 的位置。

以下选项可供任何结果列表使用:

- **地 图 展 示** 在地<sup>图</sup> 上<sup>显</sup> 示出所<sup>选</sup> <sup>择</sup> 的内容。
- **引 导 到** <sup>开</sup> 始新的<sup>导</sup> 航。
- **添 加 到 路 径 中 规 划 新 路 径** 打<sup>开</sup> **规 划 新 路 径** <sup>视</sup> 屏**。**
- 标记/取消标记 从列表中选择一项 (或者多项)。
- **拨 号** <sup>拨</sup> 打所<sup>选</sup> <sup>项</sup> 目的<sup>电</sup> <sup>话</sup> 号<sup>码</sup> 。

# **搜索模式**

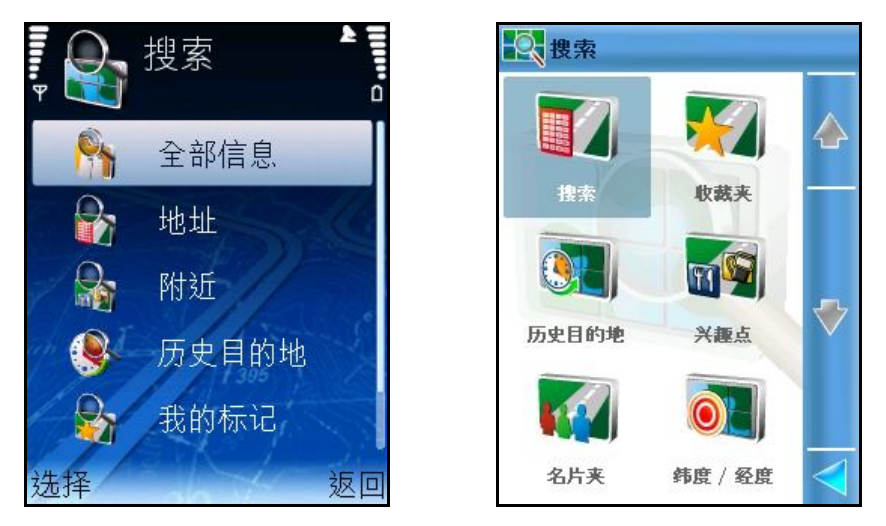

通过此选项寻找一个目的地,然后开始导航到该位置。

该目的地可以是一个地址、标志性地点、先前记录的地点、附近的地点(兴趣点)或 电 话 联 络 的位置。

# **搜索 – 任意内容 [\* S60]**

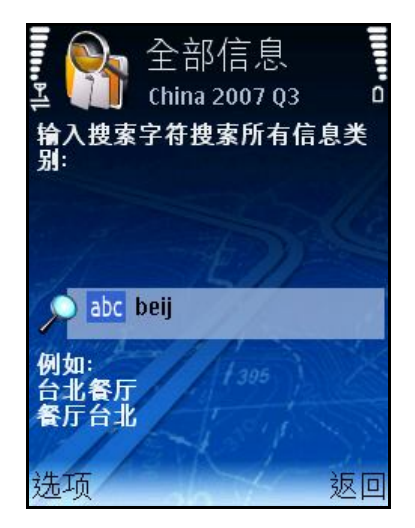

同时 搜索所有所提供的数据库 。

输入关键字,然后启动搜索查询。

滚 动 结 果列表。

启动 搜索查 询 。

# **任意内容:搜索结果 [\* S60]**

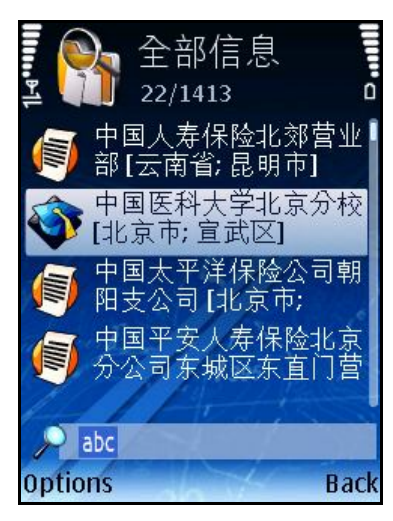

所有符合**全 部 信 息** 搜索标 准的搜索结 果会在下一个视 屏中显 示出来**。** 滚动 搜索结 果列表。如果有必要, 筛选结果。 在列表中作选 择 。

# **搜索 – 地址**

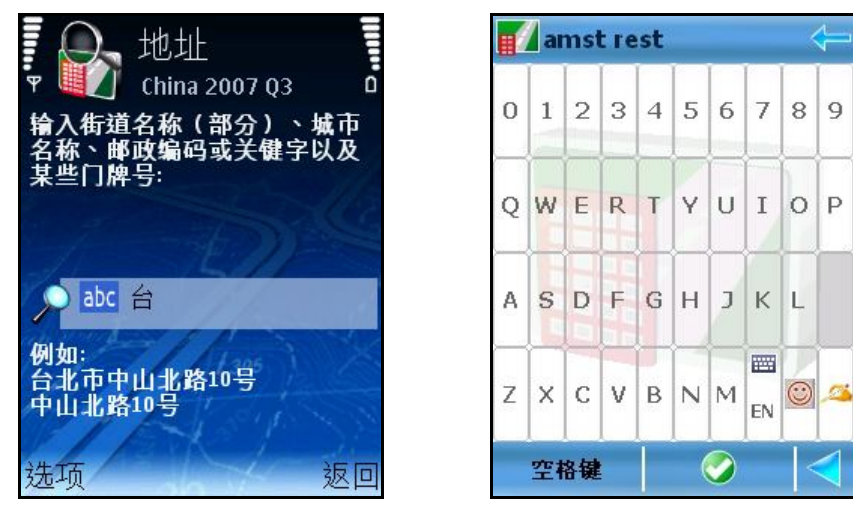

通过 街道名、城市名、邮 政编 码 或门 牌号搜索。 输入关键词, 然后启动搜索查询。 滚 动 搜索结 果列表。 启动 搜索查 询 。

### **地址:搜索结果**

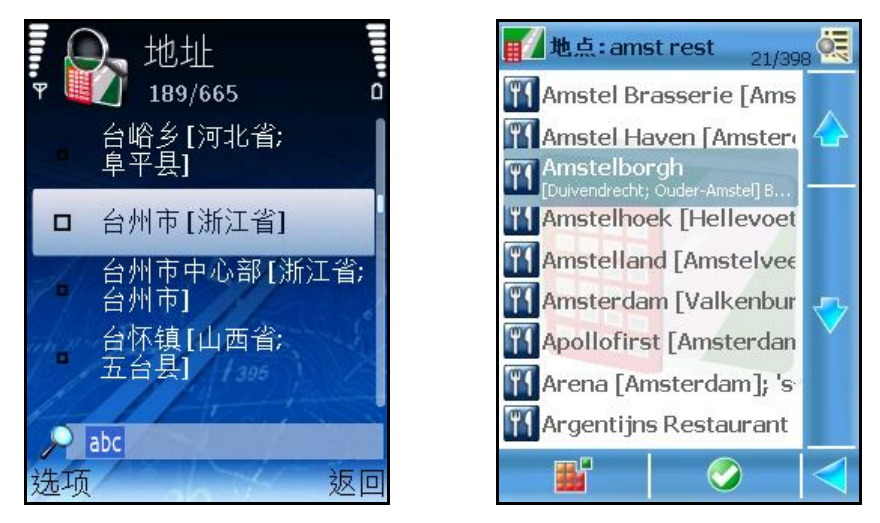

所有符合**地 址** 搜索标 准的搜索结 果会在下一个视 屏中显 示出来。 滚动 搜索结 果列表。如果有必要, 筛选 搜索结果。 在列表中作选 择 。

# **搜索 – 附近**

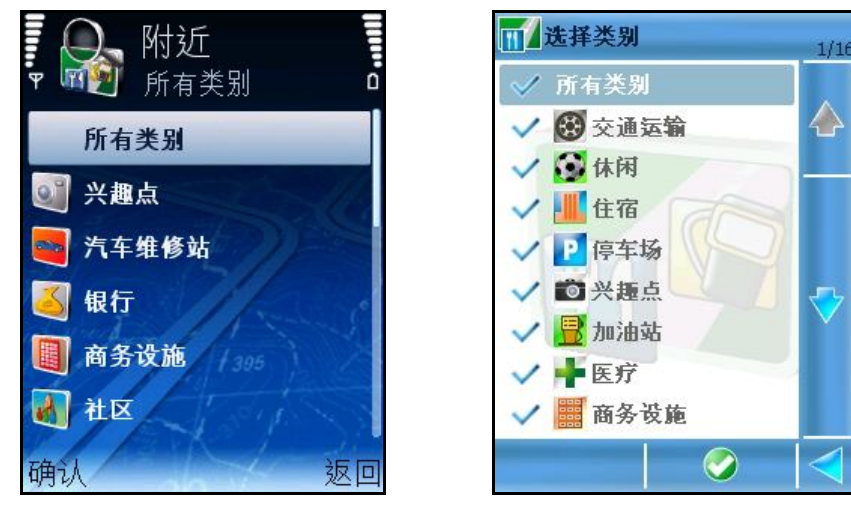

可通过 选 择 标 志性地点的类 别 搜索目的地。

同步处理中例如,选择同步处理中类 来寻找当前位置附近的所有餐馆,

选 择 类 别 。

选 择 搜索的区域。

启动 搜索查 询 。滚 动 搜索结 果列表。

所有符合搜索标 准的搜索结 果会在下一个视 屏中显 示出来。

以下选 项 可供选 择 :

- **路 径 沿 线** 搜索所<sup>计</sup> 算的路径沿<sup>线</sup> 的位置,且<sup>这</sup> 些位置必<sup>须</sup> 符合所<sup>选</sup> <sup>择</sup> 的类别。
- **目 的 地 周 围** 搜索路径目的地周<sup>围</sup> 的位置,且<sup>这</sup> 些位置必<sup>须</sup> 符合所<sup>选</sup> <sup>择</sup> 的类 别 。
- **G P S 位 置 周 围** 搜索当前GPS位置周<sup>围</sup> 的位置地点,且<sup>这</sup> 些位置必<sup>须</sup> 符合所选 择 的类 别 。
- **屏 幕 中 心 位 置 附 近** 搜索屏幕中央点周<sup>围</sup> 的所有位置,且<sup>这</sup> 些位置必 须 符合所选 择 的类 别 。
- **光 标 位 置 附 近** 搜索当前光<sup>标</sup> 位置周<sup>围</sup> 的所有位置,且<sup>这</sup> 些位置必<sup>须</sup> 符合所选 择 的类 别 。
- **出 发 地 周 围** 搜索路径出<sup>发</sup> 地周<sup>围</sup> 的所有位置,且<sup>这</sup> 些位置必<sup>须</sup> 符合所 选 择 的类 别。

#### **备 注:**

**路 径 沿 线** - **路 径 沿 线** 的 覆 盖 范 <sup>围</sup> – 搜 索 <sup>结</sup> 果 必 <sup>须</sup> 确 是 在 道 路 沿 <sup>线</sup> 2 0 公里的区域内(道路的左右各10公里的范围)。 其他选项的覆盖范围 - 搜索结果必须在距参考位置半径10公里的区域内 ( 目 的 地 、 G P S 位 置 、 屏 幕 中 心 点 、 光 <sup>标</sup> 位 置 、 出 <sup>发</sup> 地 ) 。

# **附近 – 搜索结果**

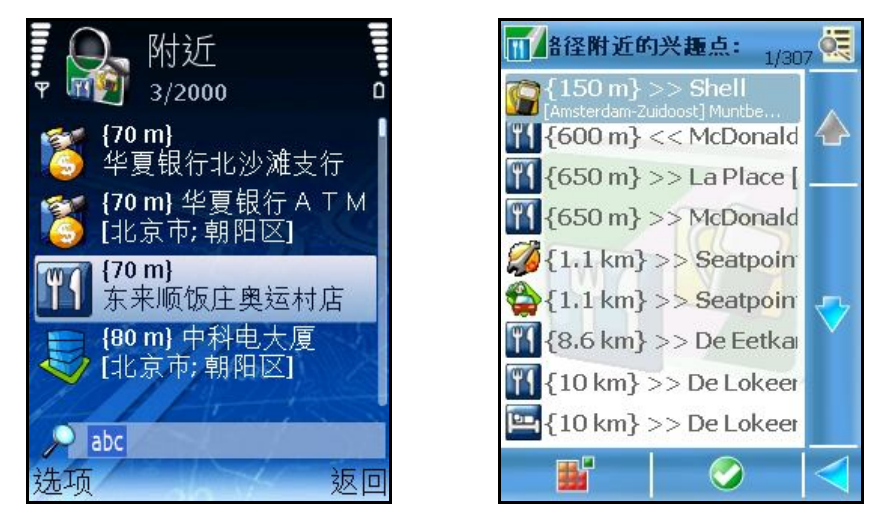

所有符合**附 近** 搜索标 准的搜索结 果会在下一个视 屏中显 示出来。

# **搜索 – 历史记录**

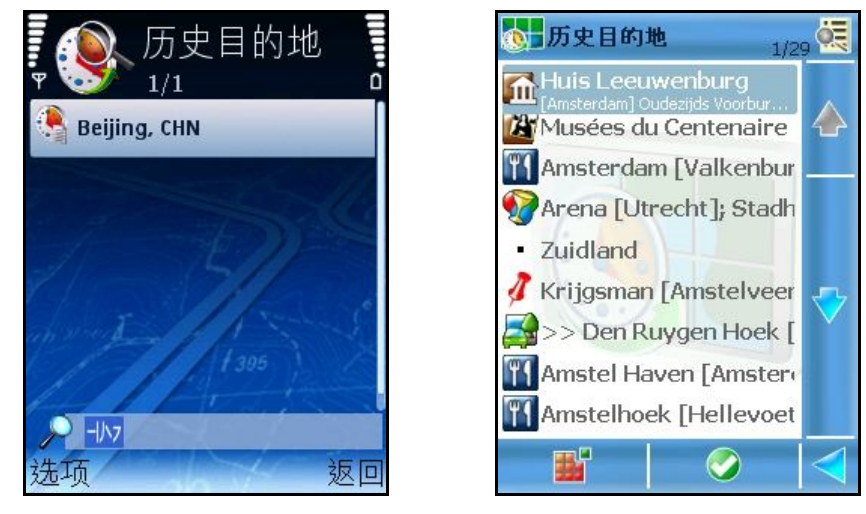

此视 屏中列出了所有的历 史记 录 。

所有导 航过 程中使用过 的位置(出发 地、目的地、道路点)都可被作为 历 史记 录 保 存。

所有历 史记 录 均可在以后的导 航中使用。

历 史记录 是按出现 的顺 序排列的:最近一次使用的记录 排在列表中的第一位;最早的 记录则排在列表中的最后一位。

**历 史 目 的 地** 列 表 可 存 <sup>储</sup> 1 0 0 条 <sup>记</sup> <sup>录</sup> 。 当 必 <sup>须</sup> 添 加 又 一 条 <sup>记</sup> <sup>录</sup> 但 列 表 已全满时, 列表中的最后一条记录将被删除, 新记录才会显示出 来 。

# **搜索 – 我的标志性地点**

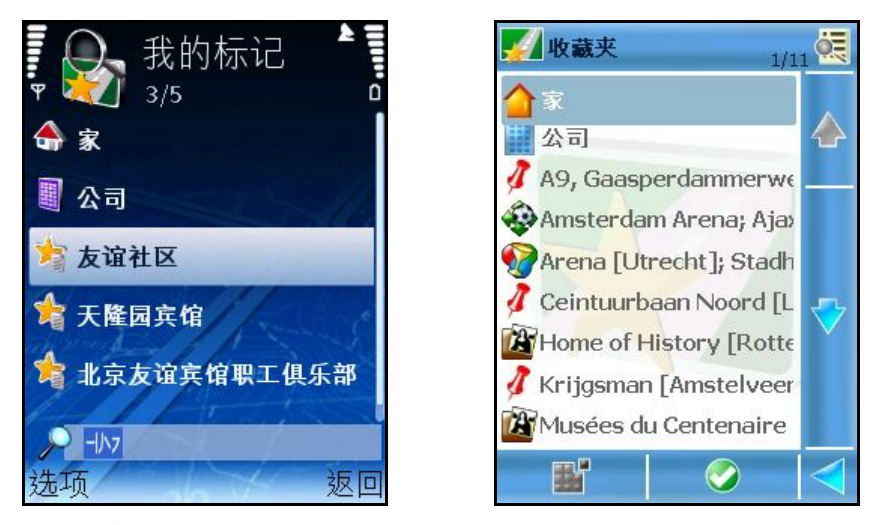

标 志性地点是指经 常使用的位置或非常重要的位置。

标志性地点也可称为"最喜爱的地点"。

任何地址、历 史记 录 、附近位置或地图 上的某个点都可以成为 标 志性地点。 标志性地点可在开始导航、规划路径或浏览地图时使用。 所有可使用的标 志性地点按字母顺 序排列。

**家** 和 **公 司** 是 二 个 默 认 现 有 的 特 殊 标 志 性 地 点 。 在 使 用 前 , 必 须 先 作 设 定 。 **家** 始 终 为 列 表 中 的 第 一 项 。 **公 司** 始 终 为 列 表 中 的 第 二 项 。 了解有关 设 定的具体内容,请 参阅 **设 定 新 家 位 置** 或 **设 定 新 公 司 位 置** 。 无<sup>论</sup> <sup>筛</sup> <sup>选</sup> 的<sup>标</sup> 准是什<sup>么</sup> ,**家** a和 **公 司** 的 位 置 始 <sup>终</sup> 会 在 列 表 中 <sup>显</sup> 示 。 **备 注:家** 和 **公 司** 不 能 作 标 记 **。 备 注:家** 和 **公 司** 不 能 删 除 。

 $\overline{9}$ 

**备注:**如果手机中已经安装了Nokia Landmarks软件,**ROUTE 66 Mobile 8**和Nokia Landmarks间的记录可以互换。

# **设定家的位置**

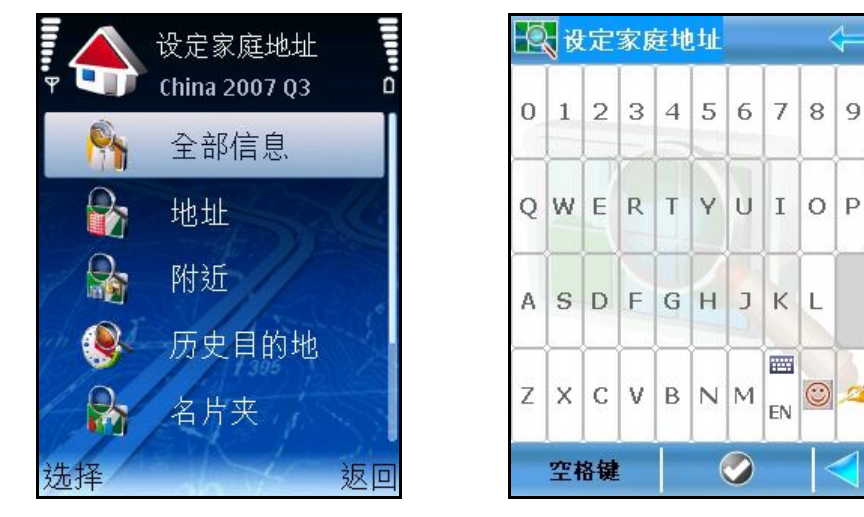

**家** 是 一 个 特 殊 的 标 志 性 地 点 , 对 于 您 来 说 是 最 喜 爱 和 最 重 要 的 地 点 。 例 如 它 可 以 是 真 实 的 家 庭 地 址 。 在使用家的位置前,必须 先作设 定。 选择数据库,然后搜索位置。 将位置保存为 标 志性地点**家 。**

# **设定办公室位置**

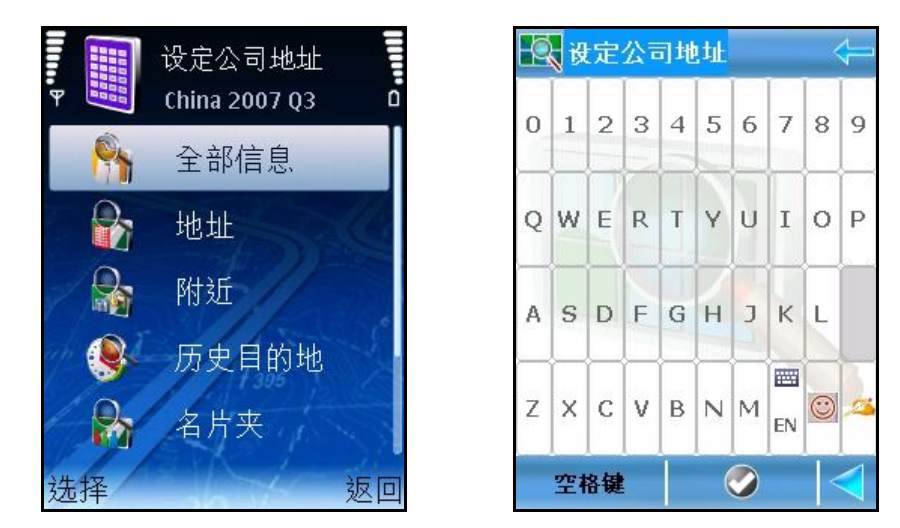

**公 司** 是 一 个 特 殊 的 标 志 性 地 点 , 对 于 您 来 说 是 最 喜 爱 和 最 重 要 的 地 点 。 例 如 它 可 以 是 真 实 的 公 司 地 址 。

在使用公司的位置前,必须 先作设 定。

选择数据库,然后搜索位置。 将位置保存为 标 志性地点**公 司 。**

**标志性地点编辑器 [\* S60]**

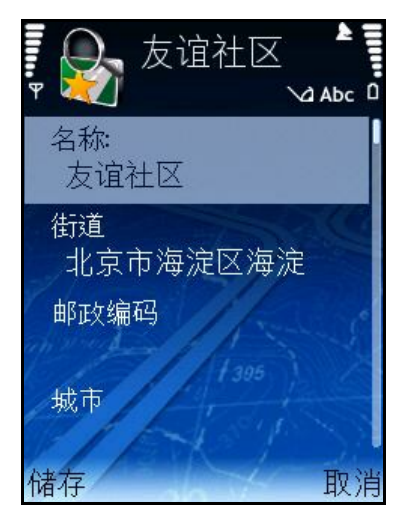

标志性地点是您最喜爱的、在导航或规划行程时可使用的位置。 标 志性地点编 辑 器在需要使用时显示:

- 添加标 志性地点;
- 更改标志性地点的详细资料;
- 查看标志性地点的详细资料。

滚动标志性地点列表并作选择。

#### 选 择 **选 项 > 编 辑**

# **搜索 – 联系地址**

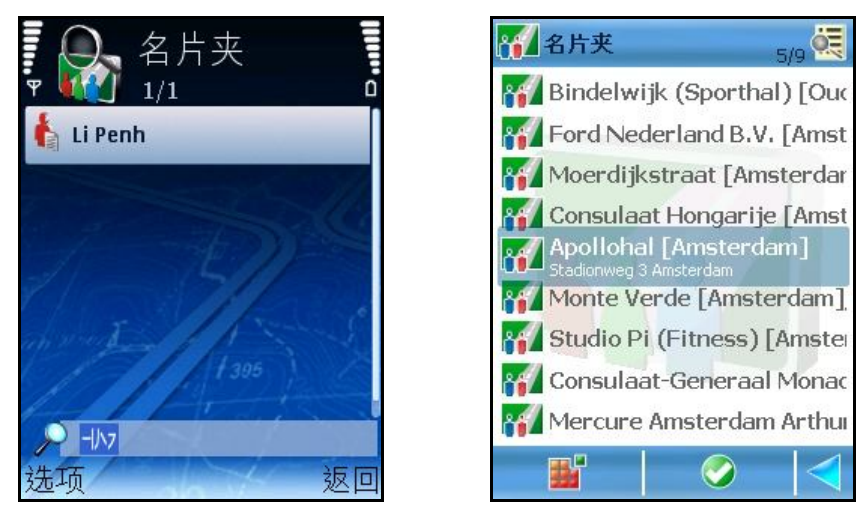

此视 屏中列出了所有手机中现 有的联 系地址。

滚 动 现 有的联 系地址列表。

**备 注:**如果视 屏中(无数据)显 示,则 意味着手机中的**名 片 夹** 列 表 是 空 的 。 选 择 一个选 项。

搜索 -检查所有数据库,设法识别与所选联系地址相匹配的位置。

**备 注:**被删 除的联 系地址将从手机中永久性地消失。

# **联系地址编辑器 [\* S60]**

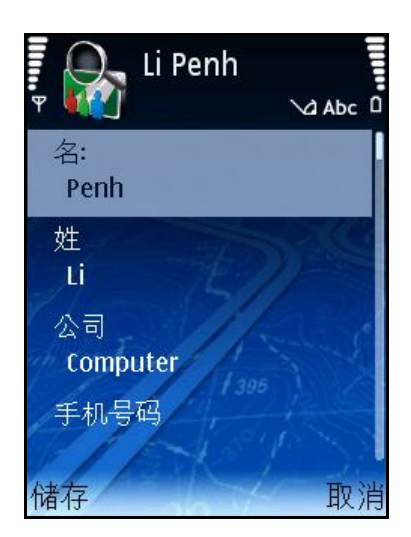

可以查 看或修改联 系地址的详 细 内容。

### **语音指令**

ROUTE 66 Mobile 8在导航过程中对于每一次的方向改变("转向")均提供了可视 指示和语 音指令。

语 音指令通常播放两次:

- 第一次是预先提示(提示的距离是实际方向改变前大约 300米或码);
- 第二次是将要转向时 (提示的距离是实 际 方向改变 前大约 50米或码)。

#### **备 注:**

提示距离示因<sup>实</sup> <sup>际</sup> 情况而异。**ROUTE 66 Mobile 8**根据<sup>转</sup> 向的方式,当前<sup>导</sup> 航的速度 估计 驾 车 者的反应 时 间 。城市中行车 的速度较 低,因而提示距离会短些;高速公里上 行车 的速度较 高,因而提示的距离会加大。

导 航过 程中, 出于安全考虑, 建议 您打开 声音开关, 收听语 音指令!这样, 您才能将 注意力集中在眼前的道路上,避免不愉快的驾车状况!

<sup>设</sup> 定<sup>语</sup> 音指令的音量,<sup>请</sup> 参<sup>阅</sup> **设 置 > 常 用 > 音 量** 和 **设 置 > 导 航 > 通 话 处 理** 。

更改<sup>语</sup> 音指令的<sup>语</sup> 言,<sup>请</sup> 参<sup>阅</sup> **设 置 > 常 用 > 语 音 提 示 语 言 。** 设 定设备 的音量,请参阅 手机的用户使用手册。

关闭语音指令,请按**9**。

#### **什么是行程规划?**

可根据路径的复杂 程度以及使用路径的频率 开始进行导航:

- 只是通过 提示目的地的方式,如有必要, 提示的也可以是路径中的一个道 路点。这样开始导航较快,但一旦到达目的地后,这些位置就不存在了。
- 通过规划路径中必须包括的所有位置的方式。其主要的优点为:
- 可以任意添加多个位置。
- 可以改变 行程中的每 一位置的次序。
- 可以在地图上看到显示出的整个路径。
- 可以在实 际 导 航前, 在设 备 上进 行行程演示。
- 可以将行程保存下以备 将来使用。
- 可以将路径的详细资料发给其他使用者。
- 可以致电 所选择 的道路点 (如果提供了电话 号码)。

### **规划新路径**

可以在此视 屏中添加新行程中的位置。 在程序的不同阶段都可开始路径规划,例如:

■ 直接在地图 中进 行:当光标 指在地图 中的某一个位置上时, 按滚动 键, 然

#### 后选 择 **添 加 到 路 径 中 。**

- 在主菜<sup>单</sup> 中:<sup>选</sup> <sup>择</sup> **选 项 > 路 径 > 规 划 新 路 径 。**
- 在任何列表中: 在任何列表中: 将选项 加亮, 然后选择 洗 项 > 添 加 到

#### **路 径 中 。**

提供路线 的名称。

打开 **规 划 新 路 径** 向导 。

添加**出 发 地** 位 置 。

添加**目 的 地** 位 置 **。**

添加其他的道路点。重复 操作添加每 一个道路点。

开 始导 航。

# **输入路径名称**

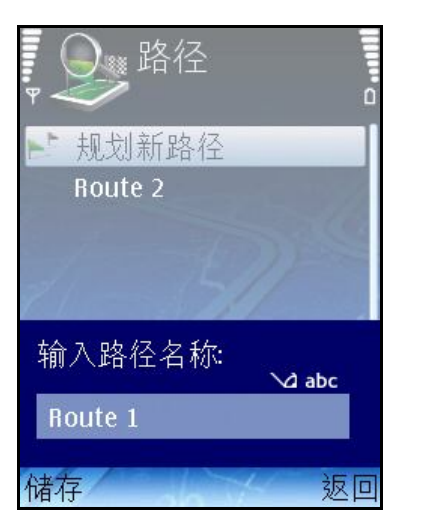

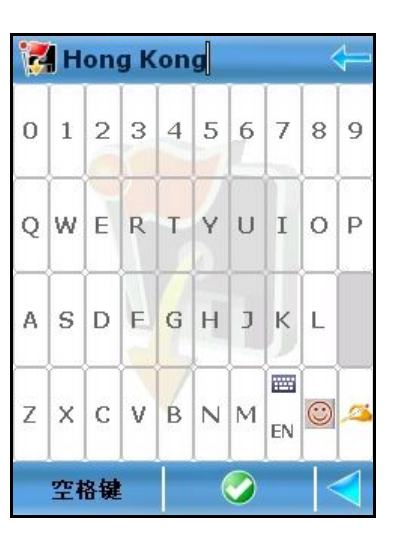

输 入新路线 的名称。

# **设定出发地**

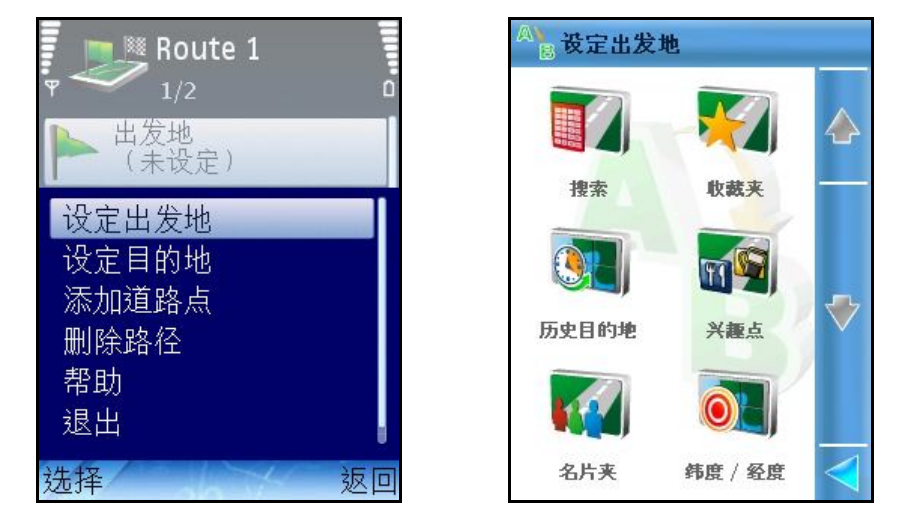

- **更 改** 要用另一个<sup>项</sup> 目替<sup>换</sup> 已<sup>选</sup> <sup>择</sup> 的<sup>项</sup> 目,打<sup>开</sup> **添 加 道 路 点** <sup>视</sup> 屏。
- **设 定 出 发 地** 打<sup>开</sup> **设 定 出 发 地** <sup>视</sup> 屏可以找到行程所需的出<sup>发</sup> 地。
- **设 定 目 的 地** 打<sup>开</sup> **设 定 目 的 地** <sup>视</sup> 屏可以找到行程所需的目的地。
- **添加道路点** 打开添加道路点视屏。了解详情,请参阅添加道路点部分。
- **移 动** 改<sup>变</sup> 所<sup>选</sup> 位置在列表中和路径沿<sup>线</sup> 的位置。
- **删 除 路 径** 从<sup>软</sup> 件中永久性地<sup>删</sup> 除当前路<sup>线</sup> 。
- 地图显示 -根据列表项目, 在地图上从一个位置跳到另一个位置。
- **拨 号** <sup>拨</sup> 打所<sup>选</sup> 位置的<sup>电</sup> <sup>话</sup> 号<sup>码</sup> 。

**设定目的地**

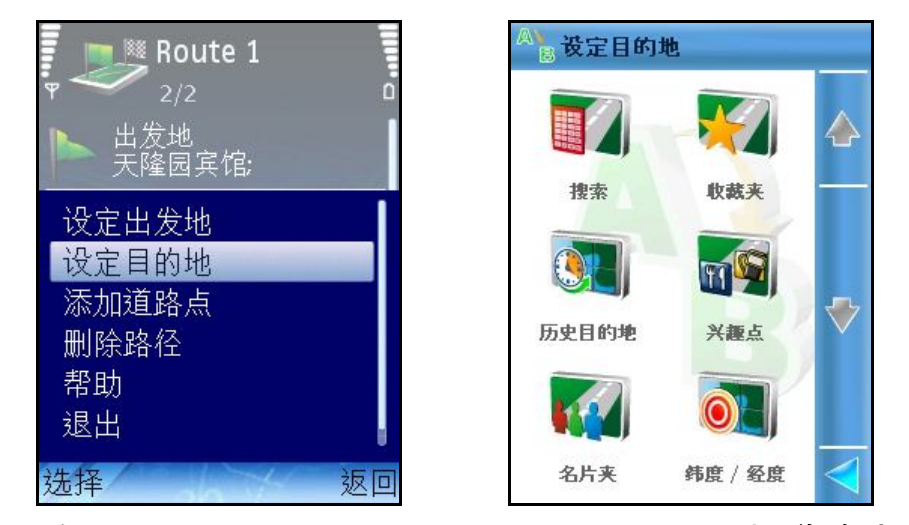

- **更 改** 要用另一个<sup>项</sup> 目替<sup>换</sup> 已<sup>选</sup> <sup>择</sup> 的<sup>项</sup> 目,打<sup>开</sup> **添 加 道 路 点** <sup>视</sup> 屏。
- **设 定 出 发 地** 打<sup>开</sup> **设 定 出 发 地** <sup>视</sup> 屏可以找到行程所需的出<sup>发</sup> 地
- **设 定 目 的 地** 打<sup>开</sup> **设 定 目 的 地** <sup>视</sup> 屏可以找到行程所需的目的地。
- 添加道路点 打开添加道路点视屏。了解详情,请参阅添加道路 **点** 部分。
- **移 动** 改<sup>变</sup> 所<sup>选</sup> 位置在列表中和路径沿<sup>线</sup> 的位置。
- **删 除 路 径** 从<sup>软</sup> 件中永久性地<sup>删</sup> 除当前路<sup>线</sup> 。
- 地图 显 示 -按列表选项, 在地图 上从一个位置到另一个位置。
- **拨 号** <sup>拨</sup> 打所<sup>选</sup> 位置的<sup>电</sup> <sup>话</sup> 号<sup>码</sup> 。

# **添加道路点**

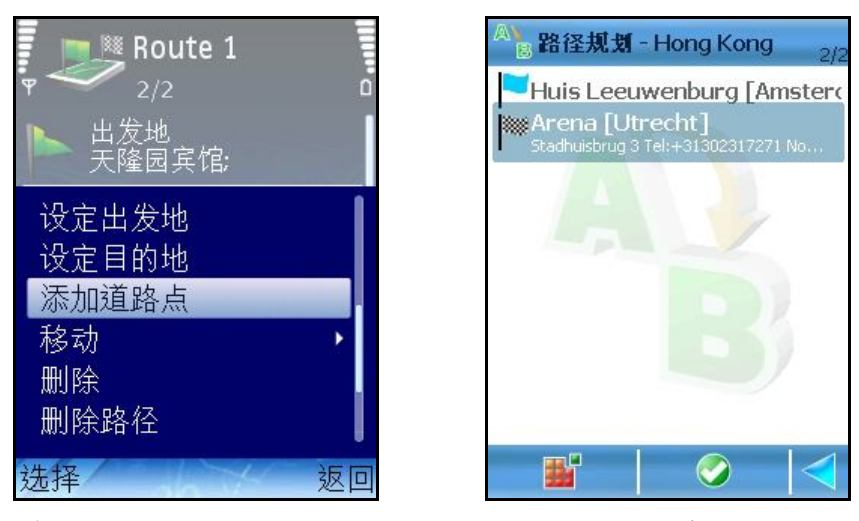

行程包括了导 航过 程中要到达的出发 地、目的地、无限量的道路点(路径的中间 阶 段)。

通过 搜索模式寻 找和添加行程中所需的位置。

搜索数据库,寻找所需的位置。

在行程中添加位置。

# **打开行程**

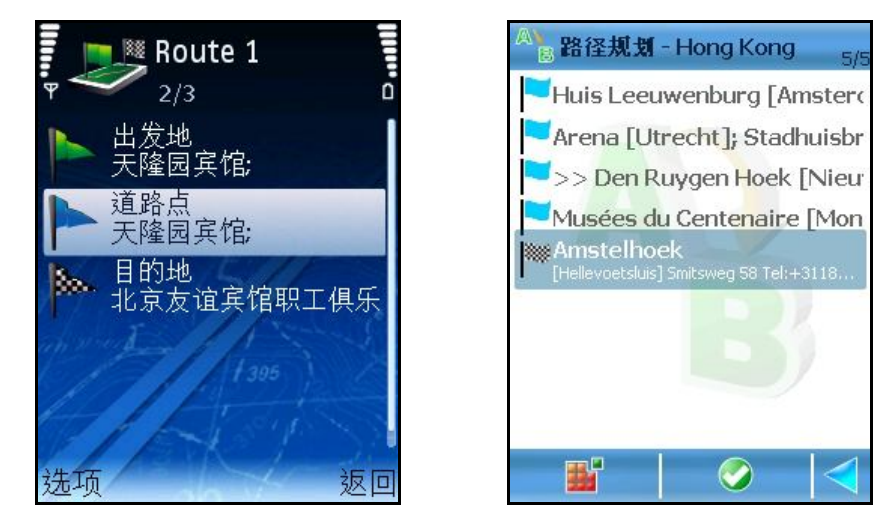

行程(出发 地、目的地、道路点)设 定后,可进 行以下操作:

- 开始导航。
- 在地图 中显 示整个行程。了解详 情,请参阅 路 径 显 示。
- 显示行程的详细资料。
- 模拟 路径。了解详 情,请参阅 **模 拟 路 径 。**
- 选择行进模式。
- 更改行程内容。
- 删 除当前编 辑 的行程。
- 修改列表中道路点的次序。
- **路 径 显 示 –** 在地<sup>图</sup> 上<sup>显</sup> 示<sup>规</sup> 划的行程。
- **显 示 路 径 详 细 信 息 –** 打<sup>开</sup> 路径描述。
- **开 始 导 航** 在当前行程下,<sup>开</sup> 始新的<sup>导</sup> 航。
- **模 拟 路 径** 作行程演示。
- **发 送 路 径 信 息** 将当前路径<sup>发</sup> 送<sup>给</sup> 其他用<sup>户</sup> 。
- **行 进 模 式** <sup>选</sup> <sup>择</sup> 行<sup>进</sup> 模式。
- 更改 要用另一个项目替换已选择的项目,打开添加道路点 视屏。
- **设 定 出 发 地** 打<sup>开</sup> **设 定 出 发 地** <sup>视</sup> 屏可以找到行程所需的出<sup>发</sup> 地
- **设 定 目 的 地** 打<sup>开</sup> **设 定 目 的 地** <sup>视</sup> 屏可以找到行程所需的目的地。
- 添加道路点 打开添加道路点视屏。了解详情,请参阅添加道路 **点** 部分。
- **移 动** 改<sup>变</sup> 所<sup>选</sup> 位置在列表中和路径沿<sup>线</sup> 的位置。
- **删 除** 从行程中<sup>删</sup> 除所<sup>选</sup> 位置(目的地、出<sup>发</sup> 地或道路点)。
- **删 除 路 径** 从<sup>软</sup> 件中永久性地<sup>删</sup> 除当前路<sup>线</sup> 。
- 地图显示 -按列表选项, 在地图上从一个位置到另一个位置。

### **行程**

此视 屏显 示了所有已保存的行程。可进 行以下操作:

- 设 定一条新路径。详 情参阅 规 **划新路径**。
- 打开 所选 行程。
- 在若干行程处做记号以便同时删除。
- 将所选 行程重新命名。
- 删 除所选 行程。
- **打 开** 在<sup>编</sup> <sup>辑</sup> 模式下打<sup>开</sup> 所<sup>选</sup> 行程。
- **标 记 /取 消 标 记** <sup>选</sup> <sup>择</sup> 列表内的一个行程(或若干行程)。以下<sup>选</sup> <sup>项</sup> 可供<sup>选</sup> 择 :
- **标 记** <sup>选</sup> <sup>择</sup> <sup>带</sup> 有<sup>标</sup> <sup>记</sup> 的行程。
- **标 记 全 部** <sup>选</sup> <sup>择</sup> 列表内全部行程。
- **取 消 标 记** 取消<sup>带</sup> 有<sup>标</sup> <sup>记</sup> 的行程。
- **全 部 取 消 标 记** 取消列表内全部行程。
- **重 新 命 名** 您可以<sup>为</sup> 所<sup>选</sup> 行程重新命名。
- **删 除** 将当从<sup>软</sup> 件内永久性<sup>删</sup> 除。

**设 置** – 您可以定制<sup>软</sup> 件功能。

# **显示路径**

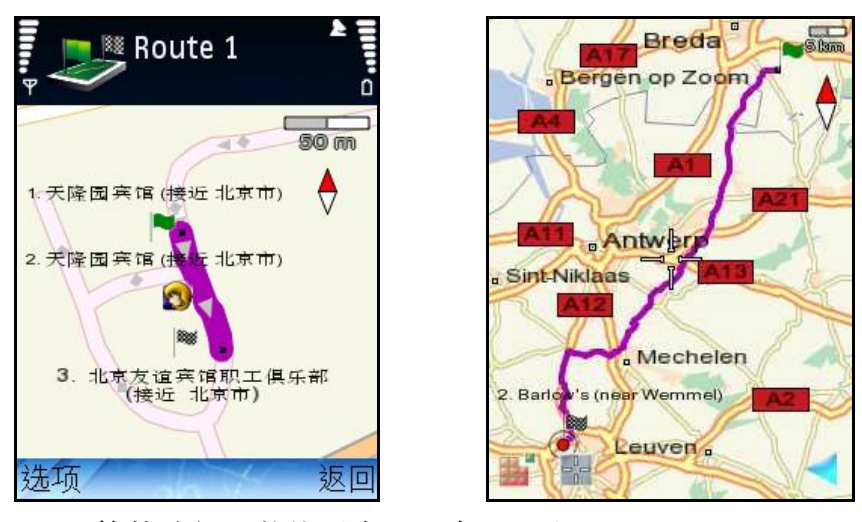

保存行程后, 经计算的路径及其位置会显示在地图上。 属于当前行程的所有道路点会显 示在地图 上。 出发 点用绿 旗表示。

目的地用方格旗表示。

道路点用蓝 色圆 圈表示。

- **显 示 列 表 信 息 –** 切<sup>换</sup> 至**列表<sup>视</sup> 屏**模式。
- **路 径 显 示 –** 打<sup>开</sup> **路径<sup>说</sup> 明**<sup>视</sup> 屏。
- **开 始 导 航** 根据当前行程<sup>开</sup> 始新<sup>导</sup> 航。
- **模 拟 路 径** <sup>进</sup> 行行程演示。
- **发 送 路 径 信 息** <sup>发</sup> 送当前路径至其他用<sup>户</sup> 。
- **行 进 模 式** <sup>选</sup> <sup>择</sup> 行<sup>进</sup> 方式。
- **删 除 路 径** 将当前行程从<sup>软</sup> 件内永久性<sup>删</sup> 除。

# **模拟路径**

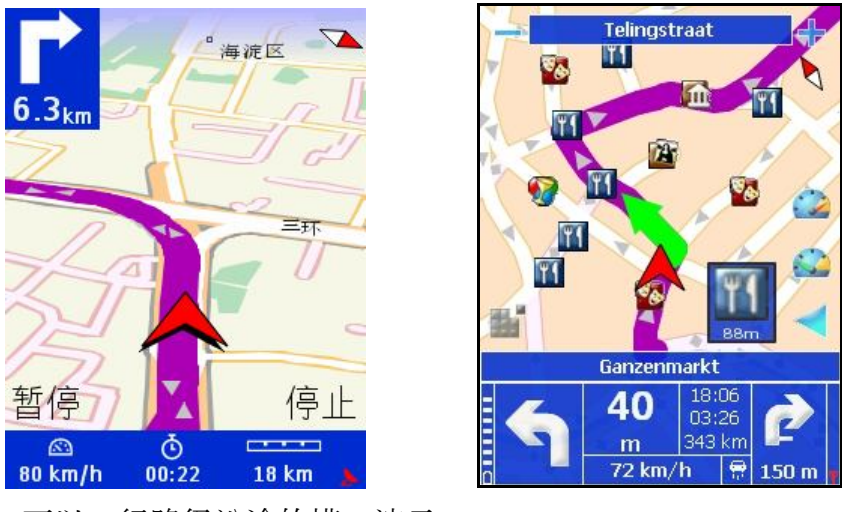

保存行程后,可以进 行路径沿途的模拟 演示。 您可以通过 导 航屏了解驾 驶 提示。 您可以听到语 音指令。

- **暂 停** = 中断模<sup>拟</sup> 。由**暂 停** 切 <sup>换</sup> 至 **恢 复 操 作 。**
- **停 止** = 中断模<sup>拟</sup> 。由**停 止** 切<sup>换</sup> 至**返 回** 。 **暂 停** 切<sup>换</sup> 至**重 启** .
- **恢 复 操 作** = **恢 复 操 作** toggles to **暂 停** .从<sup>暂</sup> 停点恢<sup>复</sup> 模<sup>拟</sup> <sup>导</sup> 航。**恢 复 操 作** 切 换 至 **暂 停** 。
- **返 回** = 返 回 至 **路 径** 。
- **重 启** = 重新启<sup>动</sup> 模<sup>拟</sup> 。**重 启** 切<sup>换</sup> 至 **暂 停** 。
- **返 回** = 中断模<sup>拟</sup>

模拟 导航过 程中, 有少数选项 可供选择:

- 向上滚 动 使模拟 加速。
- 向下滚动 使模拟减速。
- 按**2**<sup>键</sup> 可以改<sup>变</sup> <sup>导</sup> 航条版面:大、中、小、箭<sup>头</sup> 、<sup>关</sup> <sup>闭</sup> (全屏)。
- 按**3**<sup>键</sup> 在日<sup>间</sup> 模式与夜<sup>间</sup> 模式之<sup>间</sup> 切<sup>换</sup> 。
- 按**4**<sup>键</sup> <sup>显</sup> 示或<sup>隐</sup> 藏<sup>进</sup> 度条。
- 按6键 在2D与3D视 角之间 切换 。
- 按**8**<sup>键</sup> <sup>缩</sup> 放成完整地<sup>图</sup> 。
- 按**\***<sup>键</sup> 放大。
- 按**#**<sup>键</sup> <sup>缩</sup> 小。

### **路径描述**

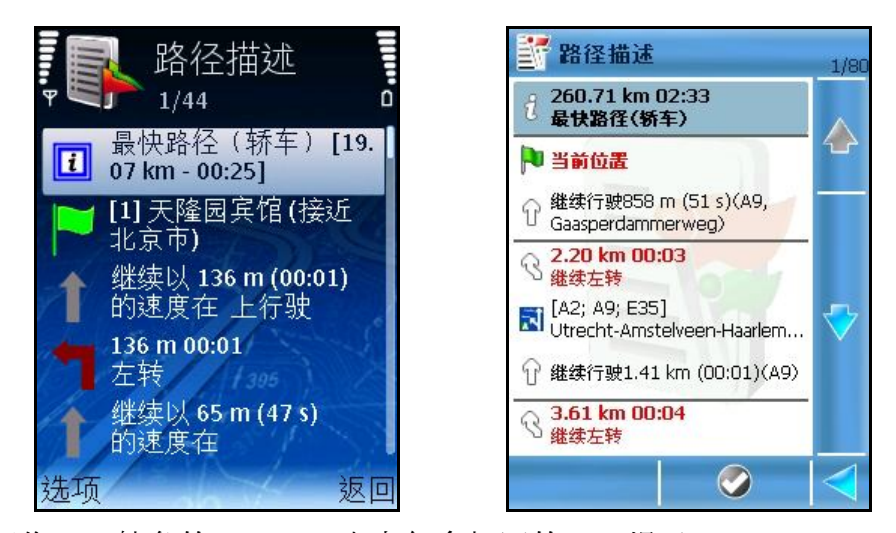

列表显示可作为导航条的备选,简表内包含相同的驾驶提示。

- 路径描述:
- 信息部分:
- 行进模式
- 路径总长
- 预计行程时间(用小时与分钟表示)
- 驾 驶 提示
- 交通消息

如果路径内包含交通事件,用图标或简短文字显示该事件。 有关 删 除路径方面的详 情,请 参阅 **设 定路障**部分。 有关 避开 交通事件详 情,请 参阅 **避开 事件**部分。 有关 交通信息方面的详 情,请 参阅 **交通信息**部分。

### **避开行程部分**

由于各<sup>种</sup> 原因(如,交通<sup>拥</sup> <sup>挤</sup> 地段、事故、道路施工),您可能会需要避<sup>开</sup> 一部分<sup>规</sup> 划 的行程。那么,该路段将从您的行程中被排除(避开)。一条备选路径将会自动计算生 成, 您可以继续 使用您的导航而无须任何中断。

导 航过程中, 您可以采用两种 方法避开 一部分规划的行程。

<sup>选</sup> <sup>择</sup> **选 项 > 路 障 设 定 。**

打开 列表视 屏,选 择 交通事件,然后选 择 **避 开 事 故 路 段** 。

#### **注意:**

在某些特例中(例如没有出口的高速公路),您可以设定路障,但可能无法找到备选路 径。导 航将继 续 沿初始路径进 行。

<sup>导</sup> 航完成(您达到目的地)后,路障会从<sup>规</sup> 划的路径以及当前地<sup>图</sup> 上移除。

### **设定路障**

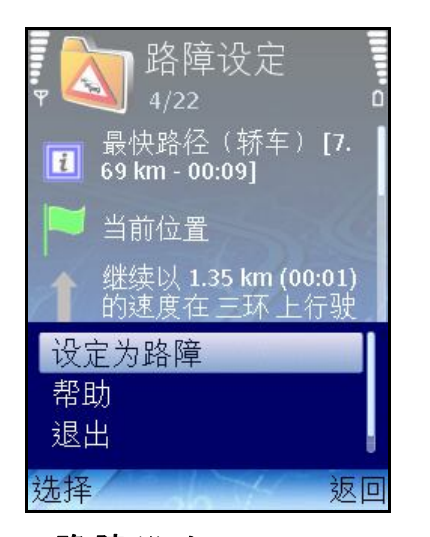

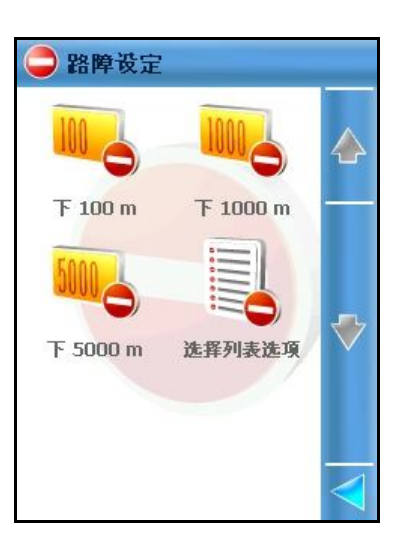

<sup>选</sup> <sup>择</sup> **选 项 > 路 障 设 定** 。

选择需要避开的行程部分:

- 目前已规划的行程中的下[...]米(从当前位置起计)将被排除。默认值为下 **1 0 0 %S** 。
- **选 择 列 表 选 项** 打<sup>开</sup> 列表<sup>视</sup> 屏。<sup>详</sup> 情参<sup>阅</sup> **避<sup>开</sup> 事件**部分。

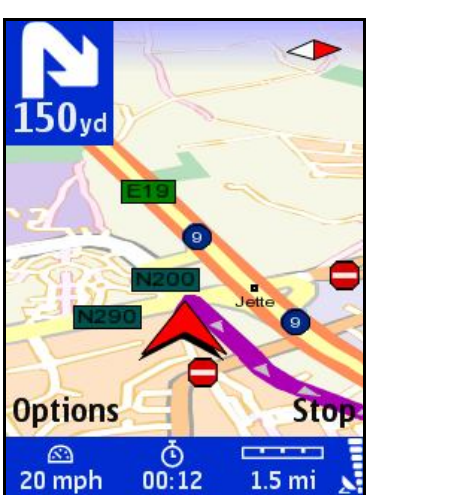

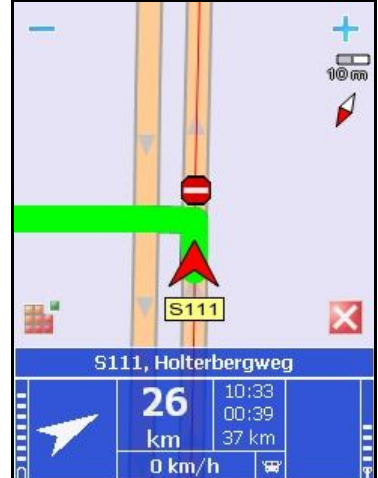

地图 显 示路障图 标 。自动 计 算备 选 路径后继 续 导 航。

## **发送信息**

您可以将以下信息发 送至其他用户 :

- 保存地图画面 –当前地图 (显示)部分;
- **路 径** 当前路径描述(<sup>驾</sup> <sup>驶</sup> /<sup>步</sup> 行<sup>说</sup> 明列表);
- GPS位置 GPS位置(纬度和经度);
- **光 标 位 置** –光<sup>标</sup> 位置(<sup>纬</sup> 度和<sup>经</sup> 度);
- 任何列表<sup>选</sup> <sup>项</sup> (如**搜 索 结 果** 、 **历 史 目 的 地** 等 )。

<sup>选</sup> <sup>择</sup> **选 项 > 发 送** 。

选择发送方式:

**经 短 信 息**

- **经 彩 信**
- **经 电 子 邮 件**
- **经 蓝 牙**

#### **注意:**

关 于配置详情,请参阅您的手机用户手册。如需技术支持,请与您的手机供应商联 络 。

必须满足以下条件后方可使用以下发送方式:

- 互联 网服务 已激活;
- MMS服务已激活;
- 已设 定适当的接入点;
- 已拥 有一个有效的远 程邮 箱;
- 蓝 牙连 接已打开。

# **保存信息**

您可以保存以下信息:

- 保存地图画面 -将当前地图的一部分保存至存储卡。使用外部软件(例 如, 图库>图像, 及手机上的视频功能(如果有的话))浏览保存的图像;
- GPS位置 将您的GPS位置保存为新标志性地点或联系地址, 或将标志 性地点或联 系地址更新;
- 光标 位置 将光标位置保存为新标志性地点或联系地址,或将标志性地 点或联 系地址更新。

<sup>选</sup> <sup>择</sup> **选 项 > 储 存** 。

- **保 存 为 标 志 性 地 点** 打<sup>开</sup> **新 标 志 性 地 点** <sup>视</sup> 屏。
- **更 新 标 志 性 地 点 信 息** 打<sup>开</sup> **更 新 标 志 性 地 点 信 息** <sup>视</sup> 屏。
- **保 存 为 联 系 地 址** 打<sup>开</sup> **新 联 系 地 点** <sup>视</sup> 屏。
- **更 新 联 系 地 址** 打<sup>开</sup> **更 新 联 系 地 址** <sup>视</sup> 屏。

### **GPS信息**

按**5**<sup>键</sup> <sup>获</sup> 取当前GPS数据的相<sup>关</sup> <sup>详</sup> <sup>细</sup> 信息。

显 示以下信息:

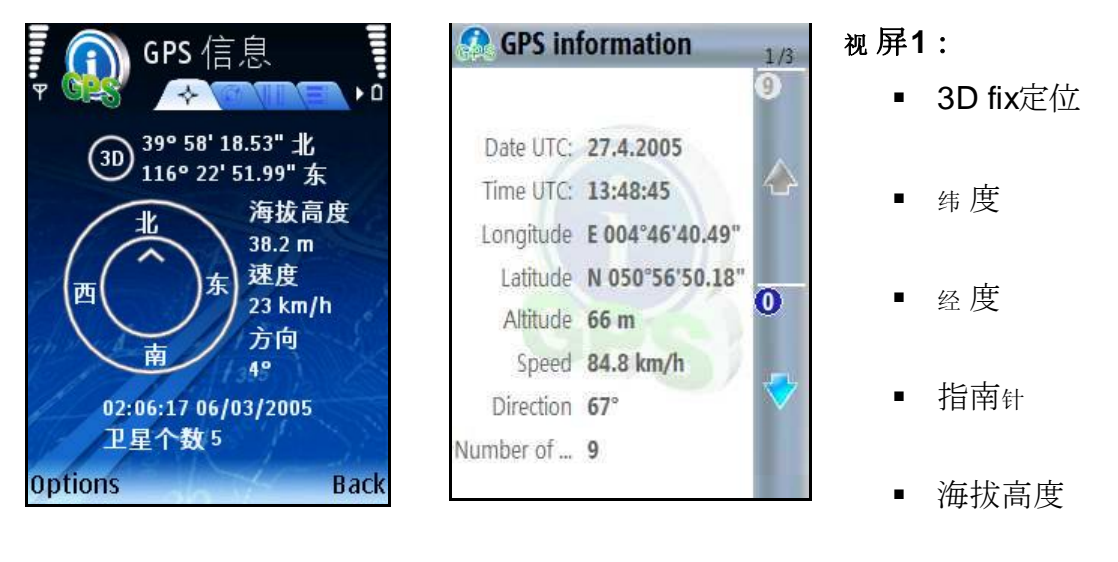

- 速度
- 行进方向
- 当前日期和时 间
- 显 示卫 星个数

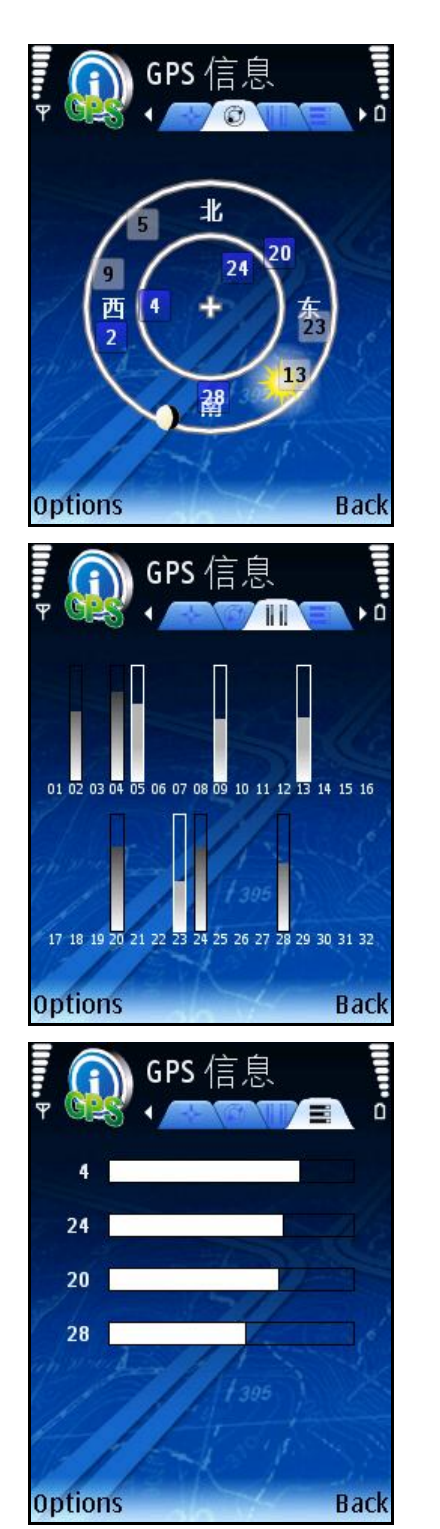

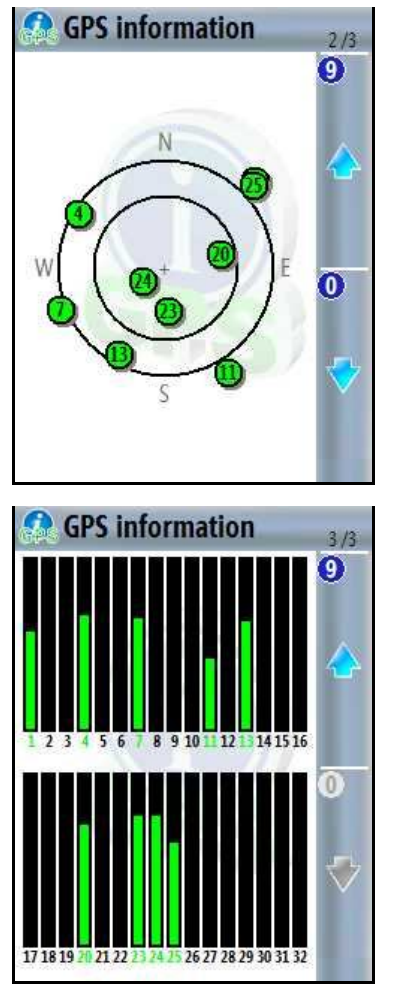

- **<sup>视</sup> 屏2:**
- 显 示卫 星分布详 图

#### **<sup>视</sup> 屏3:**

- 显 示卫 星信号强 度
- 直条

#### **<sup>视</sup> 屏4 [\* S60]:**

<sup>显</sup> 示前6<sup>颗</sup> <sup>卫</sup> 星的信号<sup>强</sup> 度

横条

# **路径信息**

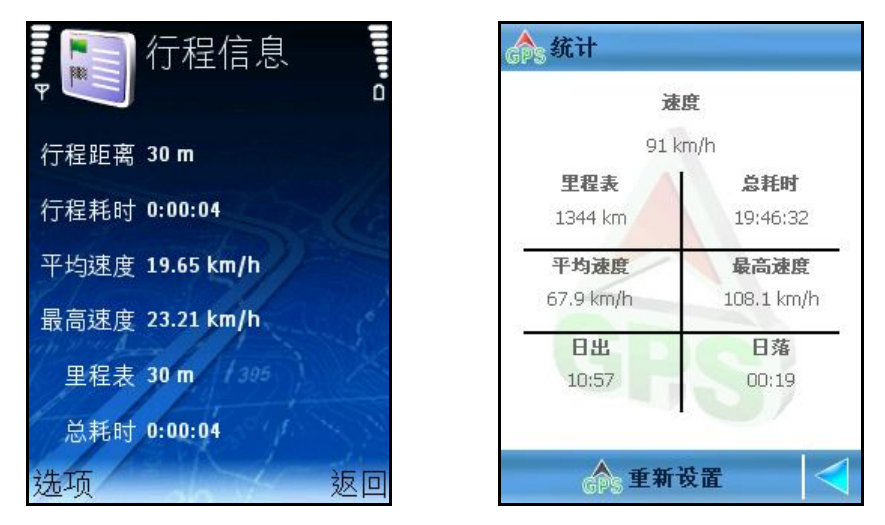

导航过程中,您可以浏览当前行程及整体导航的统计数据信息。

■ 行程距离 『 S601- 当前导航下的行驶距离(与里程表 数值比较)

- **行 程 耗 时** [\* S60] 当前<sup>导</sup> 航<sup>过</sup> 程中的耗<sup>时</sup> (与**总 耗 时** 数<sup>值</sup> 比<sup>较</sup> )。
- **平 均 速 度** 您的私人汽<sup>车</sup> 或<sup>货</sup> <sup>车</sup> 的平均速度。
- **最 高 速 度** 您的私人汽<sup>车</sup> 或<sup>货</sup> <sup>车</sup> 的最高速度。
- 里 程 表 您的私车或货车 在导 航或无导 航下的总 行驶 里程。
- **总 耗 时** 您的私人汽<sup>车</sup> 或<sup>货</sup> <sup>车</sup> 在<sup>导</sup> 航或无<sup>导</sup> 航下的<sup>总</sup> 耗<sup>时</sup> 。

#### **选 项 :**

- **开 始 [ \* S 6 0 ]**  目前没有与当前行程或<sup>总</sup> 的行<sup>驶</sup> 情况相<sup>关</sup> 的信息(所有 <sup>计</sup> 数器<sup>读</sup> 数<sup>为</sup> 零)。<sup>开</sup> 始收集<sup>统</sup> <sup>计</sup> 数据。
- 停止 **「 \* S 6 0 ]** 停止 计 数器。统 计 数据停止于最后一次读 数。
- 恢复操作 [\* S60] 计数器从最后一次读数起重新开始计数。
- **重 新 设 置** 取消当前行程的<sup>统</sup> <sup>计</sup> 数据(**行 程 距 离** 与 **行 程 耗 时** *清 零* )。 其他读 数器不受影响。
- **重 启 [ \* S 6 0 ]**  将所有<sup>计</sup> 数器清零后<sup>开</sup> 始收集新的<sup>统</sup> <sup>计</sup> 数据。
- **清 除 [ \* S 6 0 ]**  当所有<sup>计</sup> 数器停止(**停 止** )<sup>时</sup> 启用。它会将所有<sup>计</sup> 数 器清零。

注意:即便在未使用导航但是实际位置发生变化时,您也可以使用此选项。

#### **更新标志性地点**

您可以通过添加(保存)列表项详细内容、当前GPS位置或光标位置,对现有的标志性 地点进 行更新。 修改后的标 志性地点可用于未来导 航。 显 示**更 新 标 志 性 地 点 信 息** 选 项 列表。 选 择 一个标 志性地点。 提供详 细 内容并保存修改后的标 志性地点。 详 情请 参阅 **标 志性地点编 辑 器**视 屏。

# **保存新的联系地址**

您可以将列表<sup>项</sup> 目、当前GPS位置或光<sup>标</sup> 位置保存<sup>为</sup> 新的<sup>联</sup> 系地点。 新的联 系地点可用于未来导 航。 显 示联 系地点编 辑 器视 屏。 提供新的联 系地点详 细 资 料。 保存新的联 系地点。 详 情请 参阅 **联 系地点编 辑 器**视 屏。

# **更新联系地点**

您可以通过添加(保存)列表项详细内容、当前GPS位置或光标位置,对现有的联系地 点进 行更新。

修改后的联 系地点可用于未来导 航。

显 示**更 新 联 系 地 址** 选 项 列表。

选 择 一个联 系地点。

提供详 细 资 料并保存修改后的联 系地点。

### **增值服务**

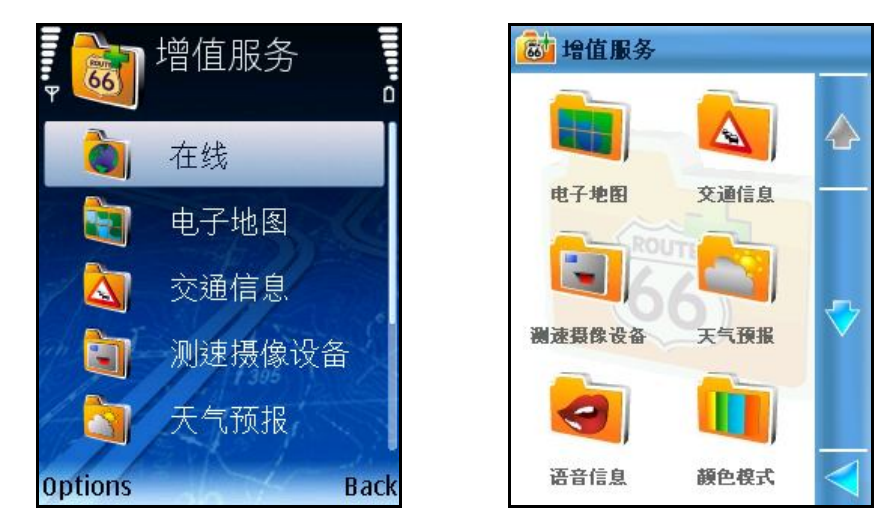

**注意:**充分使用此等服<sup>务</sup> (<sup>购</sup> <sup>买</sup> 、升<sup>级</sup> 等)之前<sup>请</sup> 完成以下内容:

- 1. 设定一个接入点(详情请参阅您的手机用户手册);
- 2. 要求您的服<sup>务</sup> 供<sup>应</sup> 商激活您的互<sup>联</sup> 网服<sup>务</sup> ;
- 3. 检查您的SIM卡可用金额以满足GPRS连接的费用要求。
- 4. <sup>滚</sup> <sup>动</sup> 可享用的增<sup>值</sup> 服<sup>务</sup> 列表。
- 5. <sup>开</sup> 通一<sup>项</sup> 服<sup>务</sup> 并<sup>检</sup> <sup>查</sup> 所提供的内容。
- 6. <sup>购</sup> <sup>买</sup> 或更新服<sup>务</sup> 内容。

# **购买电子内容**

可通过2种不同的方式购买电子内容:

- 通过ROUTE 66网上专卖店
- 通过ROUTE 66 Sync程序.

# **ROUTE 66网上专卖店**

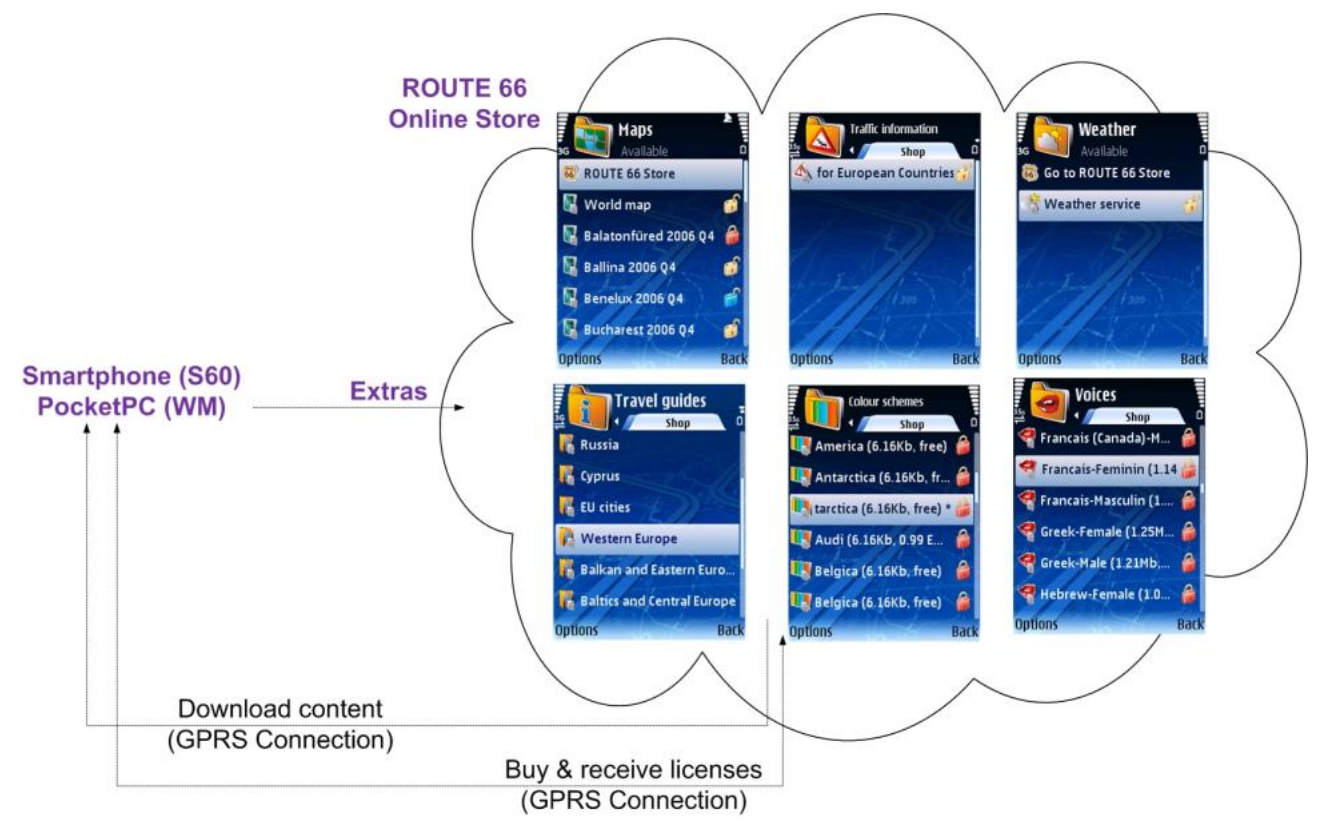

#### 进入**选项 > 增值服务**.

浏览可购买的内容类别和子类别。

选择选项。

下载选项。

提供信用卡信息。

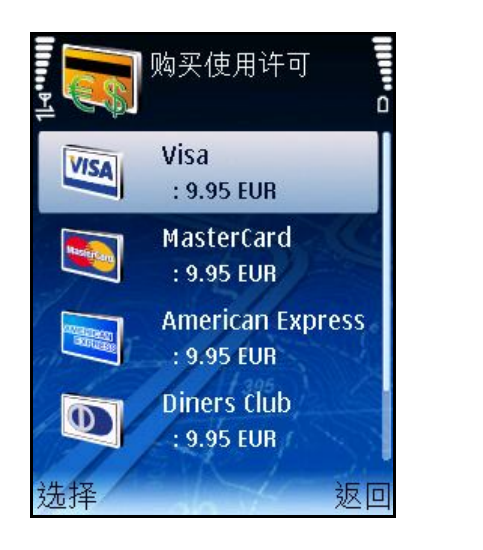

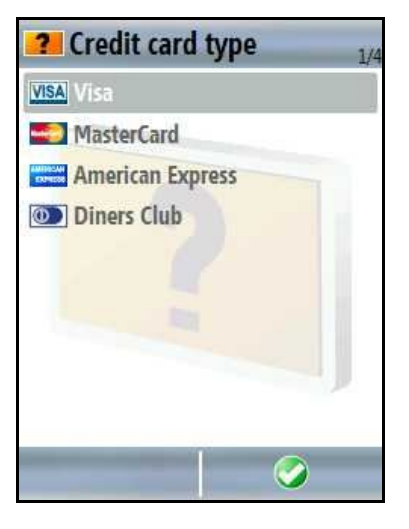
有3种付款方式:

- 信用卡:购买交易信息会体现在您的信用卡账单上。
- 电话账单:购买交易信息会体现在您的(月)电话账单上。
- 凭证:使用此付款方式,您需要提供有效凭证号码。此种方式是否可供使用取 决于您购买所在的国家。

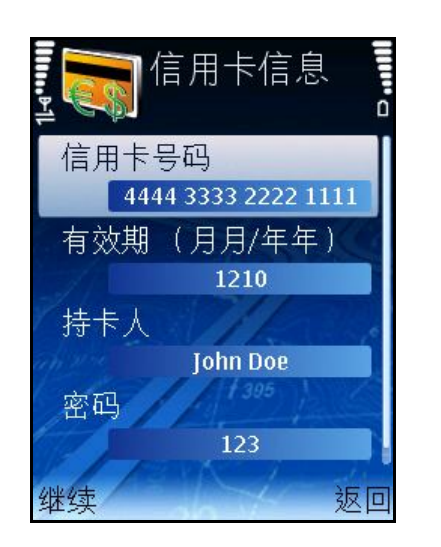

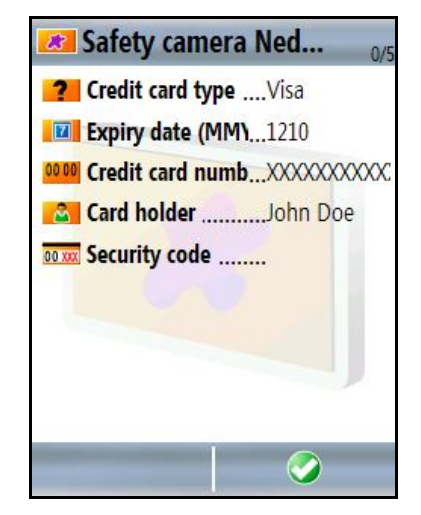

以下选项可供选择:

- **信用卡号码**
- **有效期 (月月/年年)**
- **持卡人**
- **密码**

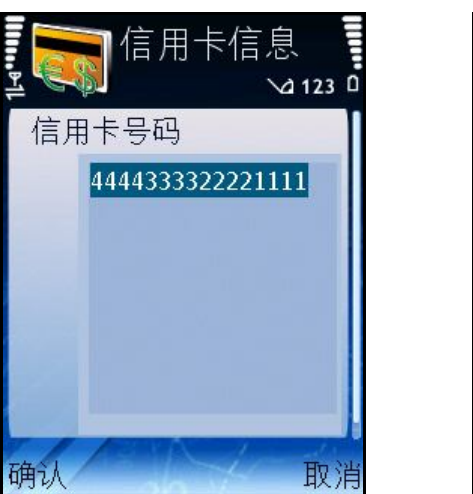

输入信用卡号码(15位数字)。

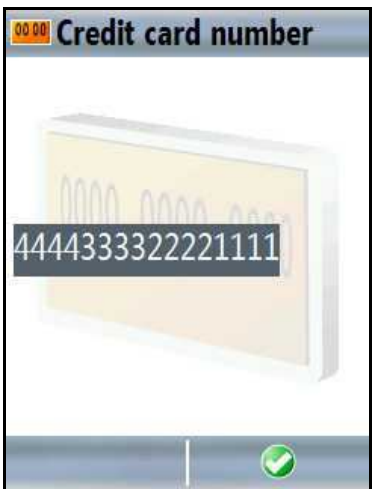

**注意:**OK键会隐藏直至输入了15位数字。

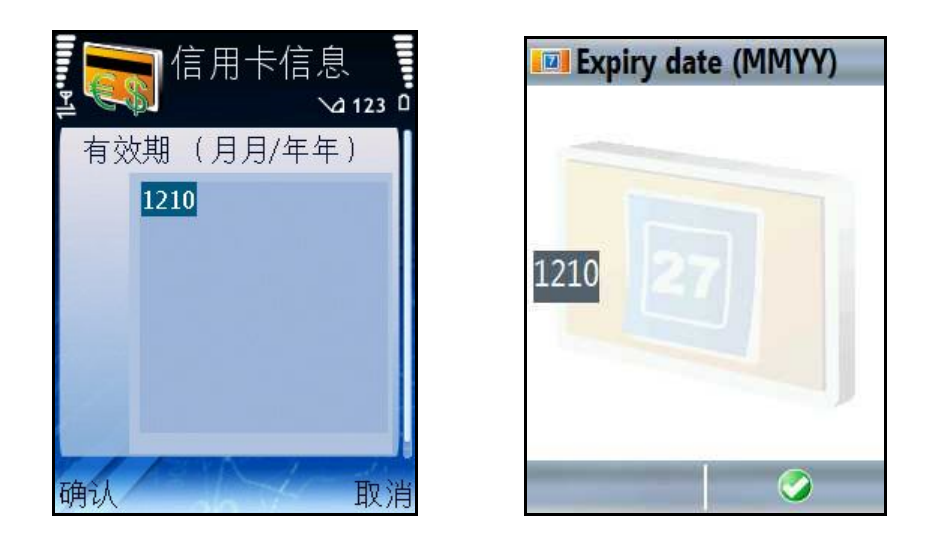

请输入信用卡有效期(4位数字)。前2位数字代表月份(从01到12);后2位数代表 年份(从00至99,其中00代表2000, 99代表2099)。

**注意:**OK键会隐藏直至输入了4位数字。

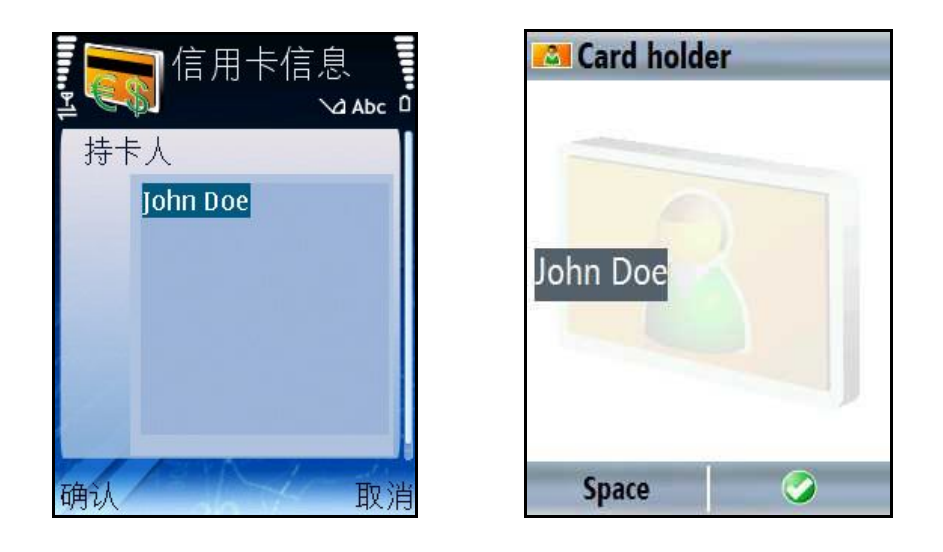

请输入完整的信用卡持有者姓名(最多200个字符)。

**注意:**OK键会隐藏直至输入了至少一个字符。

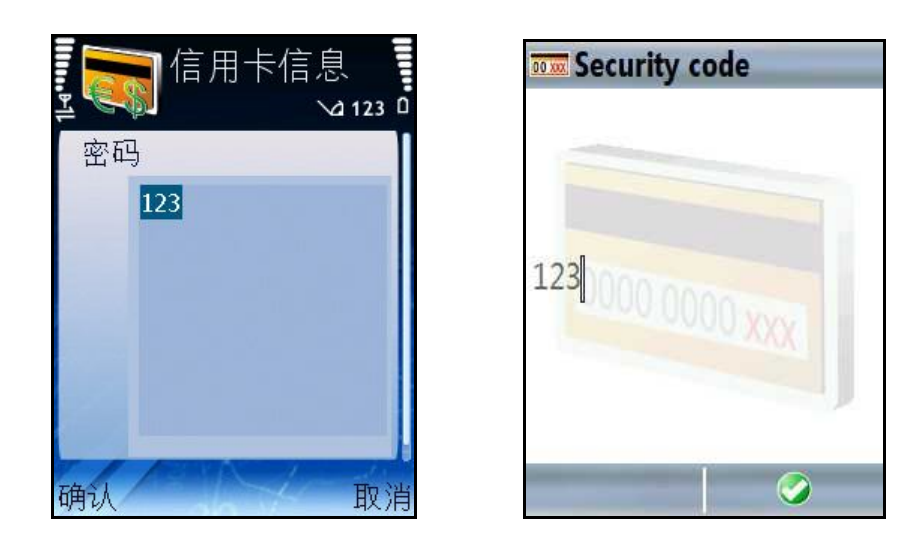

输入信用卡的密码(CVC号码)(3位数字)。

**注意:**OK键会隐藏直至输入了3位号码。

操作完成后,已激活的内容或服务会转移到可供使用列表下。

## **ROUTE 66 Sync程序**

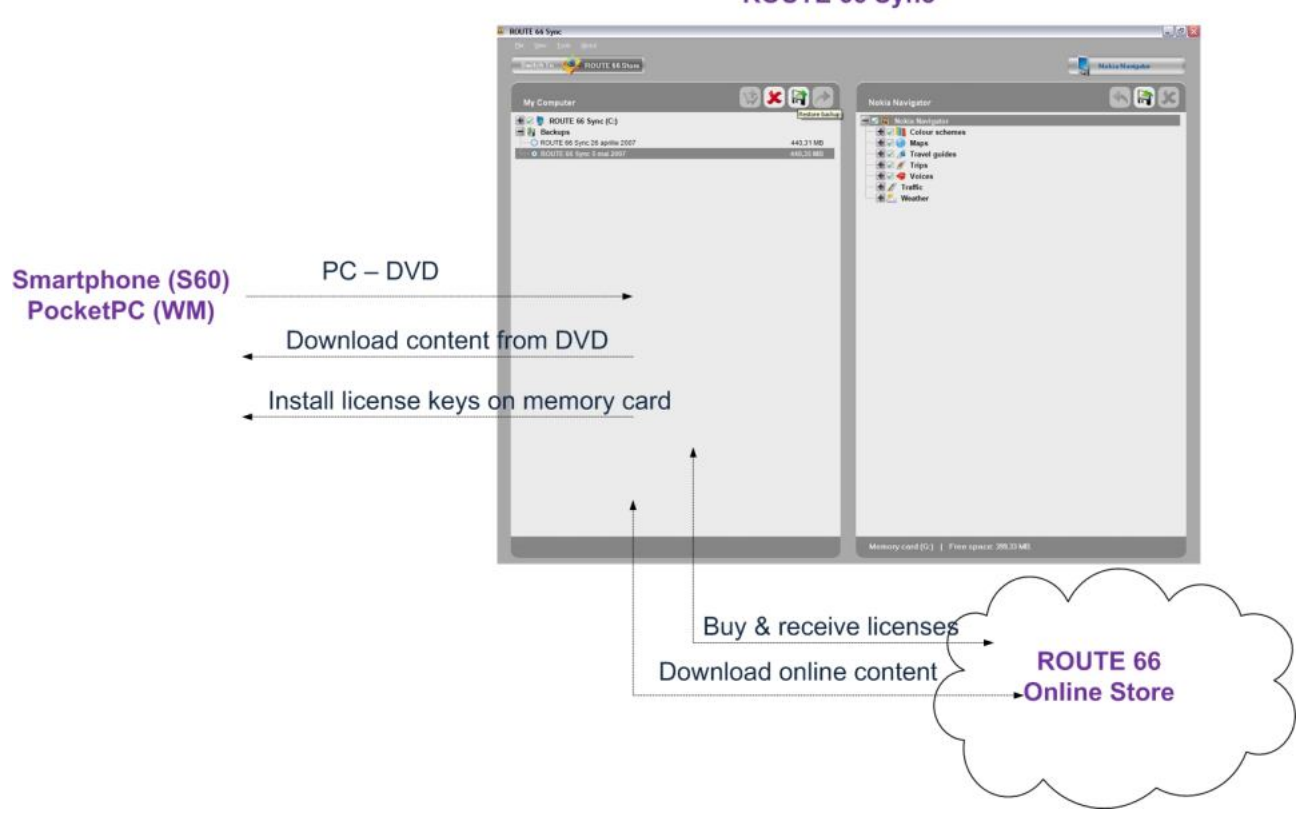

**ROUTE 66 Sync** 

- 1. 退出程序。
- 2. 通过USB将电话与电脑连接。
- 3. 将ROUTE 66 Sync光盘插入光盘驱动器。
- 4. 打开ROUTE 66 Sync程序。
- 5. 进入ROUTE 66专卖店。
- 6. 浏览可供选择的内容类别和子类别。
- 7. 选择项目。
- 8. 点击 **Add to cart**.
- 9. 点击 **Checkout**.
- 10. 输入电子邮箱地址和电话号码,然后点击**下**.
- 11. 选择付款方式。

12. 提供信用卡信息。

13. 点击 **Submit**. 处理付款信息。

14. 电子内容已经下载到电脑上。您将收到有关购买的电子确认邮件。

15. 下载完成后,请将内容复制并安装到电话上。点击**是确**认。

16. 内容现在已在增值服务菜单下可供程序使用。

#### **同步处理许可码**

如果您因故不能使用所购买的电子内容(内容已损坏或不在存储卡内,存储卡被格式 化了等),可以通过同步处理找回这些内容。

#### **地图**

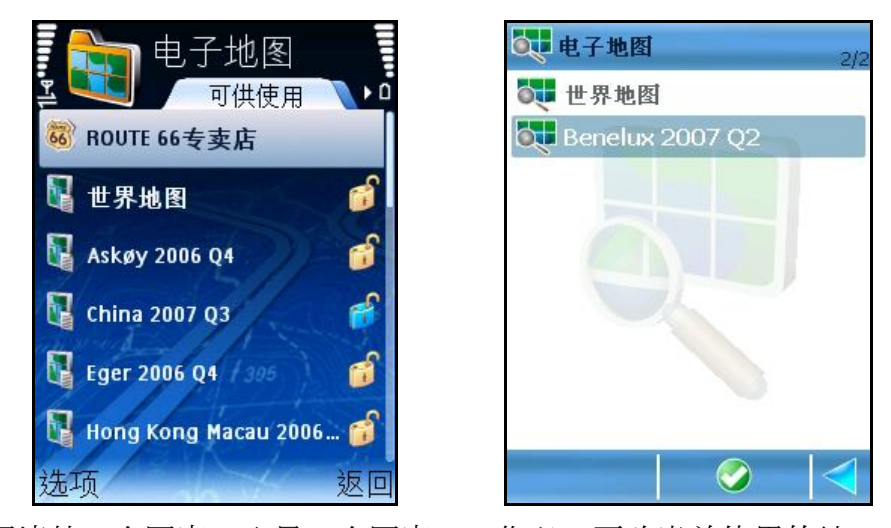

当您越过国境从一个国家进入另一个国家时, 您必须更改当前使用的地图, 使地图信 息与您的<sup>实</sup> <sup>际</sup> 位置(GPS坐<sup>标</sup> )相匹配。

**电 子 地 图** 视 屏显 示设 备 上所有可供使用的地图 。必要时 可在不同地图 之间 进 行切 换 。

有关 激活其他地图 的详 情,请 参阅 **激活地图** 部分。

<sup>关</sup> 于如何定制您所用的地<sup>图</sup> 的外<sup>观</sup> 及功能等<sup>详</sup> 情,<sup>请</sup> 参<sup>阅</sup> **设 置 > 电 子 地 图** 。 滚 动 所提供的地图 列表。

选择 您现在起需要使用的地图。

#### <sup>选</sup> <sup>择</sup> **选 项 > 打 开** 。

当前使用的地图 带 有复 选 标 记 。

标 有上锁 记 号的地图 是已经 下载 但尚未激活(已购 买)的地图 。

■ 打 开 –将所选 的地图 设 置为 当前使用的地图 。

**进 入 R O U T E 6 6 专 卖 店** – 打<sup>开</sup> 您可以激活或下<sup>载</sup> 的地<sup>图</sup> 目<sup>录</sup> 。

**注意:**如果您修改了当前使用的地<sup>图</sup> ,但是您的<sup>实</sup> <sup>际</sup> 位置(GPS坐<sup>标</sup> )与地<sup>图</sup> 内容不匹 配,<sup>则</sup> 会<sup>显</sup> 示**GPS 位置超出地图范围**警示。<sup>选</sup> <sup>择</sup> 正确的地<sup>图</sup> 或改<sup>变</sup> 您的<sup>实</sup> <sup>际</sup> 位置。

### **更改当前地图**

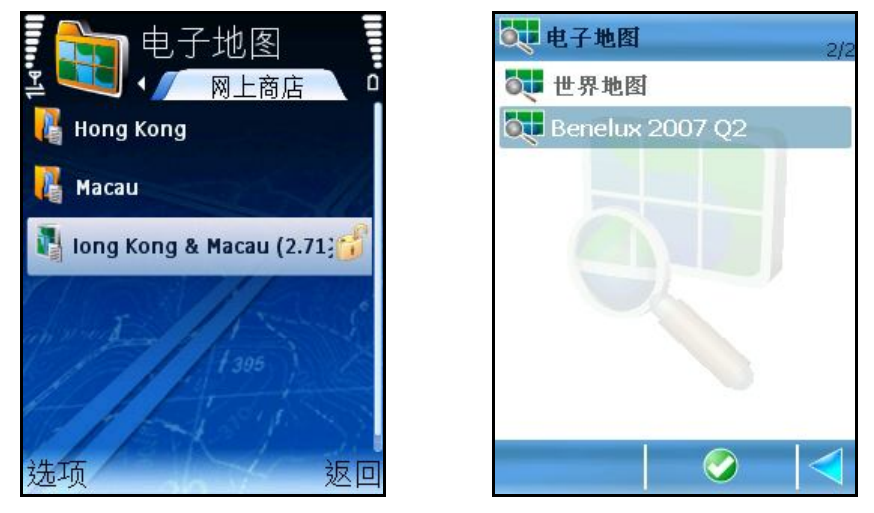

根据您所购买的产品,以及您购买产品的国家或地区,您的设备上至少已经安装了一 份已经 激活的地图 。只有当您完成对 每 份新地图 的激活流程后,才可以在**可 供 使 用** 列表内浏 览 其他地图 。

您可以轻 松地将当前使用的地图 切换 至另一张 所提供的地图 。此份地图 即可用于地图 浏 览 或导 航。

滚 动 所提供的地图 列表。

选 择 新地图 。

**注意:**如果您修改了当前使用的地<sup>图</sup> ,但是您的<sup>实</sup> <sup>际</sup> 位置(GPS坐<sup>标</sup> )与地<sup>图</sup> 内容不匹 配,<sup>则</sup> 会<sup>显</sup> 示**GPS 位置超出地图范围**警示。<sup>选</sup> <sup>择</sup> 正确的地<sup>图</sup> 或改<sup>变</sup> 您的<sup>实</sup> <sup>际</sup> 位置。

# **确定地图**

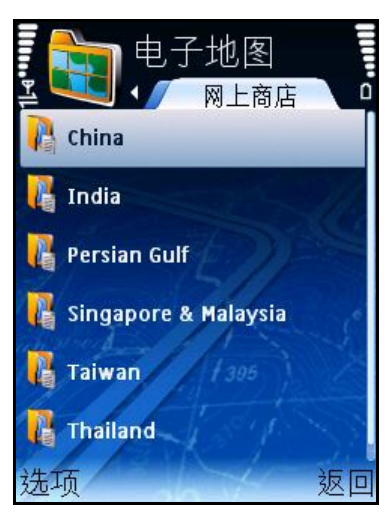

打开 **专 卖 店** 目录 。

滚动可供下载及/或激活的地图列表。

**电 子 地 图** 的目录 按以下结 构划分:

- 洲
- 地区
- 国家
- 城市

## **显示地图信息**

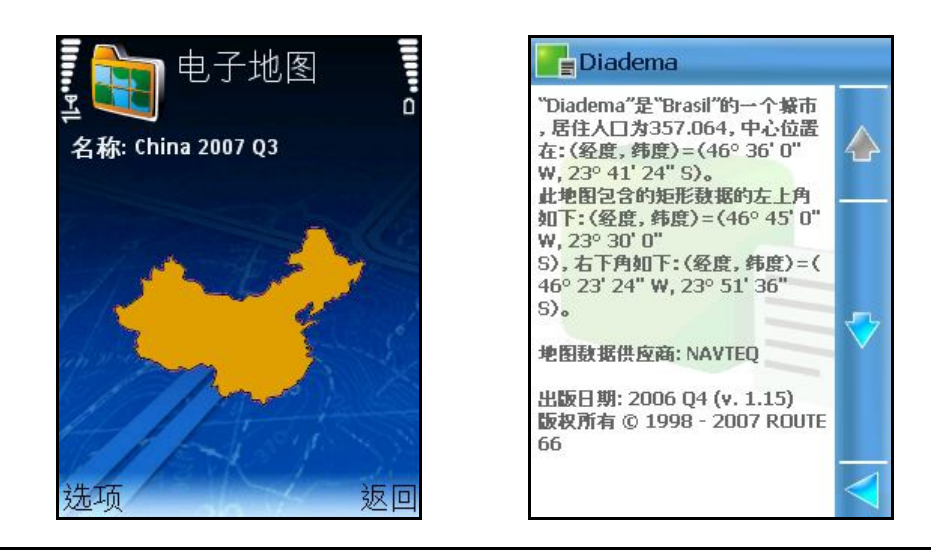

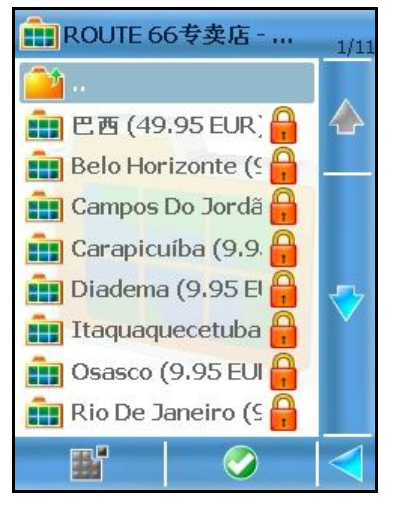

在 **专 卖 店** 目<sup>录</sup> 内确定您需要的地<sup>图</sup> 。<sup>选</sup> <sup>择</sup> **选 项 > 显 示 信 息** 。

#### **下载地图**

在 **专 卖 店** 目<sup>录</sup> 内确定您需要的地<sup>图</sup> 。<sup>选</sup> <sup>择</sup> **选 项 > 下 载** 。

**注意:**

下载 所需时 间 因地图 大小及网络 条件而异。

敬<sup>请</sup> 注意,地<sup>图</sup> 激活是ROUTE66提供的一<sup>项</sup> 有<sup>偿</sup> 增<sup>值</sup> 服<sup>务</sup> 。

#### **激活地图**

根据您所购买的产品,以及您购买产品的国家或地区,您的设备上至少已经安装了一 份已经 激活的地图 。

#### **注意:**

您必<sup>须</sup> 使用有效的信用卡及性能良好的GPRS<sup>连</sup> 接,方可<sup>获</sup> 得激活密<sup>钥</sup> 。

敬请注意, 地图激活是ROUTE66提供的一项有偿增值服务。

### **交通信息**

导 航过 程中,您可能会沿途遭遇交通事件。交通事件是指道路施工、交通事故或交通 堵塞。此等事件可能会影响或甚至破坏您的度假计 划。

但是, 如果您提前获 知路径前方有交通事件, 您可以避开 并选择 一条备选 路径。

如果您订阅了交通信息服务,您可以提前获知前方道路发生的事件。这项服务监视并 收集最新的交通情况,并将信息发送至您的设备。籍此, 您可以通过自动或手动设定 您的设备,避开道路交通事件并找到备选路径。

### **激活交通服务**

如需在特定国家或地区使用交通服务, 您必须首先激活(订阅)此项服务。订阅是指获 得在特定期限内使用交通信息套餐的许 可。

**注意:**如需<sup>订</sup> <sup>阅</sup> 交通信息套餐,您必<sup>须</sup> 使用有效信用卡和性能良好的GPRS<sup>连</sup> 接。

# **确定交通套餐**

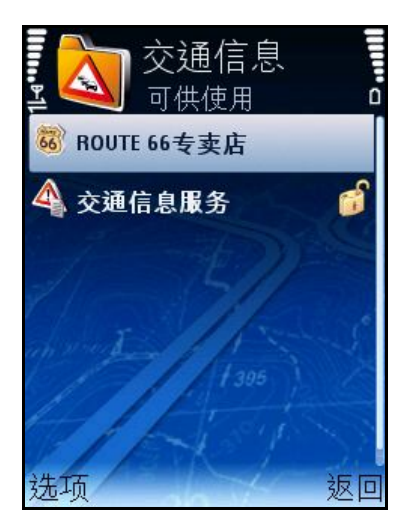

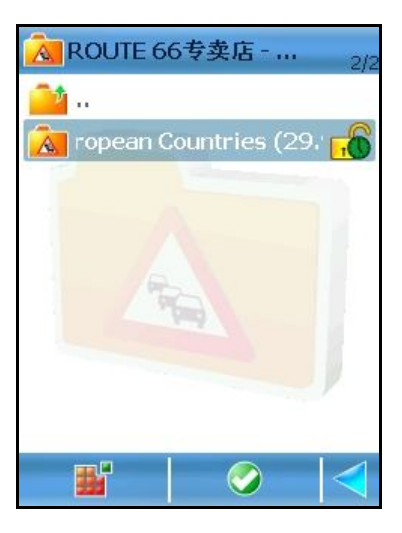

打开 **专 卖 店** 目录 。 滚 动 您可以激活的套餐列表。

**交 通 信 息** 的目录 按以下结 构划分:

- 洲
- 地区
- 国家
- **打 开** <sup>显</sup> 示所<sup>选</sup> 文件<sup>夹</sup> 的内容。
- **购 买 使 用 许 可** <sup>开</sup> 始<sup>订</sup> <sup>阅</sup> 流程。
- **显 示 信 息** <sup>显</sup> 示套餐<sup>详</sup> 情。

# **显示套餐信息**

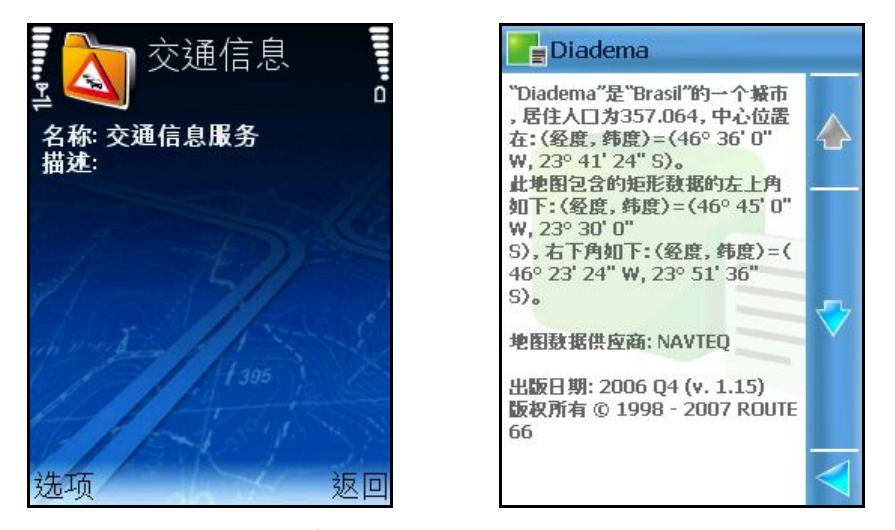

在 **专 卖 店** 目<sup>录</sup> 内确定您需要的套餐。<sup>选</sup> <sup>择</sup> **选 项 > 显 示 信 息** 。

## **激活交通套餐**

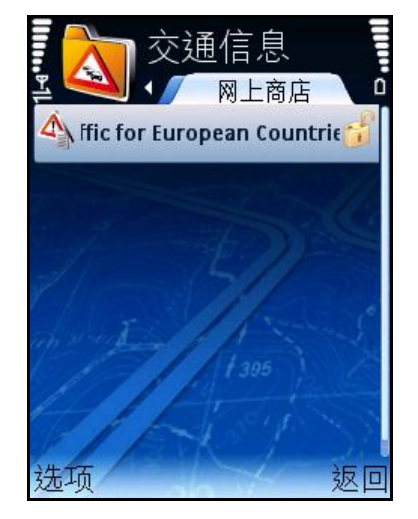

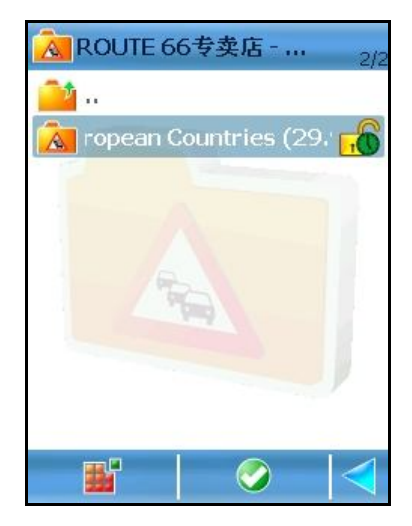

开 始激活交通信息服务 。

显 示产 品价格。

提供信用卡信息。

<sup>处</sup> 理(<sup>验</sup> <sup>证</sup> )信用卡信息。<sup>处</sup> 理完<sup>毕</sup> 后,激活的套餐将<sup>转</sup> 至**可 供 使 用** 的交通信息套餐 列表下。

**注意:**

所有增值服务的购买流程均为相同的。了解有关提供信用卡信息的所有详情,请参阅 **激活地图** 部分。

您已购 买 的许 可只能在授权 使用的相应 国家或地区内使用。不得在若干不同国家内使 用同一个许 可。

# **使用交通服务**

更新交通信息列表。

滚 动 交通信息列表。

选择 一项事件后在地图上显示。

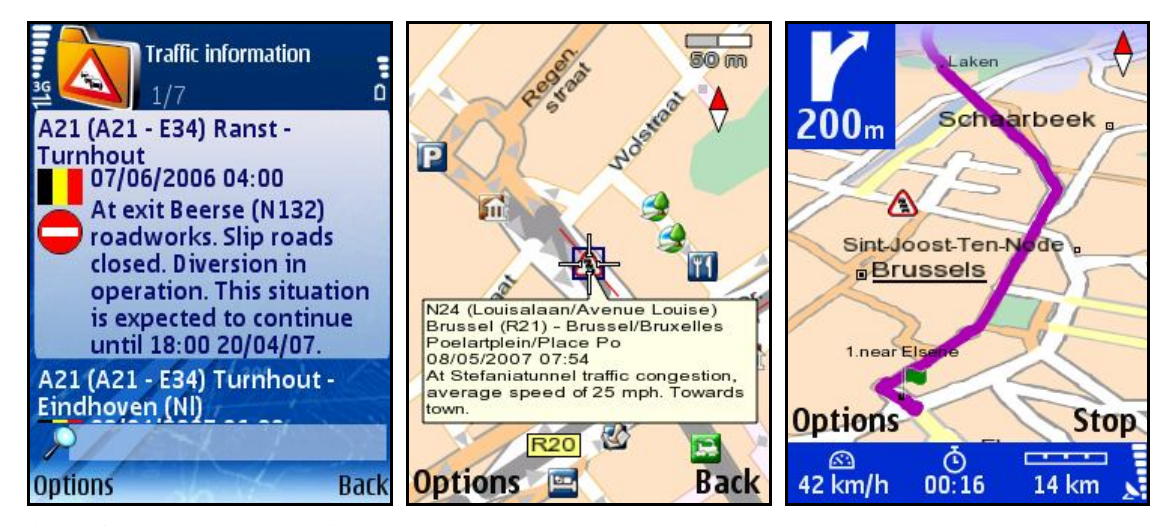

每项交通事件具有两个图标:

- 国家国旗。
- 交通事件图 标 。

交通事件的详 情为 :

- 道路编号
- 主要城市与地区
- 报道事件的日期与时间
- 路段描述
- 事件类型
- 事件预计耗时
- 如有可能, 提供行驶 建议 (绕道行驶)
- **更 新** 点击 此键 后手动 收取新的交通信息。在弹 出菜单 中选 择 :
- **G P S 位 置 周 围** 更新当前GPS位置周<sup>围</sup> 20公里半径范<sup>围</sup> 内的交通信息 内容。
- **缩 小 查 看 地 图 全 境** 更新地<sup>图</sup> 全境的交通信息内容。

**注意:**更新也可以自<sup>动</sup> 完成。<sup>选</sup> <sup>择</sup> **设 置 > 增 值 服 务 > 交 通 信 息 更 新 间 隔 时 间** ,设 定自动 收取新交通信息的频 率。

**注意:**您可以组 合**交 通 信 息** 与**路 障 设 定** 选 项 。

### **测速摄像设备信息**

导航过程中,您将行驶在采用不同限速或其他交通管制方式(测速摄像头、交通信号 灯等)的路段上。如果您提前获知此等路段及其适用的交通规则, 您可以避免交通问 题 及超速罚 单 。

如果您订阅了测速摄像设备信息服务,您可以提前获知下一个限速路段。此项服务监 控并收集最新的交通管制路段,并将信息发 送至您的设 备 。籍此,您的设 备 能自动 或 手动 发 出及时 警示。

#### **激活摄像设备信息服务**

如需在特定国家或地区使用测速摄像设备信息服务,您必须首先激活(订阅)此项服 务 。订 阅 是指获 得在特定期限内使用测 速摄 像设 备 信息套餐的许 可。 **注意:**如需<sup>订</sup> <sup>阅</sup> 此<sup>项</sup> 服<sup>务</sup> ,您必<sup>须</sup> 使用有效信用卡和性能良好的GPRS<sup>连</sup> 接。

### **选择摄像头套餐**

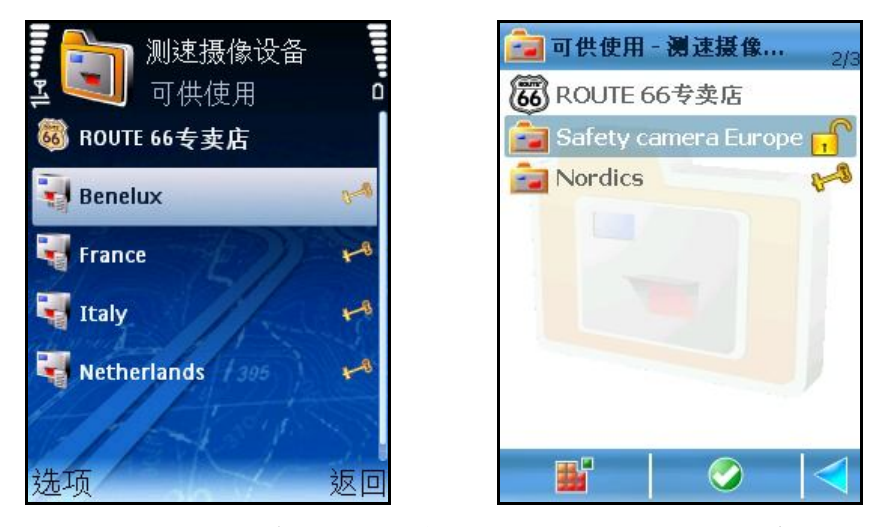

专 卖 店 部分为您提供若干测速摄像设备信息服务。根据您需要导航通过的地区,请 选 择 购 买 适当的服务 。

- **打 开** <sup>显</sup> 示所<sup>选</sup> 的文件<sup>夹</sup> 内容。
- **下 载** <sup>开</sup> 始<sup>订</sup> <sup>阅</sup> 流程。
- **显 示 信 息** <sup>显</sup> 示套餐<sup>详</sup> <sup>细</sup> 内容。

## **显示摄像头信息**

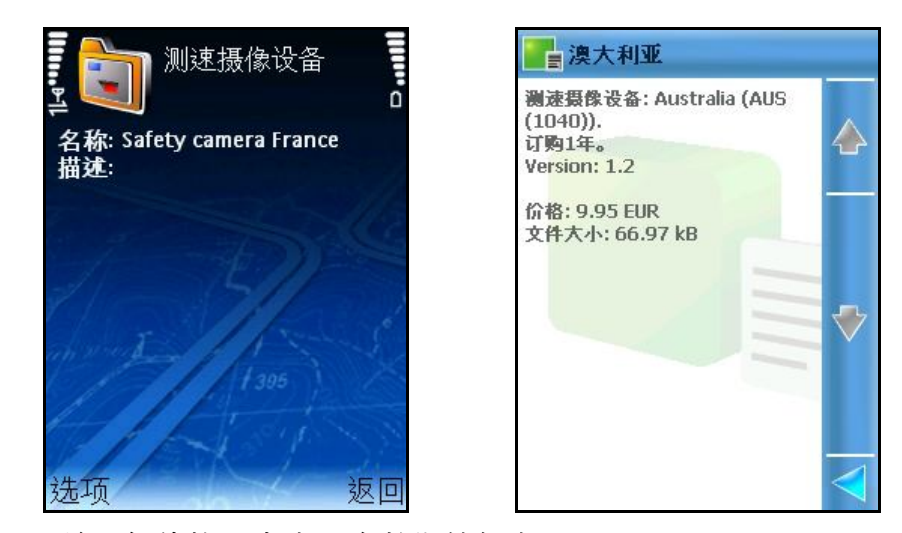

请 于购 买 服务 前了解价格、内容及有效期等信息。 <sup>请</sup> 在**专 卖 店** 目<sup>录</sup> 内确定您需要的套餐。<sup>选</sup> <sup>择</sup> **选 项 > 显 示 信 息** 。

### **下载摄像头**

找到您需要的服务 后开 始下载 测 速摄 像设 备 信息服务 。

<sup>请</sup> 在**专 卖 店** 目<sup>录</sup> 内确定您需要的套餐位置。<sup>选</sup> <sup>择</sup> **选 项 > 下 载** 。

**注意:**下载 时 间 因套餐大小及网络 情况而异。

# **激活摄像头套餐**

服务 现 已下载 完成。准备 开 始激活服务 。

开 始激活测 速摄 像设 备 信息服务 。

显 示产 品价格。

提供信用卡信息。

<sup>处</sup> 理(<sup>验</sup> <sup>证</sup> )信用卡信息。<sup>处</sup> 理完<sup>毕</sup> 后,激活的套餐将<sup>转</sup> 至**可 供 使 用** 的<sup>测</sup> 速<sup>摄</sup> 像<sup>设</sup> <sup>备</sup> 信息套餐列表处 。

#### **注意:**

所有**增 值 服 务** 服务 的购 买 流程均为 相同的。了解有关 提供信用卡信息的所有详 情, 请 参阅 **激活地图** 部分。

您已购 买 的许 可只能在授权 使用的相应 国家或地区内使用。不得在若干不同国家内使 用同一个许 可。

### **使用摄像头服务**

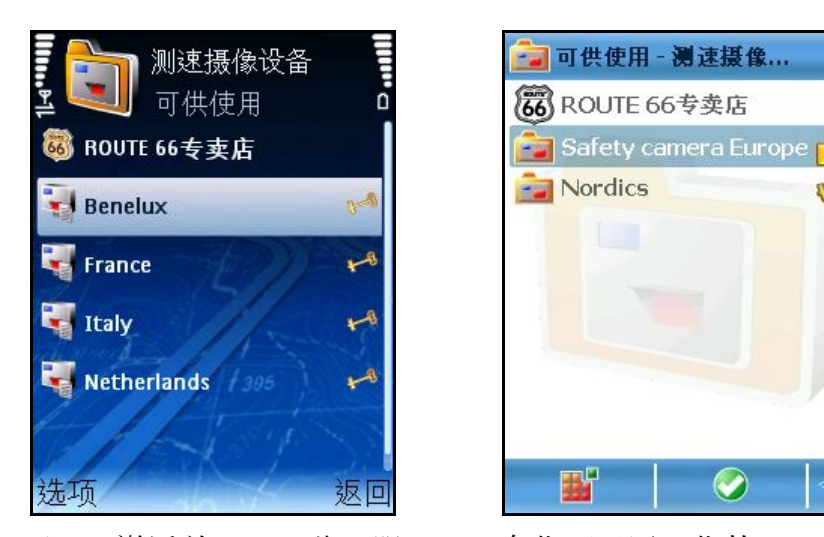

OK. 您已<sup>经</sup> 下<sup>载</sup> 、激活并<sup>购</sup> <sup>买</sup> 了此<sup>项</sup> 服<sup>务</sup> 。<sup>现</sup> 在您可以通<sup>过</sup> 您的<sup>设</sup> <sup>备</sup> 接收有<sup>关</sup> <sup>测</sup> 速<sup>摄</sup> 像设备 的真实信息。您的设备 中的测速摄像设备 信息数据库 更新之后, 您可以在当前 地图 上核对 所提供的交通管制及其位置的分类 信息。

启用服务 。

更新测 速摄 像设 备 信息列表。

滚动 分类 列表并打开 一个类别。

选 择 测 速摄 像设 备 信息并在地图 上显 示。

### **选择并启用服务**

可以使用单 个服务 。

- 标 有上锁 记 号的服务 是已经 下载 但尚未激活(已购买)的服务。
	- 打开信用卡信息屏幕并开始购买流程。此选项显示的是尚未激活的服 务 。
	- **显 示 信 息** –*.*<sup>显</sup> 示服<sup>务</sup> 的价格、内容及有效期。
	- 打 开 打开 所选 的套餐。此选 项 显 示的是已经 激活的服务

### **选择并打开类别**

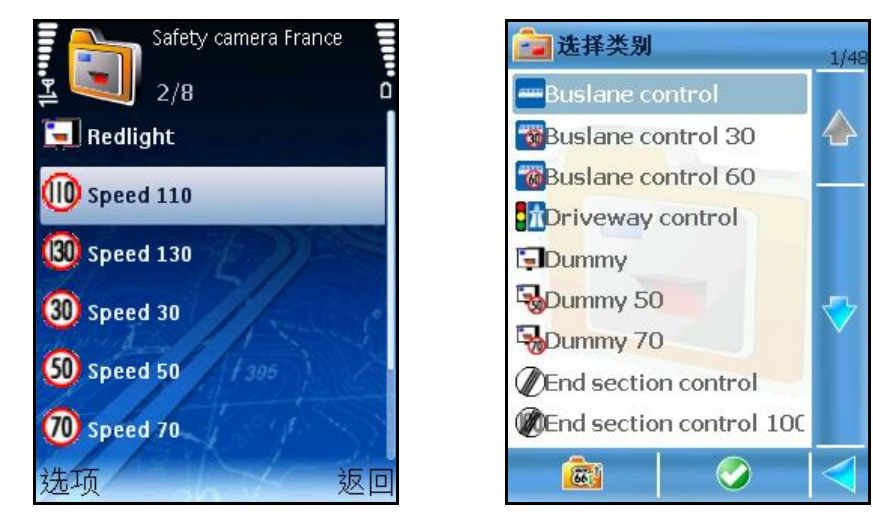

内容因所选 地区提供的交通管制设 备 而异。

- **更 新** 点击 此键 手动 收取新的测 速摄 像设 备 信息。在弹 出菜单 中选 择 :
- GPS位置周围 将您当前GPS位置周围20公里半径范围内的测速摄像设备

信息内容更新。

**缩 小 查 看 地 图 全 境** – 更新地<sup>图</sup> 全境的<sup>测</sup> 速<sup>摄</sup> 像<sup>设</sup> <sup>备</sup> 信息内容。

**注意:**更新也可以自<sup>动</sup> 完成。<sup>选</sup> <sup>择</sup> **设 置 > 增 值 服 务 > 摄 像 设 备 信 息 更 新 间 隔 时 间** ,设 定自动 收取新信息的频 率。

#### **选择并显示摄像头信息**

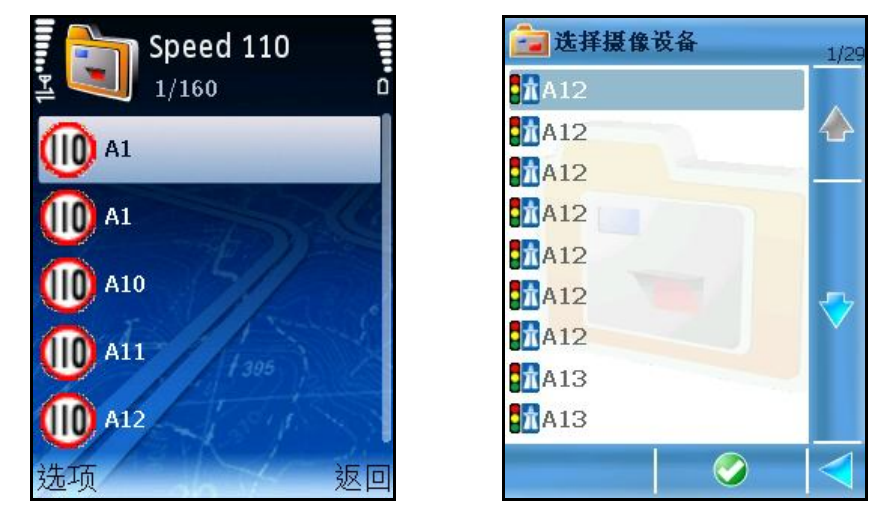

**更 新** – 点<sup>击</sup> 此<sup>键</sup> 手<sup>动</sup> 收取新的<sup>测</sup> 速<sup>摄</sup> 像<sup>设</sup> <sup>备</sup> 信息。

**注意:**更新也可以自<sup>动</sup> 完成。<sup>选</sup> <sup>择</sup> **设 置 > 增 值 服 务 > 摄 像 设 备 信 息 更 新 间 隔 时 间** ,设 定自动 收取新信息的频 率。

**使用测速摄像设备信息**

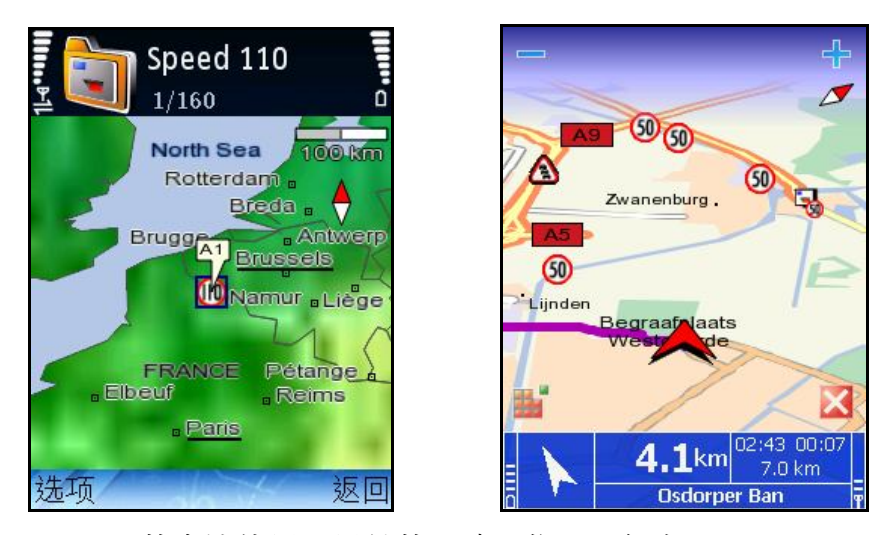

可以按以下两种 不同的方法使用所提供的测 速摄 像设 备 信息:

■ 导航过程中,为您提前警示前方装有交通管制设备或限速路段。

■ 浏览地图过程中,您可以提前了解装有交通管制设备或限速的路段。籍

此, 您可以通过选择最快速的路段或避开沿途发生的不愉快事件来规划您 的行程。

# **天气**

您可以通<sup>过</sup> **ROUTE 66 Mobile 8**<sup>获</sup> 得最新的天气<sup>预</sup> <sup>报</sup> 。籍此,您可以提前<sup>获</sup> 知沿途天 气状况。

天气预 报 由专 门 的天气监 测 中心收集而得。我们 的天气服务 器为 您发 送最新的天气预 报, 您可以选择自动或手动接收。

天气预 报 的范围 覆盖当前地图 上的所有主要或次要位置。

注意: 如需使用天气预报 服务, 您必须 首先订阅 此项服务。您必须使用有效信用卡和 性能良好的GPRS<sup>连</sup> 接以<sup>订</sup> <sup>阅</sup> 此<sup>项</sup> 服<sup>务</sup> 。

您可以:

- 激活天气预报服务, 并根据指定时间间隔对其进行配置;
- 创建您最喜爱的城市列表;
- 了解您最喜爱 的城市的天气预报。

#### **注意:**

这 是您的个人列表, 您可以添加或删 除任何城市。 此列表内显示的所有城市必须属于当前地图。 如果列表内没有内容,表示您并未添加任何地点。 滚 动 您最喜爱 的城市列表。 浏 览 城市详 细 信息。 添加其他城市。

### **激活天气预报服务**

使用天气<sup>预</sup> <sup>报</sup> 服<sup>务</sup> 首先必<sup>须</sup> 激活(<sup>订</sup> <sup>阅</sup> )此<sup>项</sup> 服<sup>务</sup> 。<sup>订</sup> <sup>阅</sup> 是指<sup>获</sup> 得在特定期限内使用交 通信息套餐的许 可。

**注意:**如需<sup>订</sup> <sup>阅</sup> 天气<sup>预</sup> <sup>报</sup> 套餐,您必<sup>须</sup> 使用有效信用卡和性能良好的GPRS<sup>连</sup> 接。

# **确定天气预报套餐**

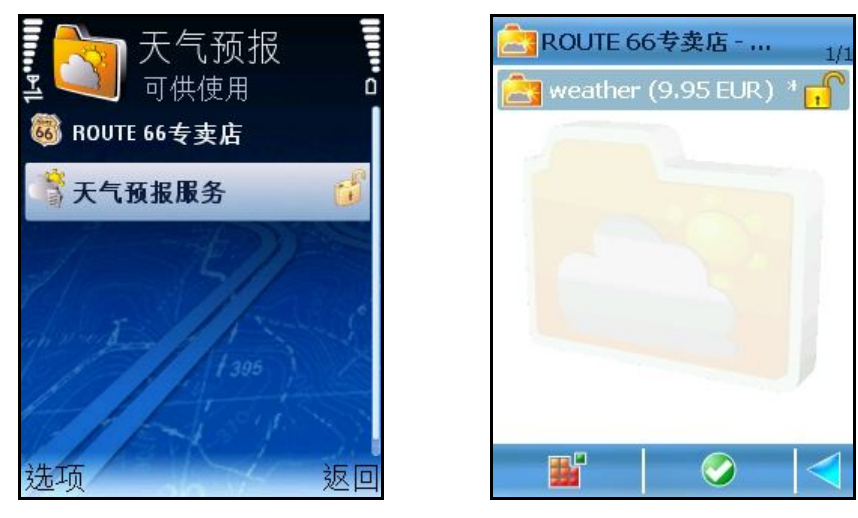

打开 **专 卖 店** 目录 。滚 动 可供激活的套餐列表。

- **打 开** <sup>显</sup> 示所<sup>选</sup> 的文件<sup>夹</sup> 内容。
- **购 买 使 用 许 可** <sup>开</sup> 始<sup>订</sup> <sup>阅</sup> 流程。
- **显 示 信 息** <sup>显</sup> 示套餐<sup>详</sup> 情。

### **显示天气信息**

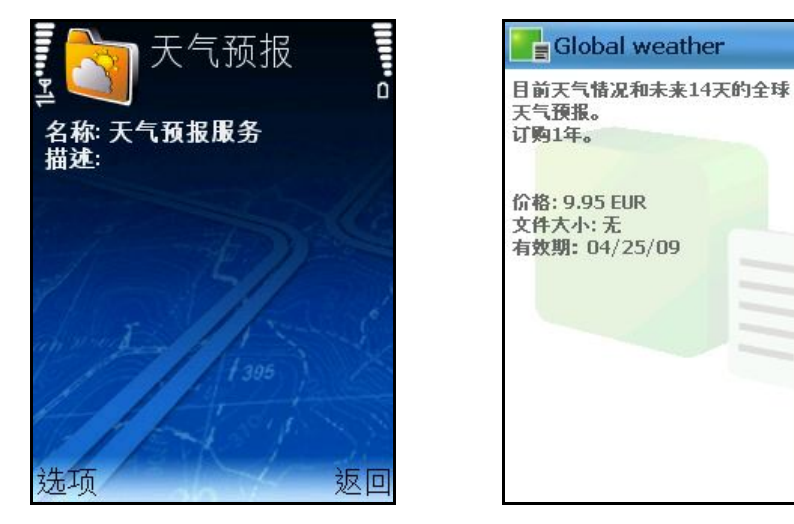

<sup>请</sup> 在**专 卖 店** 目<sup>录</sup> 内确定您需要的套餐。<sup>选</sup> <sup>择</sup> **选 项 > 显 示 信 息** 。

 $\overline{\bigtriangledown}$ 

# **激活天气预报套餐**

开 始激活天气预报服务。

显 示产 品价格。

提供信用卡信息。

<sup>处</sup> 理(<sup>验</sup> <sup>证</sup> )信用卡信息。<sup>处</sup> 理完<sup>毕</sup> 后,激活的套餐将<sup>转</sup> 至**可 供 使 用** 的天气<sup>预</sup> <sup>报</sup> 套餐 列表处 。

#### **注意:**

所有**增 值 服 务** 服务 的购 买 流程均为 相同的。了解有关 提供信用卡信息的所有详 情, 请 参阅 **激活地图** 部分。

您已购 买 的许 可只能在授权 使用的相应 国家或地区内使用。不得在若干不同国家内使 用同一个许 可。

# **使用天气预报服务**

激活天气预报 服务 后的步骤 如下:

- 打开 天气预报 套餐列表;
- 打开 天气预报 套餐;
- 添加您喜爱的城市;
- 将您喜爱的城市的天气预报 信息更新;
- 了解所提供的每 个城市的不同天气报 告。

# **打开天气预报套餐**

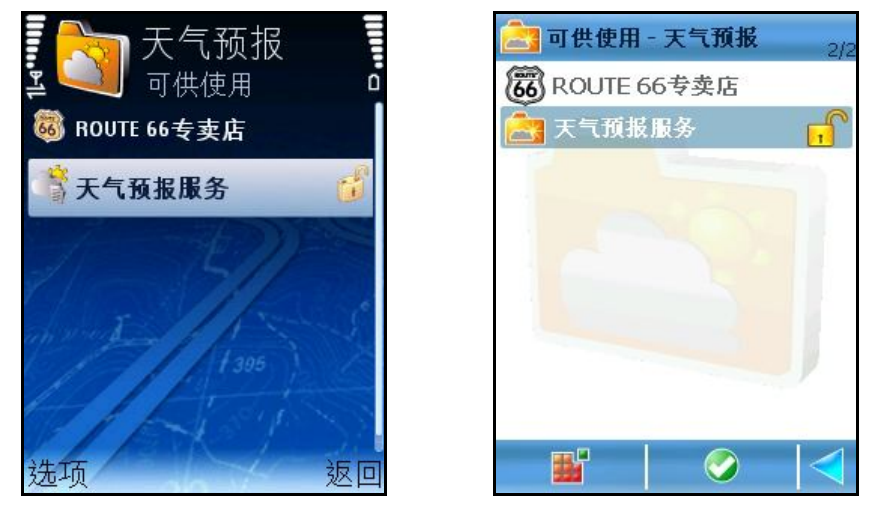

- **显 示 信 息** <sup>显</sup> 示所<sup>选</sup> 的天气<sup>预</sup> <sup>报</sup> 套餐的<sup>详</sup> <sup>细</sup> 信息(名字、内容、有效性 等)。
- **打 开** 打<sup>开</sup> 所<sup>选</sup> 的天气<sup>预</sup> <sup>报</sup> 套餐

# **打开一个天气预报套餐**

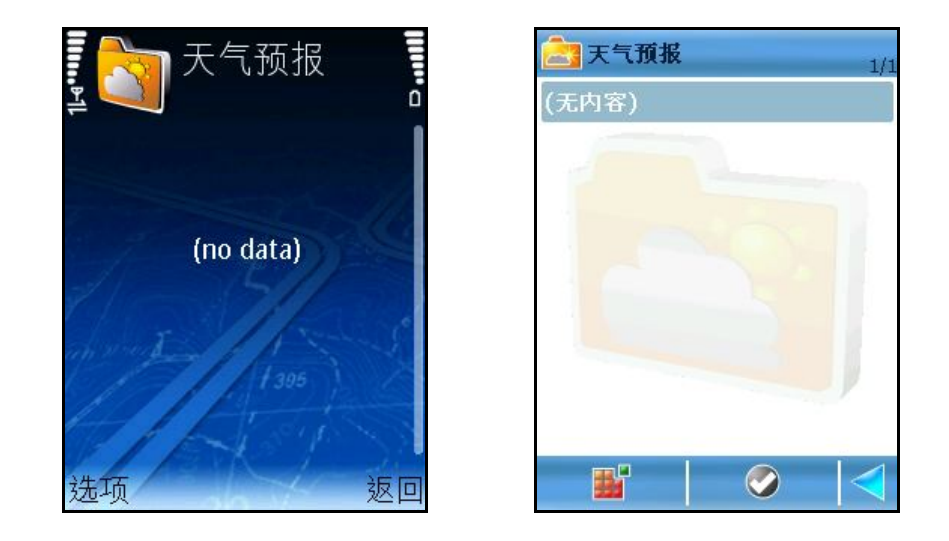

**选 项 :**

■ 添加城市 –添加一个新的城市并接收该城市天气预报。

# **添加城市**

接收天气预报 前, 必须确定您感兴趣的城市: 添加城市的三种 方法:

- 搜索 –选择一个所提供的数据库并开始搜索查询。
- 特别关注城市 可以手动录入城市详细信息(名字、纬度、经度)。
- **G P S 位 置** 您的当前GPS位置被自<sup>动</sup> 保存。

# **添加城市(通过搜索)**

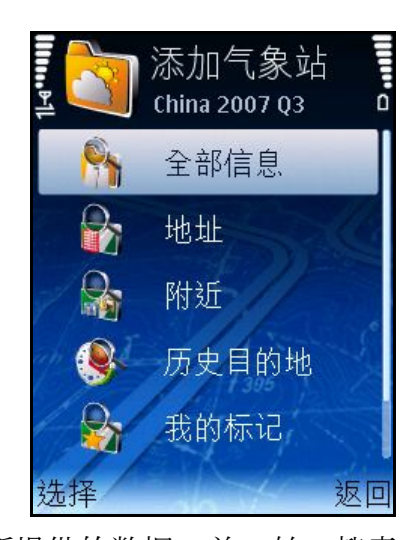

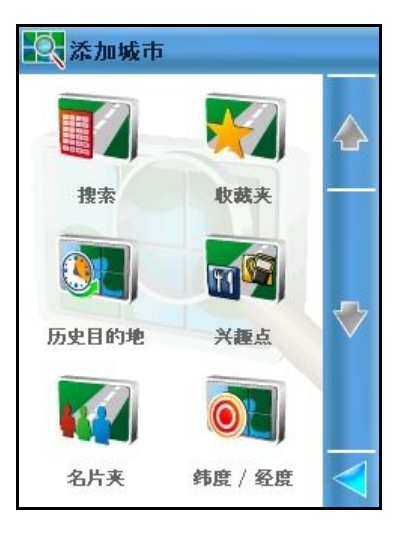

选择 一个所提供的数据库 并开始一搜索查询。 打开 所提供的数据库 列表。 选 择 并打开 一个数据库 。

搜索并确定您喜爱 的城市的位置。

将新城市添加至您喜爱 的城市列表。

# **添加城市(定制城市) [\* S60]**

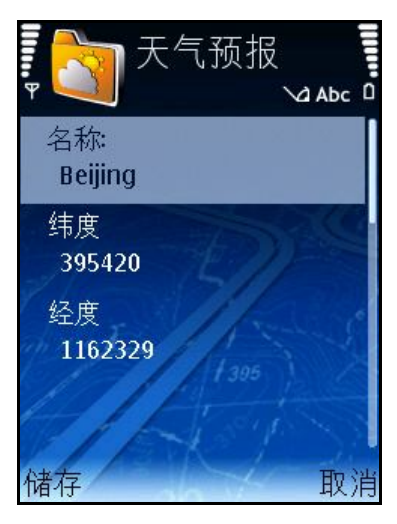

手动录 入城市详细信息(名字、纬度、经度)。

打开 编 辑 器。

录 入名字、纬 度及经 度。所有内容均为必填项。 保存信息。新城市被添加至您喜爱 的城市列表。 **注意:**所有内容均为 必填项 。请 填写有效信息。

# **添加城市(GPS位置)**

您的当前GPS位置(名称、坐<sup>标</sup> )信息属自<sup>动</sup> <sup>预</sup> 填<sup>项</sup> 。

打开 编 辑 器。

浏 览 预 填信息。您可以选 择 修改任何数值 。所有内容均为 必填项 。 保存信息。新城市被添加至您喜爱 的城市列表。

**注意:**所有内容均为 必填项 。请 填写有效信息。

# **更新城市天气预报信息**

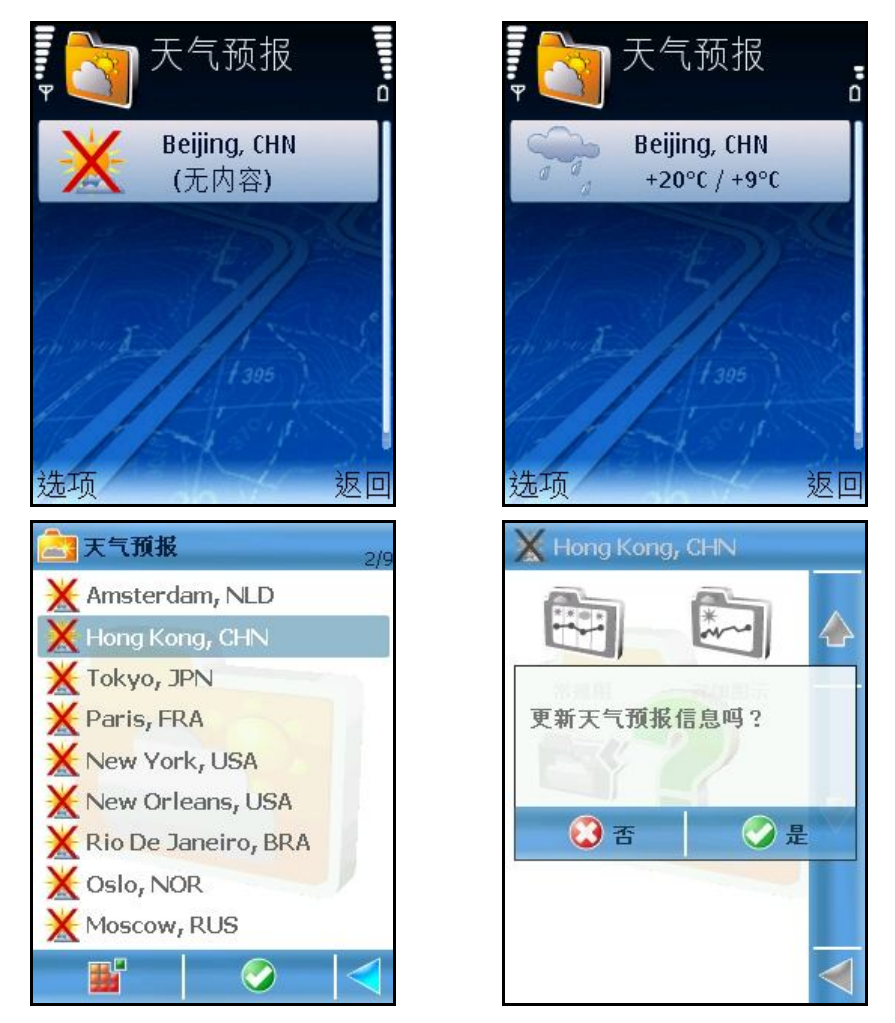

您添加了您最喜爱 的城市,但尚未有任何天气信息。现 在请 您更新天气预 报 信息。

**更 新** –点<sup>击</sup> 此<sup>键</sup> 以手<sup>动</sup> 收取列表内所有城市的新天气<sup>预</sup> <sup>报</sup> 。

- **编 辑 城 市 信 息** 打<sup>开</sup> <sup>编</sup> <sup>辑</sup> 器,您可以修改城市信息(名字、坐<sup>标</sup> )。
- **添加城市** 添加一个新城市并接收该城市天气预报。
- **删 除 城 市** <sup>删</sup> 除所<sup>选</sup> 的城市。
- **是** 永久性<sup>删</sup> 除所<sup>选</sup> 的城市。
- **否** 在列表内保留所<sup>选</sup> 的城市。

现在您的设备里带有您最喜爱的城市的最新天气预报。

# **天气:今天**

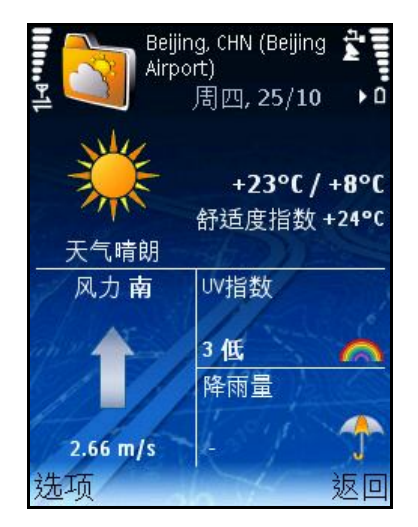

此为 所选 城市今日天气情况简 报 : 可以提供下列信息:

- 当前天气状况(文本与<sup>图</sup> 像)
- Hong Kong, CHN 今... 周五, 04-25-2008 +19°C/+25°C  $\sqrt{2}$ 舒适度指数: +26℃ 小雨 UV指数 风力: 东北 A 3(低) 降雨量 20.3 km/h 0.05 厘米

- 白天平均温度
- 夜间平均温度
- 舒适度:数值
- 风 :风 向与风 速
- 紫外线 : 图像与数值
- 降水:图 像与数值
- **更 新** 点<sup>击</sup> 此<sup>键</sup> 以手<sup>动</sup> 收取列表内所有城市的新天气<sup>预</sup> <sup>报</sup> 。

# **天气:日期列表**

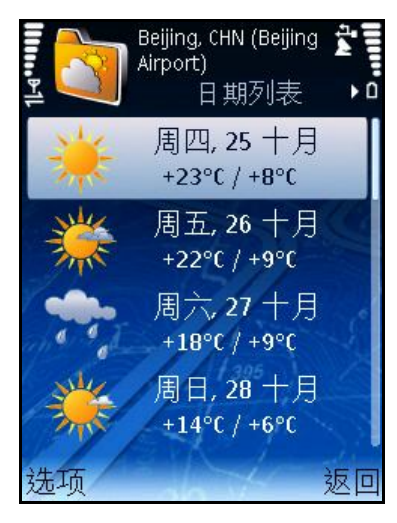

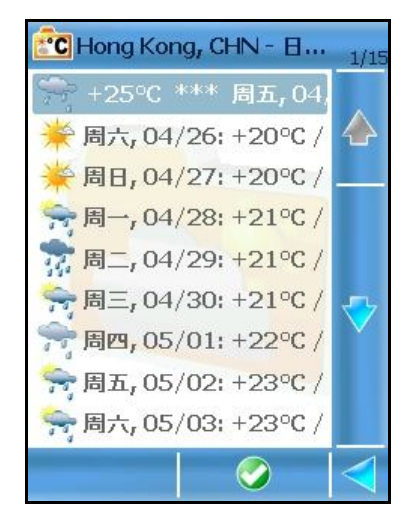

此<sup>为</sup> 特定的城市未来15日的天气<sup>简</sup> <sup>报</sup> 。

### <sup>选</sup> <sup>择</sup> :**选 项 > 查 看 > 日 期 列 表**

#### **日:**

平日<2个字母>

日期<日为2位数><月为3个字符>

#### **温度:**

<白天平均温度><夜<sup>间</sup> 平均温度>

**详 细 信 息** – 打<sup>开</sup> 所<sup>选</sup> 日的**今 天** <sup>报</sup> 告。

**更 新** – 点<sup>击</sup> 此<sup>键</sup> 以手<sup>动</sup> 收取列表内所有城市的新天气<sup>预</sup> <sup>报</sup> 。

# **天气:图表**

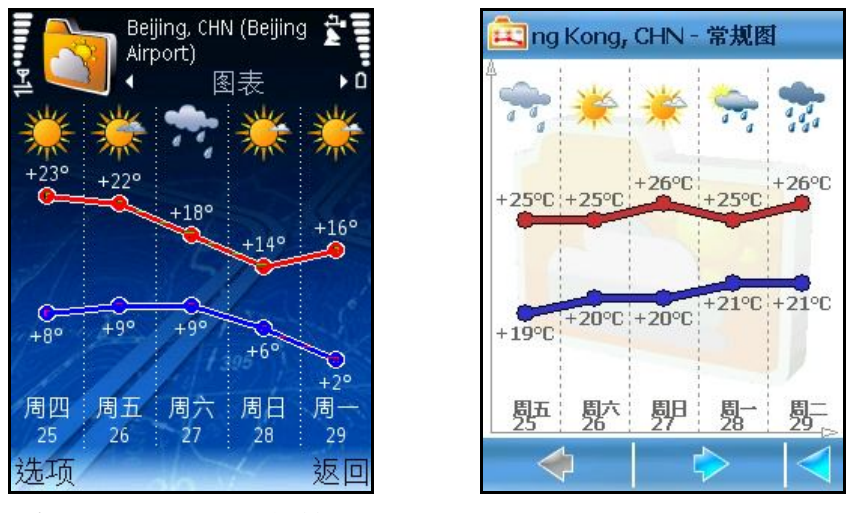

此<sup>为</sup> 特定的城市未来5天平均天气情况<sup>图</sup> 示:

#### <sup>选</sup> <sup>择</sup> **选 项 > 查 看 > 图 表** 。

每 个柱状图 包含以下信息:

- 每日天气状况总览(图像)
- 每日白天平均温度(红色图表)
- 每日夜间平均温度(蓝色图表)

平日*<3个字符>*

日期*<2位数>*

**更 新** – 点<sup>击</sup> 此<sup>键</sup> 以手<sup>动</sup> 收取列表内所有城市的新天气<sup>预</sup> <sup>报</sup> 。

# **天气:当前状况**

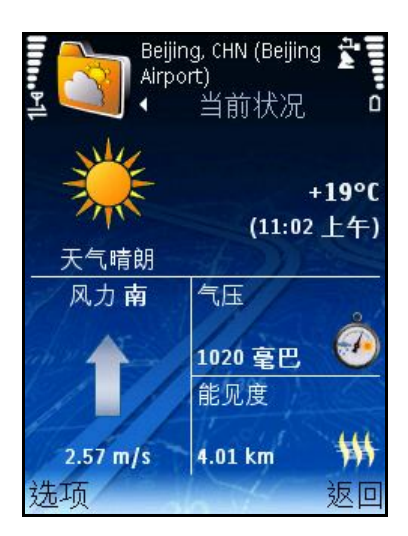

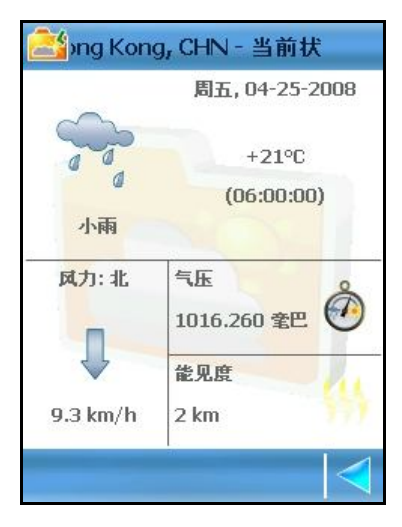

此为 特定的城市当前天气状况详 细 报 告:

#### <sup>选</sup> <sup>择</sup> **选 项 > 查 看 > 当 前 状 况**

具体信息如下:

当前天气状况(文本与<sup>图</sup> 像)

<小<sup>时</sup> :分<sup>钟</sup> ><sup>时</sup> 的<温度>

风 向与图 像

风 速

气压 与图 像

能见 度与图 像

**更 新** – 点<sup>击</sup> 此<sup>键</sup> 以手<sup>动</sup> 收取列表内所有城市的新天气<sup>预</sup> <sup>报</sup> 。

## **颜色配置**

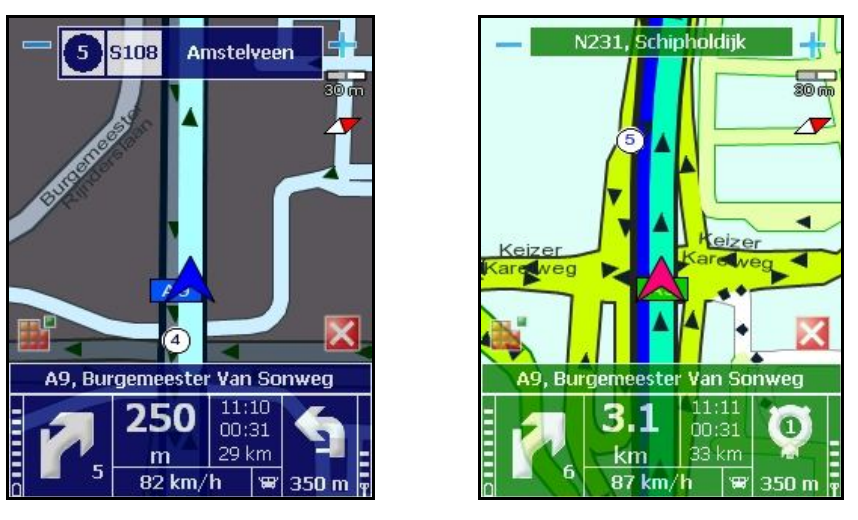

通过使用颜色配置可以随意改变地图和导航条的外观。

进一步了解如何改变界面外观,请进入**设置 > 电子地图**.

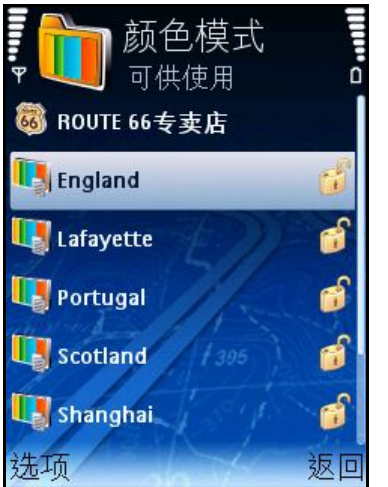

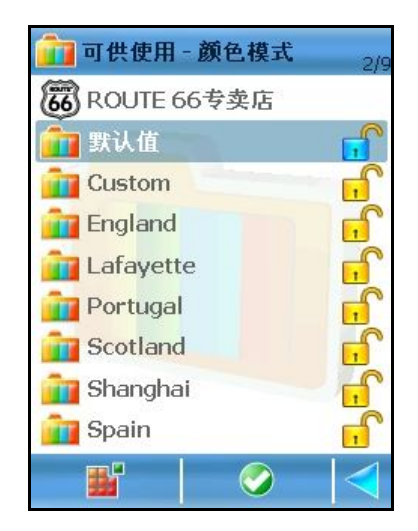

颜色配置列表。

颜色配置情况可以为:

- 已下载 + 已购买 + 使用中(蓝色挂锁)
- 已下载 + 已购买(黄色挂锁)
- **E** 已购买但尚未下载(蓝色挂锁)
- 既未下载又未购买(红色挂锁)

以下选项可供选择:

**显示信息** – 显示颜色配置的详情

- **打开** 所选颜色配置为默认配置。
- **ROUTE 66专卖店** 打开可激活或下载的颜色配置目录。
- **同步连接使用许可码** 用来恢复许可码。

## **改变当前颜色配置**

可从当前配置随意转换到其他配置。

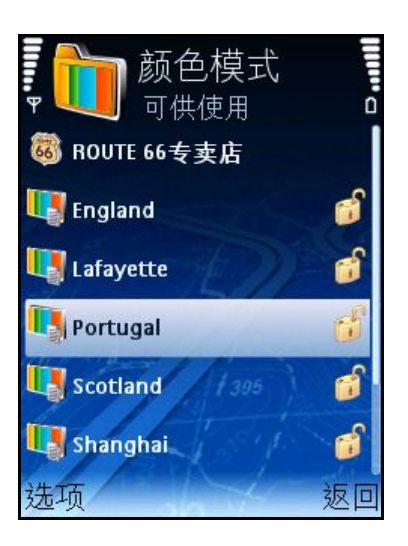

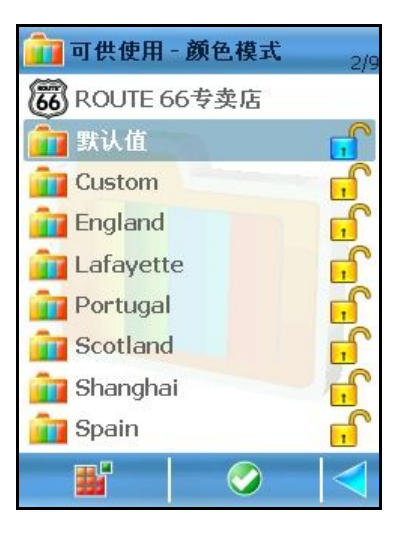

滚动可供选择的配置列表。 选择选项。 选择 **选项 > 打开**.

### **选择颜色配置**

打开ROUTE 66专卖店。

滚动可下载和/或激活的配置列表。

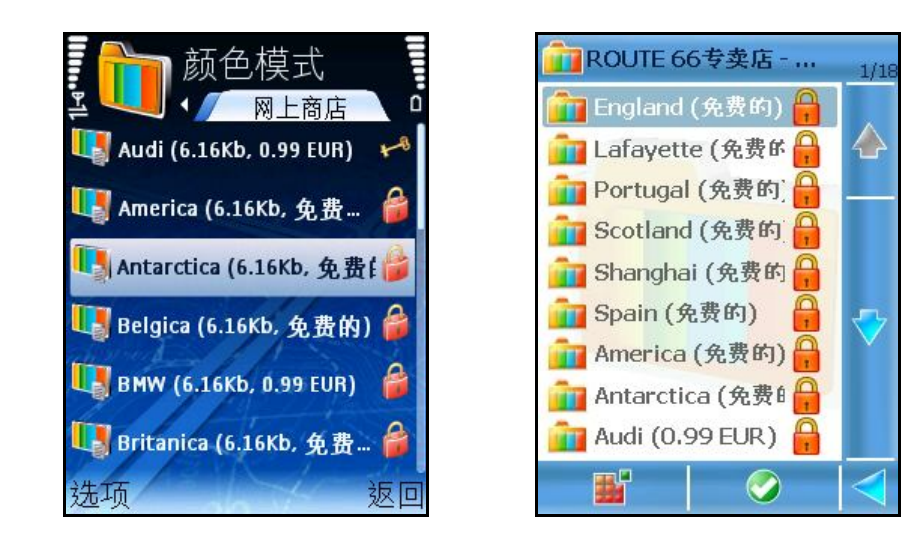

以下选项可供选择:

- **打开** 显示所选文件夹的内容。
- **下载** 开始下载流程。
- **显示信息** 显示地图详情。
- **同步连接使用许可码** -可用来恢复许可码。

## **显示颜色配置详情**

在ROUTE 66专卖店,选择感兴趣的颜色配置。 选择 **选项 > 显示信息**.

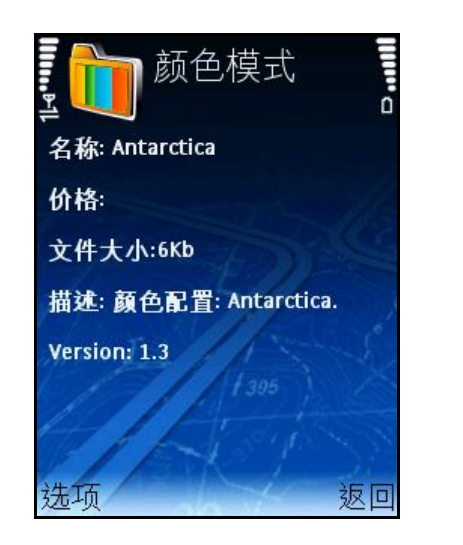

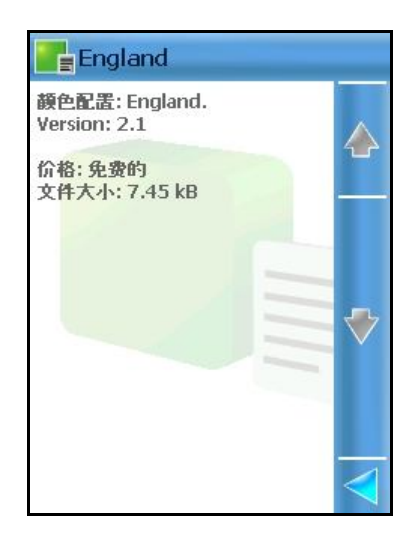

#### **下载颜色配置**

在ROUTE 66专卖店,选择感兴趣的颜色配置。 选择 **选项 >下载**.

#### **激活颜色配置**

**了解**详情,请进入购买电子内容部分。

#### **增值服务:语音**

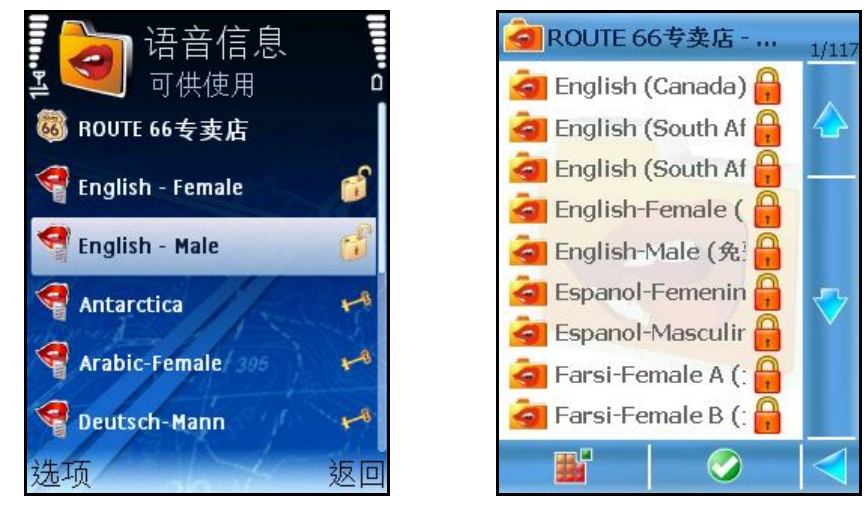

导航过程中,您可以获得两种提示:

图像提示:导航屏幕、导航条、箭头列表、列表屏幕(路径详情)、进度条、GPS信 息、行程信息。

语音提示: 前方路径的每次转 向均有用指定语 言提供的简单语音提示。您可以随意切 <sup>换</sup> 提示<sup>语</sup> 言。(<sup>详</sup> <sup>见</sup> **设 置 > 常 用 > 语 音 提 示 语 言** )

设 备 提供的语 音提示语 言数量因您购 买 设 备 所在的国家或地区而异。您可以下载 其他 不同<sup>语</sup> 言或同<sup>种</sup> <sup>语</sup> 言的不同<sup>变</sup> 化(男声/女声、男影星/女影星、不同方言)。

当前使用的语 音带 有复 选 标 记 。

**打 开** – 将所<sup>选</sup> <sup>语</sup> 言<sup>设</sup> 定<sup>为</sup> 当前使用的<sup>语</sup> 音。

**进 入 R O U T E 6 6 专 卖 店** – 打<sup>开</sup> 您可以激活或下<sup>载</sup> 的<sup>语</sup> 音目<sup>录</sup> 。

## **确定语音**

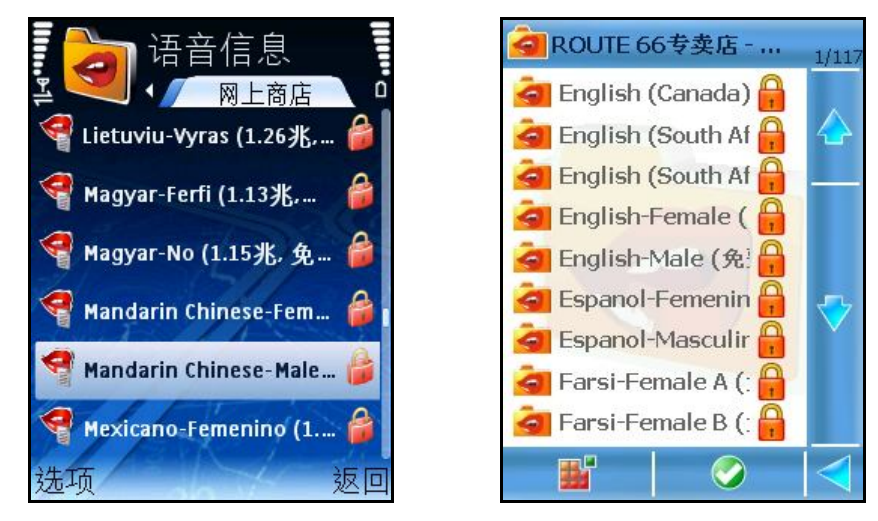

打<sup>开</sup> **专 卖 店** 目<sup>录</sup> 。<sup>滚</sup> <sup>动</sup> 您可以下<sup>载</sup> 及/或激活的<sup>语</sup> 音列表。

- **打 开** <sup>显</sup> 示所<sup>选</sup> 的文件<sup>夹</sup> 内容。
- **下 载** <sup>开</sup> 始下<sup>载</sup> 流程。
- **显 示 信 息** <sup>显</sup> 示<sup>语</sup> 音<sup>详</sup> <sup>细</sup> 信息。

## **显示语音信息**

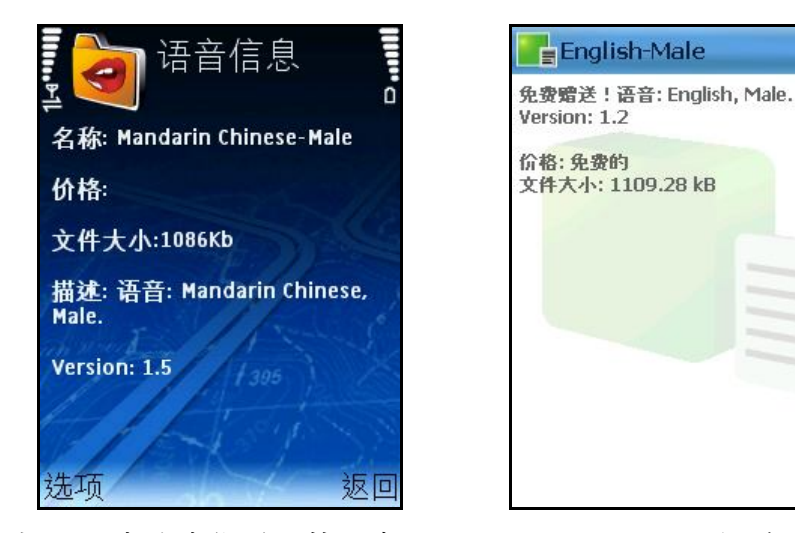

<sup>请</sup> 在**专 卖 店** 目<sup>录</sup> 内确定您需要的<sup>语</sup> 音。<sup>选</sup> <sup>择</sup> **选 项 > 显 示 信 息** 。

 $\overline{\mathbb{C}}$ 

### **下载语音**

<sup>请</sup> 在**专 卖 店** 目<sup>录</sup> 内确定您需要的<sup>语</sup> 音。<sup>选</sup> <sup>择</sup> **选 项 > 下 载** 。 **注意:**下载 所需时 间 因语 音文件大小及网络 条件而异。

### **激活语音**

语音已经下载。

开 始激活语 音。

显 示产 品价格。

提供信用卡信息。

处 理(验 证)信用卡信息。处 理完毕 后, 激活的语 音将转 至**可 供 使 用** 的语 音列表处 。

**注意:**所有增值 服务 的购 买 流程均为 相同的。了解有关 提供信用卡信息的所有详 情, 请 参阅 **激活地图** 部分。

# **更改当前语音**

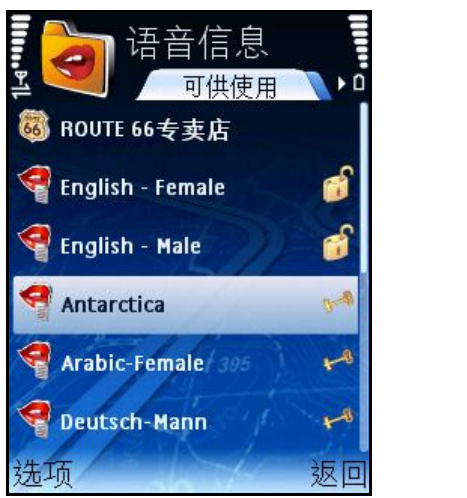

您可以轻 松更改驾 驶 提示的语 音。

滚 动 所提供的语 音列表。

将新语 音加亮。

您也可以在**设 置 > 常 用 > 语 音 提 示 语 言** 更改<sup>语</sup> 音的<sup>语</sup> 言。 如果您想更改地<sup>图</sup> 各<sup>项</sup> 的<sup>语</sup> 言,也可以<sup>选</sup> <sup>择</sup> **设 置 > 常 用 > 地 图 语 言** 。

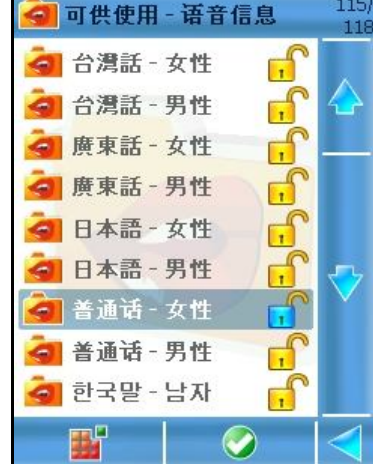

**69**

# **增值服务:旅行指南**

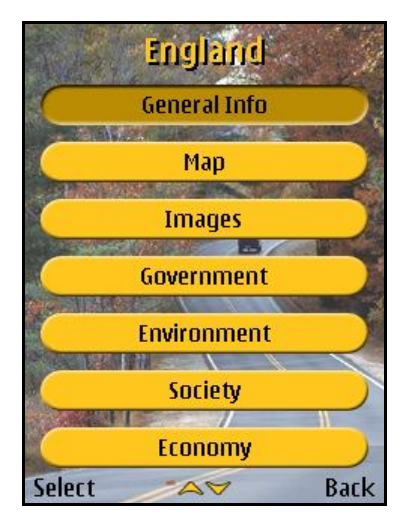

在导航过程中或当您游览新地方之前,建议了解当地住宿、交通及娱乐方面的相关事 宜。

您可以购买书籍, 或可以使用由ROUTE 66 Mobile 8提供的实际旅行指南。

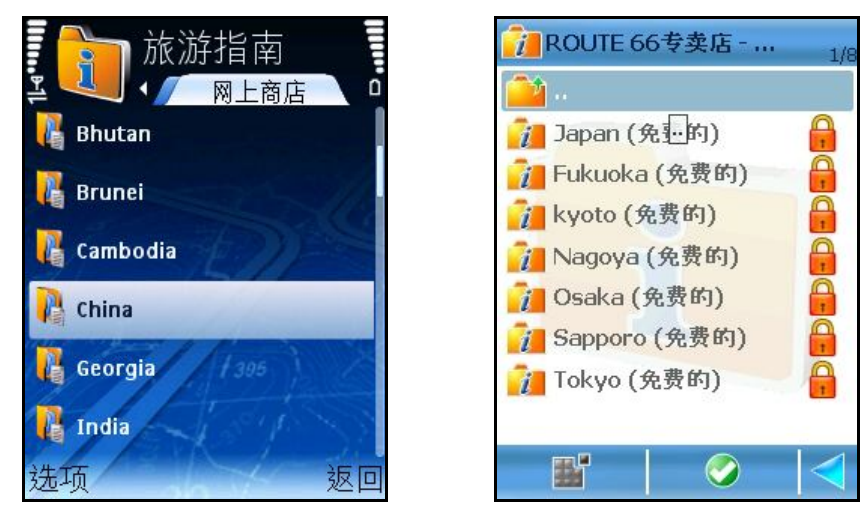

## **确定旅行指南**

打<sup>开</sup> **专 卖 店** 目<sup>录</sup> 。<sup>滚</sup> <sup>动</sup> 您可以下<sup>载</sup> 及/或激活的旅行指南列表。

- **打 开** <sup>显</sup> 示所<sup>选</sup> 的文件<sup>夹</sup> 内容。
- **下 载** <sup>开</sup> 始下<sup>载</sup> 流程。
- **显 示 信 息** <sup>显</sup> 示旅行指南<sup>详</sup> 情。

# **显示旅行信息**

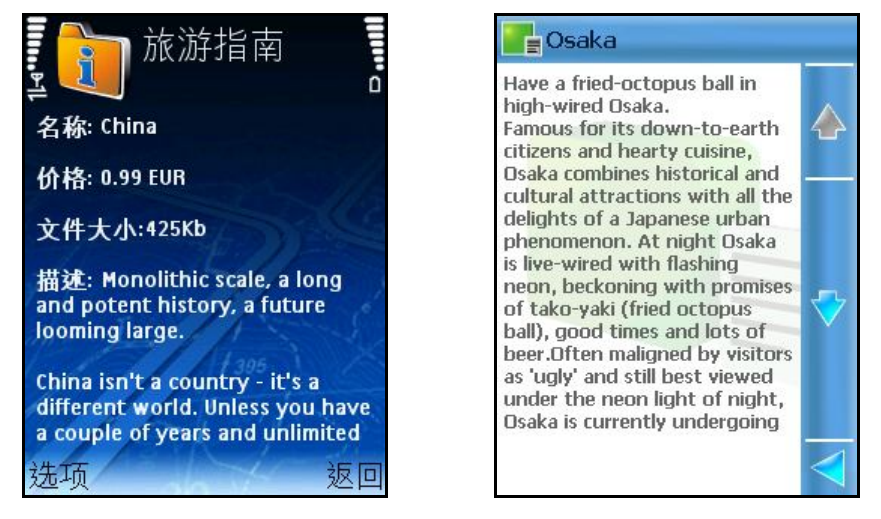

<sup>请</sup> 在**专 卖 店** 目<sup>录</sup> 内确定您需要的旅行指南的。<sup>选</sup> <sup>择</sup> **选 项 > 显 示 信 息** 。

### **下载旅行指南**

<sup>请</sup> 在**专 卖 店** 目<sup>录</sup> 内确定您需要的旅行指南的位置。<sup>选</sup> <sup>择</sup> **选 项 > 下 载** 。 **注意:**下载 所需时 间 因旅行指南文件大小及网络 条件而异。

## **使用旅行指南**

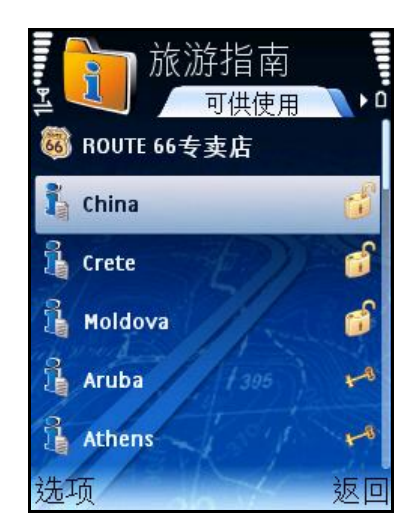

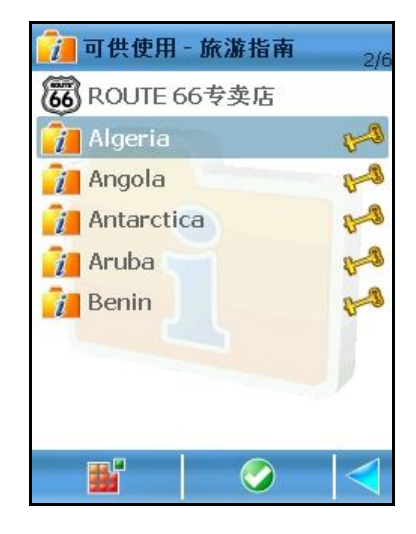

旅行指南下载 并激活后, 您可以将其打开。 滚 动 所提供的旅行指南列表。 将旅行指南加亮。

<sup>选</sup> <sup>择</sup> **选 项 > 打 开** 。

<sup>带</sup> 有上<sup>锁</sup> <sup>标</sup> <sup>记</sup> 的旅行指南是已<sup>经</sup> 下<sup>载</sup> 的但未激活(已<sup>购</sup> <sup>买</sup> )的旅行指南。

- **购 买 使 用 许 可** 打<sup>开</sup> **信 用 卡 信 息** 屏幕后<sup>开</sup> 始<sup>购</sup> <sup>买</sup> 流程。此<sup>选</sup> <sup>项</sup> <sup>显</sup> 示 的是未激活的服务 。
- **显 示 信 息** <sup>显</sup> 示旅行指南<sup>详</sup> <sup>细</sup> 信息。
- **打 开** 打<sup>开</sup> <sup>选</sup> 定的旅行指南。
- **进 入 R O U T E 6 6 专 卖 店** 打<sup>开</sup> 您可以激活或下<sup>载</sup> 的旅行指南目<sup>录</sup> 。

当您打开旅行指南后,软件的运行与网络浏览器相似。有关使用网络服务的详情,请 参阅 您设 备 的相关 资 料。

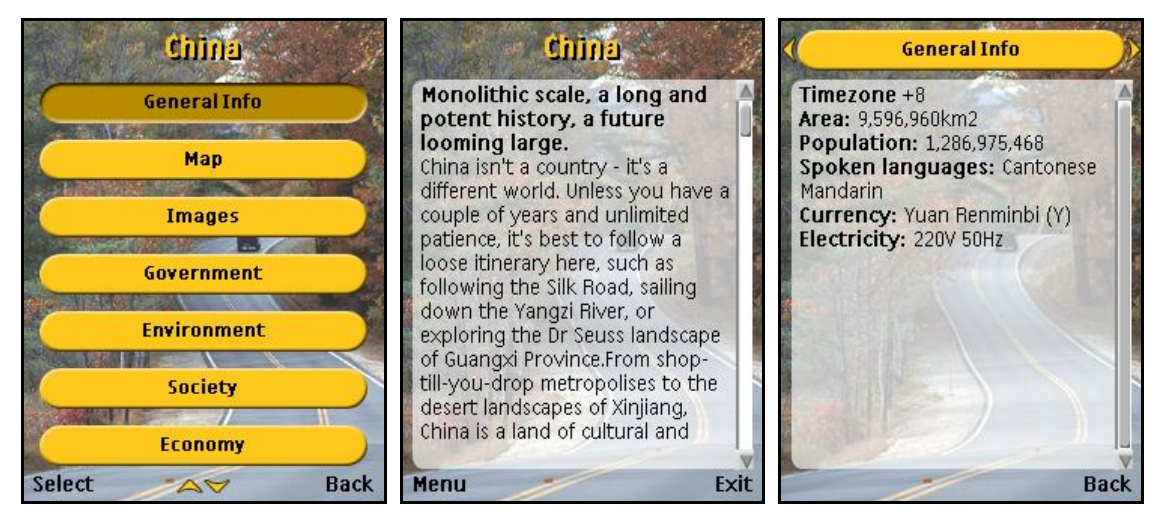

**设置**

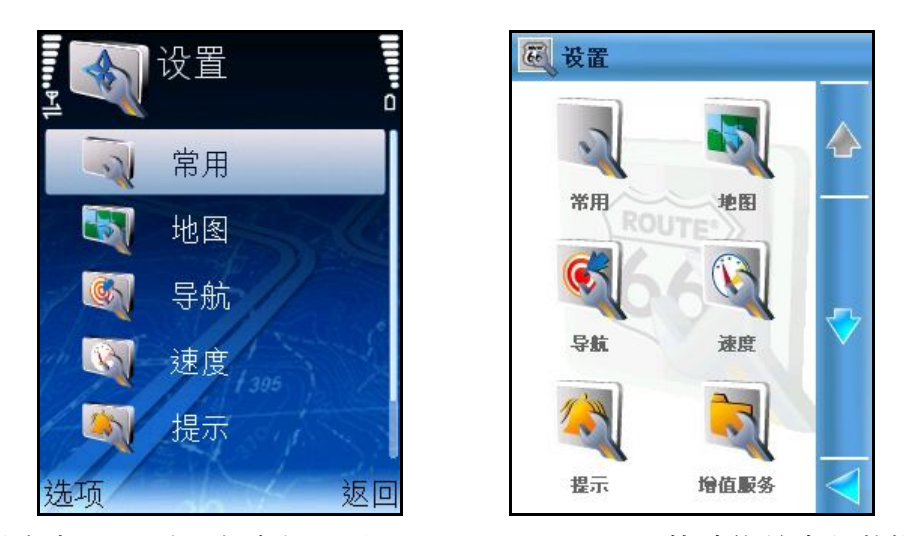

此部分供您根据个人需要与喜好配置**ROUTE 66 Mobile 8**的功能并定制其操作。

检 查 所提供的设 置列表。选 择 并打开 一部分。
$0/1$ 

 **默 认 值** – 将所有<sup>设</sup> 置恢<sup>复</sup> 至默<sup>认</sup> <sup>值</sup> 。所有个人<sup>设</sup> 定或先前的配置均会失 去。

### **设置:常规**

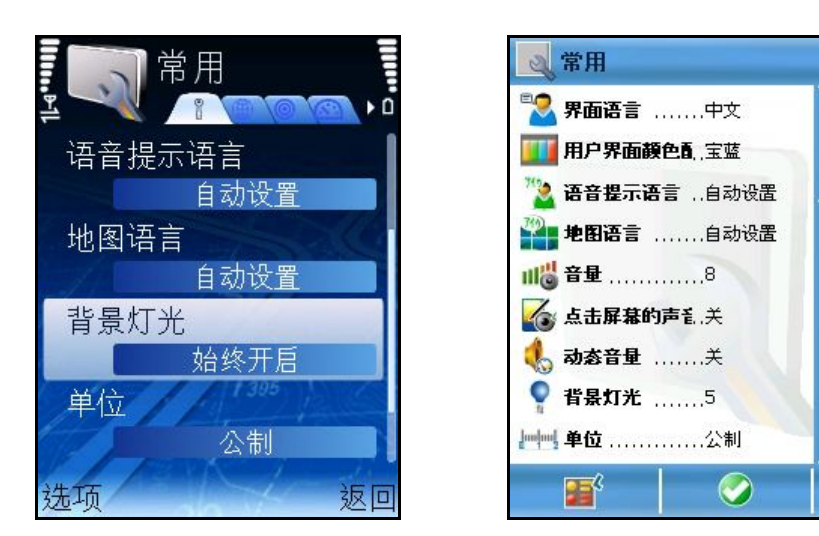

此视 屏罗 列了所有所提供的常规 设 置。

滚动 所提供的选项列表。选择一个选项并打开相应的子菜单。

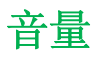

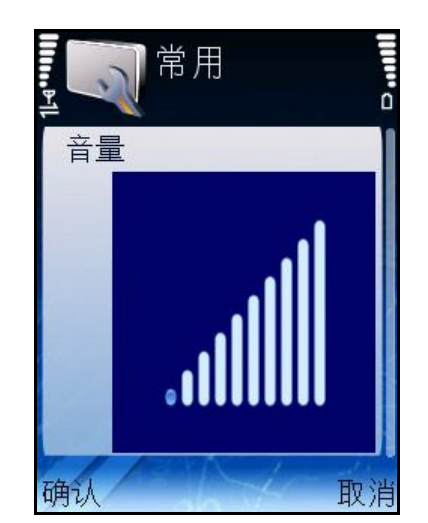

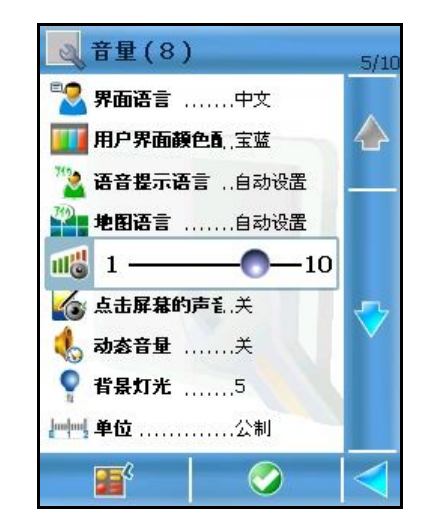

设 置导 航过 程中语 音提示的音量。

向左或向右<sup>滚</sup> <sup>动</sup> 以增加或减少音量。声音<sup>强</sup> 度分10个等<sup>级</sup> 。保存<sup>选</sup> 定的声音<sup>强</sup> 度。 注意:出于安全考虑,建议您在<sub>是</sub>航过程中将声音打开以听取语音提示!籍此,您可 以专 注于前方道路状况,避免在行驶 过 程中发 生任何不愉快的事件。

# **语音语言**

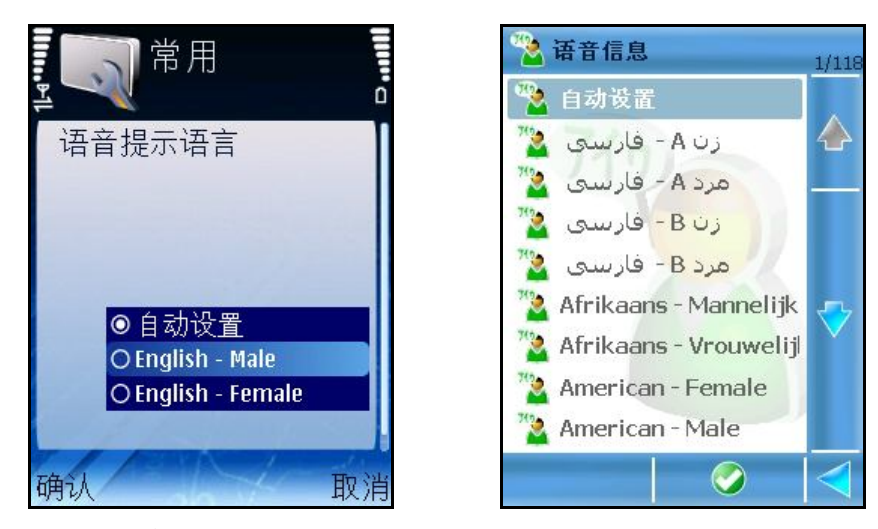

选 择 导 航时 所用的语 音提示语 言。 滚 动 所提供的语 言列表。选 择 并保存一种 语 言。 向上或向下滚 动 选 择 不同语 言。

## **地图语言**

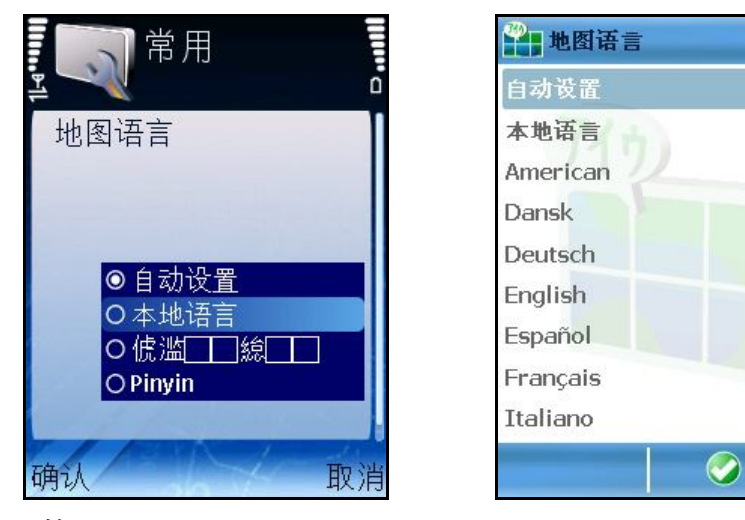

选 择 当前地图 的语 言。

此为 当前地图 所显 示各项 的语 言:街道、城市、地区、兴 趣点。

根据地<sup>图</sup> 内容,<sup>每</sup> 份地<sup>图</sup> 所提供的<sup>语</sup> 言数量有限(例如<sup>对</sup> 于瑞士地<sup>图</sup> 而言,可供使用 的<sup>语</sup> 言<sup>为</sup> 德<sup>语</sup> 、法<sup>语</sup> 、意大利<sup>语</sup> 及<sup>罗</sup> 曼什<sup>语</sup> )。

滚 动 所提供的语 言列表。选 择 并保存一种 语 言。

向上或向下滚 动 选 择 不同语 言。

# **背景灯光**

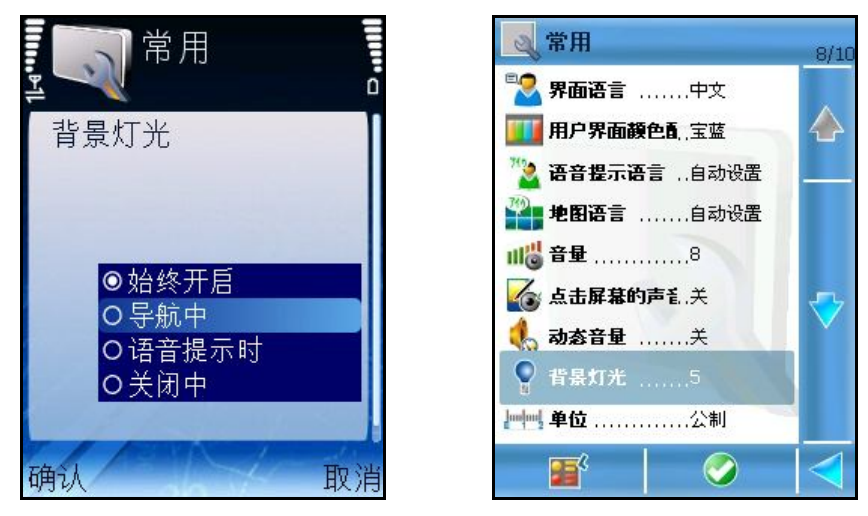

确定导 航时 的屏幕模式。

背景灯光是指屏幕照明。

滚 动 所提供的选 项 列表。选 择 一选 项 并保存配置。

- **始 终 开 启** 屏幕永久性照明。
- **导 航 中** -屏幕<sup>仅</sup> 在<sup>导</sup> 航<sup>时</sup> 照明。
- **语 音 提 示 时** 屏幕<sup>仅</sup> 在<sup>语</sup> 音提示<sup>时</sup> 照明。
- 关闭中 –屏幕照明持续数秒;然后设备进入节电模式并关闭屏幕。

向上或向下滚 动 以选 择 不同的背景光选 项 。

### **单位**

可以在**公 制** <sup>单</sup> 位(公里)与**英 制** <sup>单</sup> 位(英里)之<sup>间</sup> 切<sup>换</sup> 。 所选 单 位将用于所有语 音提示、转 向箭头 、路径描述等处 。 用户 在常规 设 置列表内将**单 位** 加亮。 按下滚 动 键 可以将当前单 位切换 至其他单 位。

#### **显示免责声明**

设 定**声 明** 提示方式。

在常规 设 置列表内将**显 示 声 明** 加亮。 按滚 动 键 进 行**是** 与**否** 之间 切换 。

### **设置:地图**

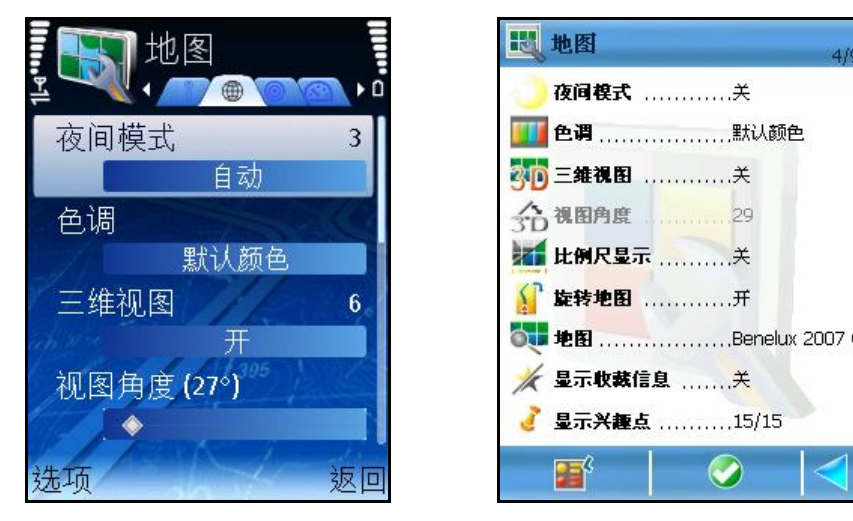

此视 屏罗 列了所有所提供的地图 设 置。

滚动 所提供的选项 列表。选择一选项 并打开相应的子菜单。

### **夜间模式**

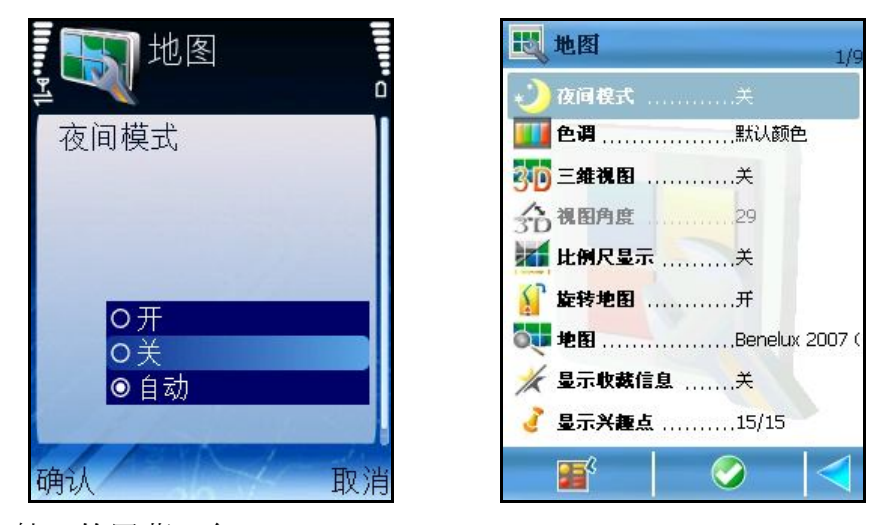

选 择 夜间 导 航时 的屏幕颜 色。

夜间导航时使用夜间模式可以使您更容易看清屏幕上的信息。籍此,您不会受到明亮 颜 色的干扰 。

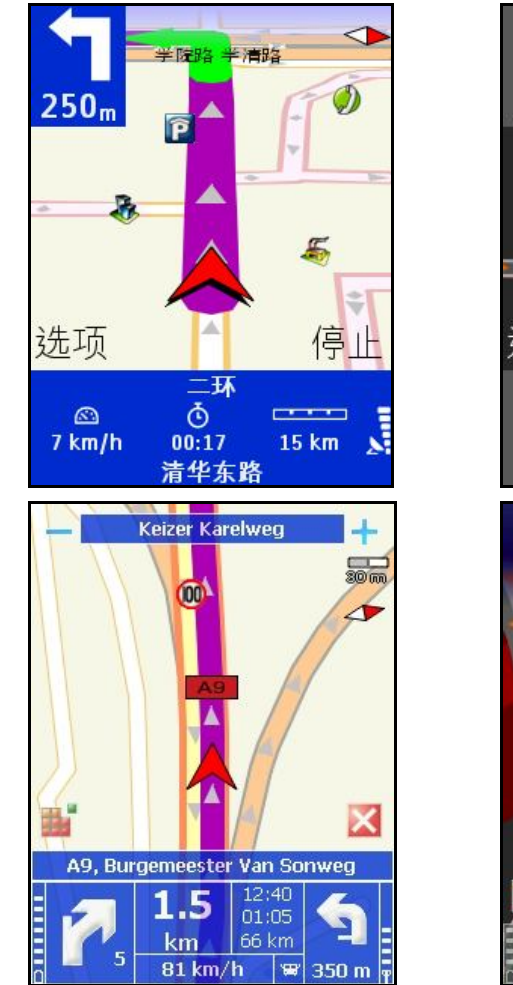

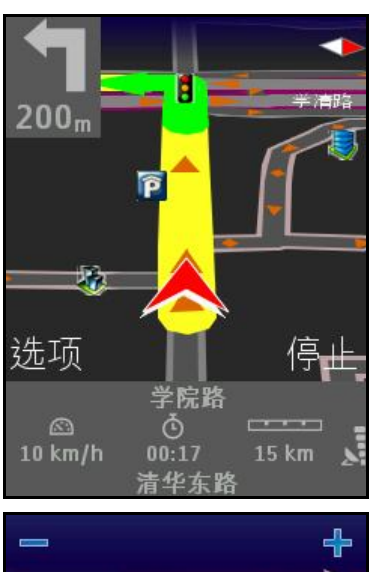

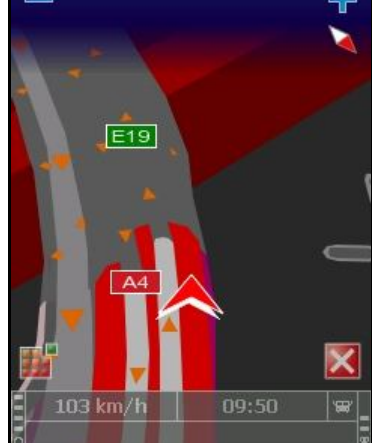

滚 动 夜间 模式选 项 列表。选 择 并保存选 项 。 以下选 项 可供选 择 :

- **开** 使用夜<sup>间</sup> 模式。
- **关** 不使用夜<sup>间</sup> 模式。
- 自动 日出或日落时, 或当您进入或离开 隧道时, 软件会自动从日间模式 切<sup>换</sup> 至夜<sup>间</sup> 模式。启<sup>动</sup> <sup>时</sup> 机是基于地<sup>图</sup> 数据与GPS信息。手<sup>动</sup> <sup>选</sup> <sup>择</sup> 日<sup>间</sup> 模 式或夜间 模式不会改写此处 设 置的数值 。

# **颜色配置**

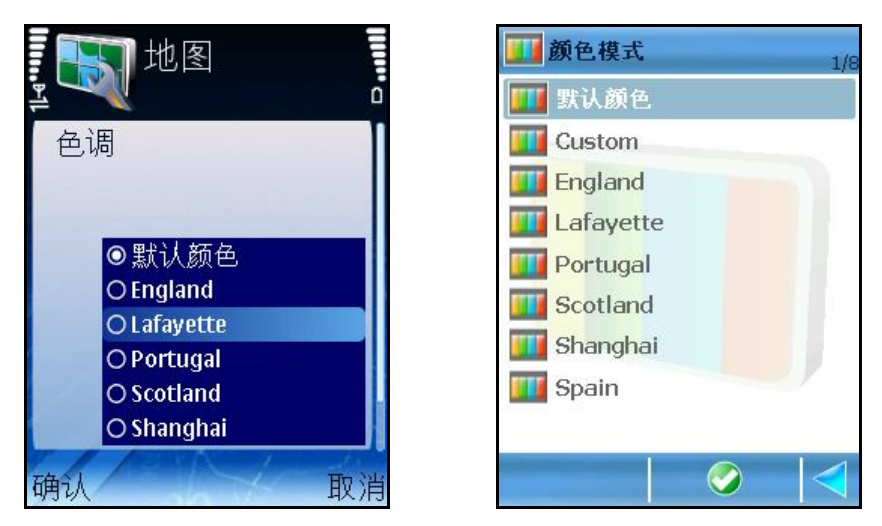

您可以通<sup>过</sup> <sup>颜</sup> 色配置(主<sup>题</sup> )将地<sup>图</sup> 要素及<sup>导</sup> 航条的外<sup>观</sup> <sup>轻</sup> 松改<sup>变</sup> 。

滚 动 所提供的颜 色配置列表。

选 择 并保存配色方案。

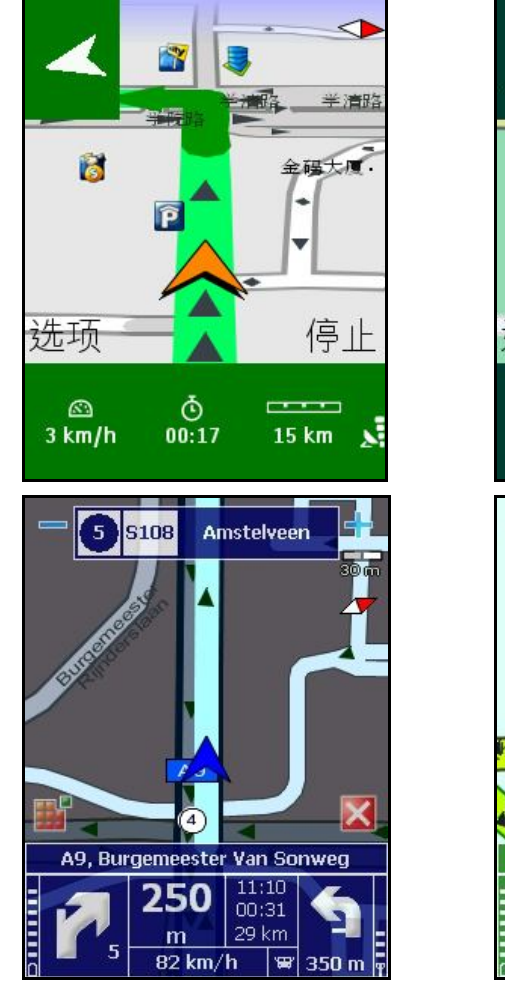

向上或向下滚 动 选 择 不同的配色方案。

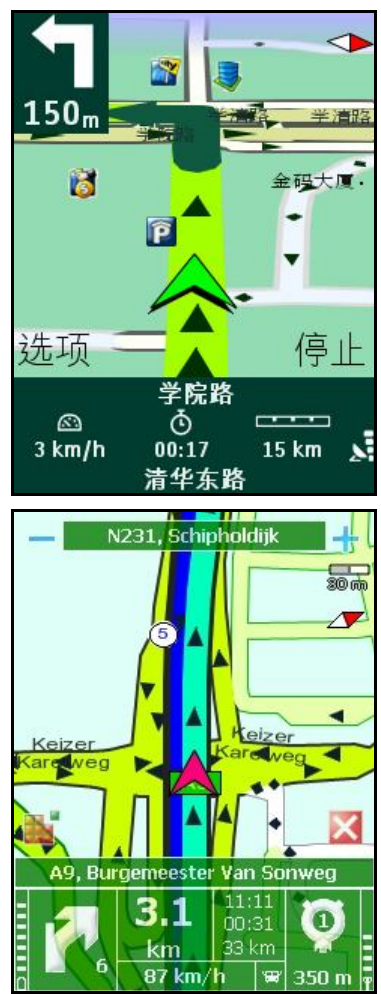

# **3D视图**

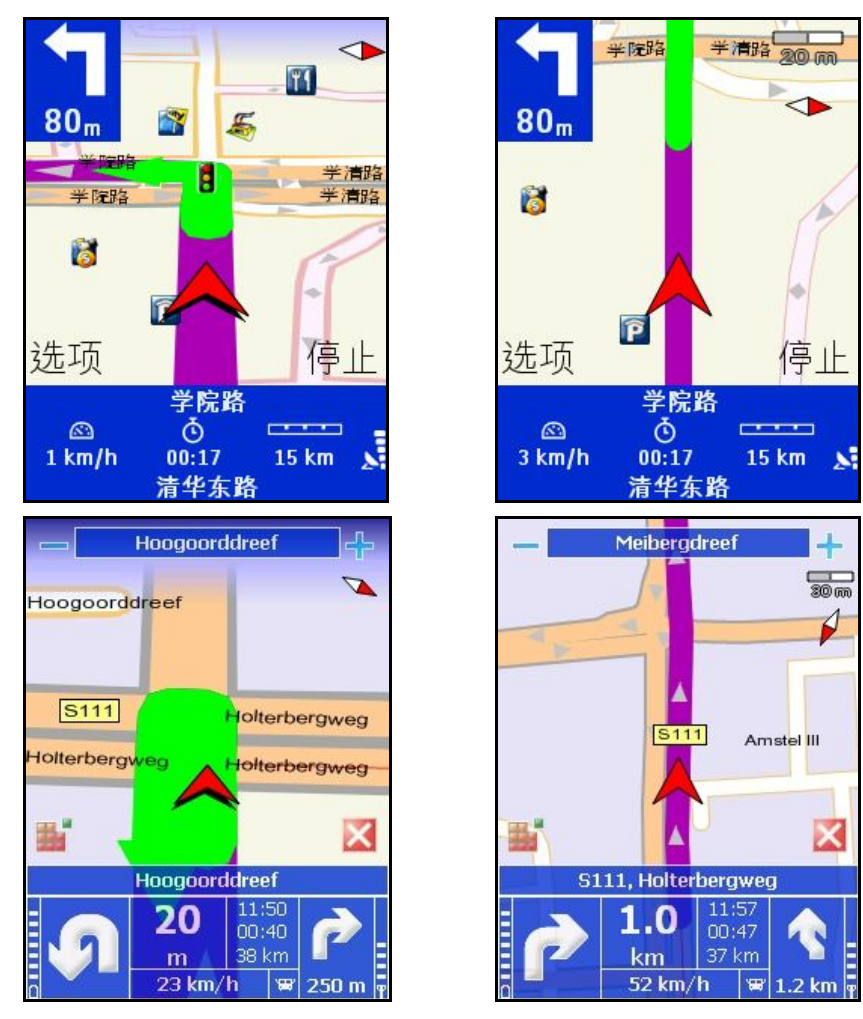

您可以轻 松更改地图 显 示方式:

- **二维 视 图 地图俯视图, 如同一张 印制的平面地图。**
- 三维 视 图 全景视 图, 如同实 际 看到的前方道路。

如果您在浏览3D视图并且将光标激活(按滚动键),则可自动切换至2D视图。 **三 维 视 图** – <sup>请</sup> 在地<sup>图</sup> <sup>设</sup> 置列表内将**三维视图**加亮。 按下滚 动 键 进 行**开**与**关**之间 的切换 。

# **视角**

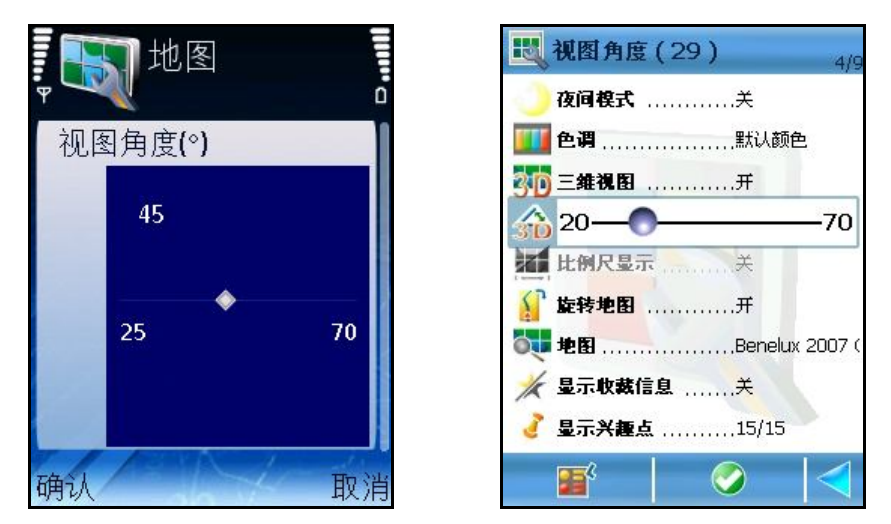

当您在3D视图模式下导航时,您可以改变前方道路的全景显示(视角)。 向左或向右滚 动 以选 择 不同数值 。

选 择 显 示角度。

向左或向右滚 动 以选 择 不同数值 。

# **显示比例尺**

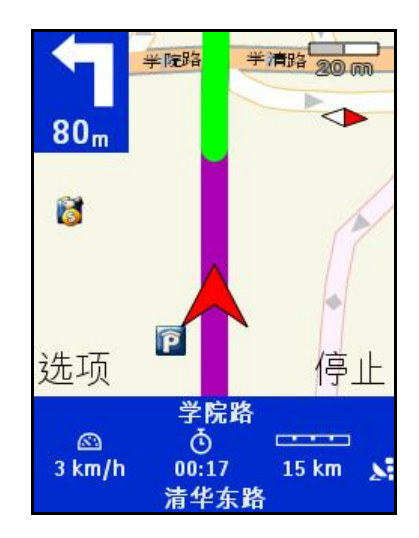

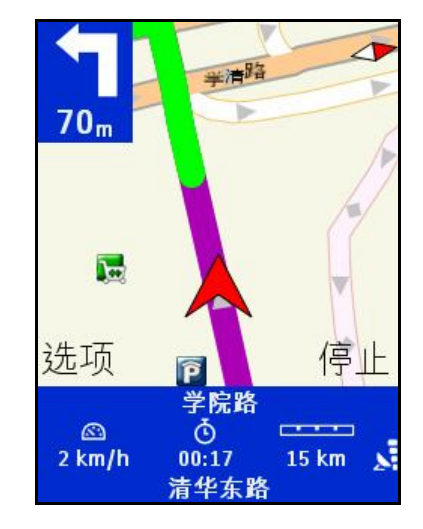

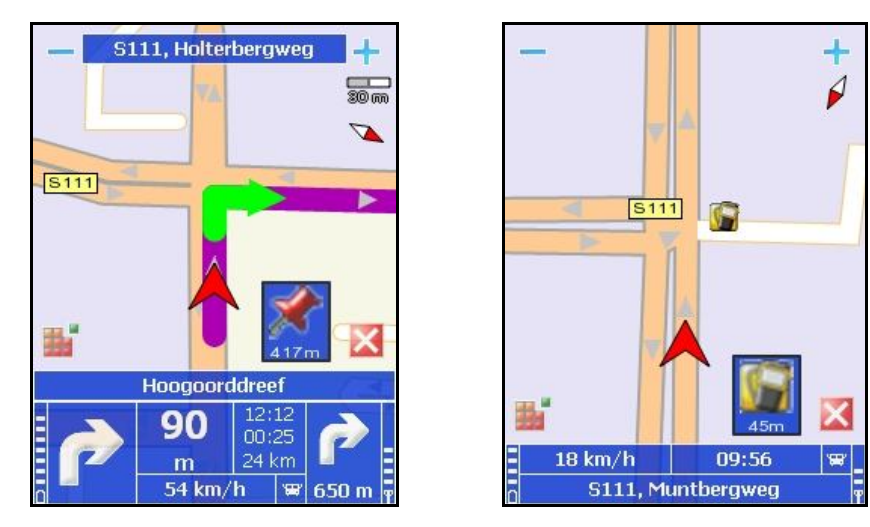

您可以显 示或隐 藏导 航屏幕右上角的地图 比例尺。地图 比例尺是地图 的图 形和文字辅 助。当您放大或缩小地图时,地图比例尺的数值会相应改变。

**注意:**地<sup>图</sup> 比例尺<sup>仅</sup> 在2D<sup>视</sup> <sup>图</sup> 模式<sup>显</sup> 示。

请 将地图 设 置列表内的**比 例 尺 显 示** 加亮。按下滚 动 键 进 行**开** 与**关** 之间 的切换 。

# **旋转地图**

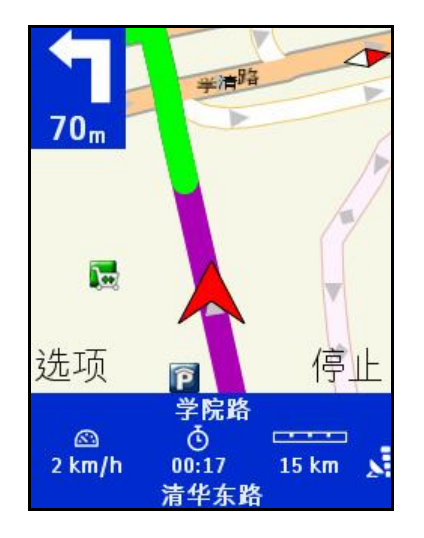

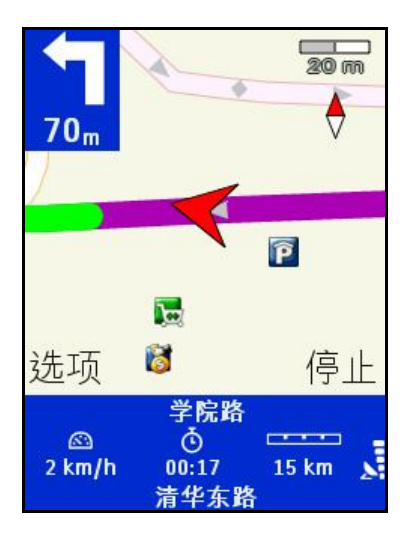

 $\overline{\phantom{a}}$ 

♦

x

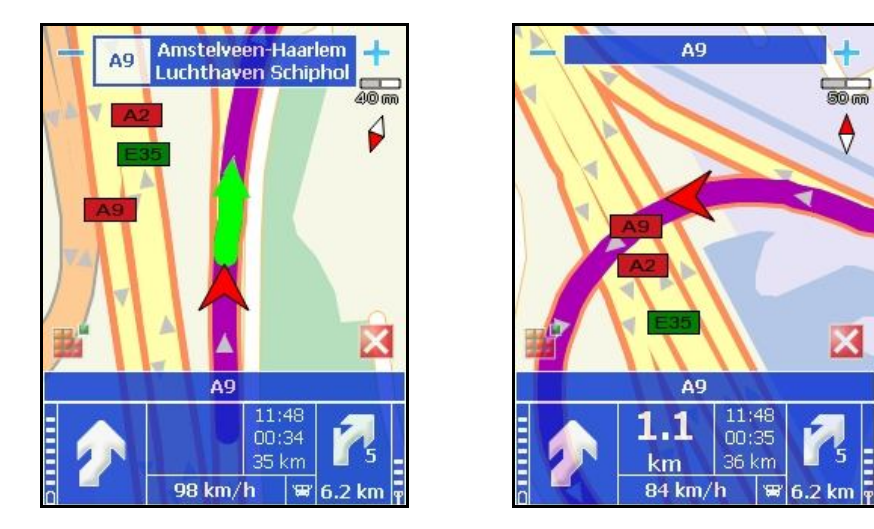

您可以设置在导航时的地图形式及GPS箭头。导航过程中,GPS箭头指向您的移动 方向(例如, GPS的向上箭头 是北向导航, GPS的左向箭头 是西向导航)。在这种 情形 下,GPS箭<sup>头</sup> 是移<sup>动</sup> 的,而地<sup>图</sup> 是固定的。

但是,当您激活旋转地图后,您可以改变其形式。在此第二种情况下,GPS箭头的指 向总是朝上,而地图旋转时,当前道路总是与GPS箭头保持垂直。

加亮**旋 转 地 图** 选 项 。

按滚动键 一次, 从当前数值切换至其他数值。

#### **地图**

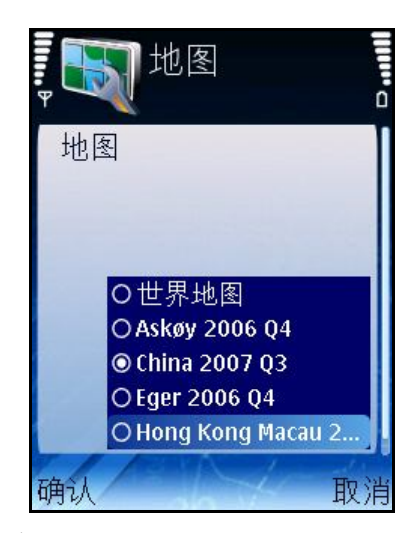

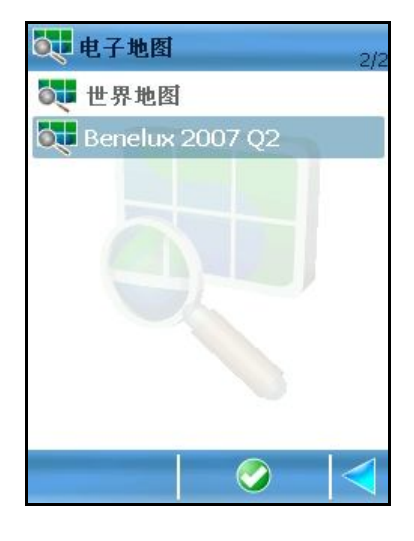

选择用于导航及浏览的地图。

所提供的地<sup>图</sup> 数量取决于您<sup>购</sup> <sup>买</sup> 的<sup>产</sup> 品及您<sup>购</sup> <sup>买</sup> <sup>产</sup> 品所在的国家/地区。 滚 动 所提供的地图 列表。选 择 不同的地图 。

向上或向下滚 动 以选 择 不同的地图 。

# **显示标志性地点**

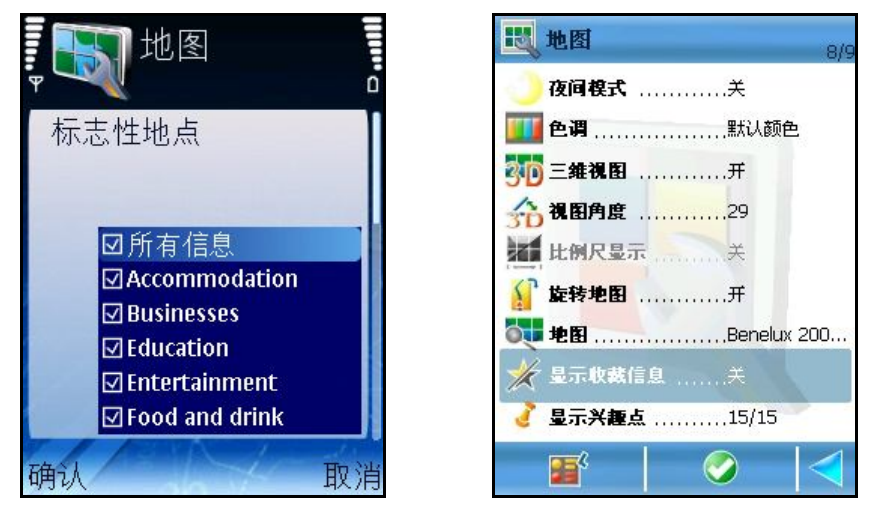

您可以开 启或关 闭 地图 上的标 志性地点图 示。

图 示是指在地图上显示标志性地点类别的图标。

滚动标志性地点类别列表。选择/取消选择一些或所有类别。

<sup>这</sup> 些是**ROUTE 66 Mobile 8**中手<sup>动</sup> <sup>设</sup> 定的<sup>类</sup> <sup>别</sup> 。

您也可以从Nokia<sup>标</sup> 志性地点<sup>软</sup> 件<sup>处</sup> 自<sup>动</sup> 下<sup>载</sup> <sup>标</sup> 志性地点<sup>类</sup> <sup>别</sup> 。

提供以下选 项 :

■ **所 有 类** 别 – 此选 项 用于选 择 或取消选 择 所有类 别 。

从Nokia标志性地点软件处(如提供)自动下载类别。

**注意:**如果您关 闭 **标 志 性 地 点** 选 项 后又决定在地图 上显 示标 志性地点,该 地点的 图标 将会在地图 上临时显示;当光标位置改变后,该图标则不再出现。

# **显示兴趣点**

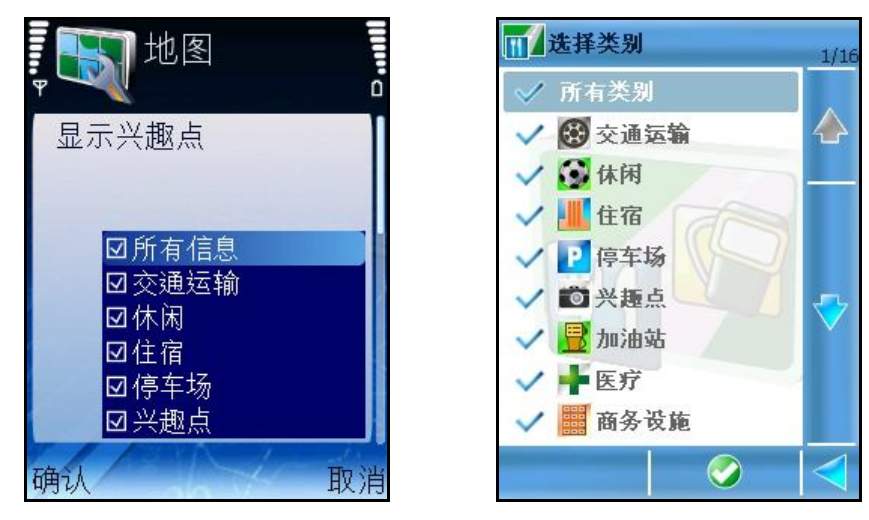

您可以开 启或关 闭 地图 上的兴 趣点图 示。 图 示是指在地图上显示POI类别的图标。 滚动 POI类别列表。选择/取消选择一些或所有类别。 提供以下选 项 :

■ **所 有** 类 别 – 此选 项 用于选 择 或取消选 择 所有类 别 。

从Nokia<sup>标</sup> 志性地点<sup>软</sup> 件<sup>处</sup> (如可用<sup>时</sup> )自<sup>动</sup> 下<sup>载</sup> <sup>类</sup> <sup>别</sup> 。

**注意:**如果您<sup>关</sup> <sup>闭</sup> **显 示 兴 趣 点** <sup>选</sup> <sup>项</sup> 后又决定在地<sup>图</sup> 上<sup>显</sup> 示<sup>兴</sup> 趣点(属于已<sup>关</sup> <sup>闭</sup> <sup>类</sup> 别), 该 兴 趣点图 标 将会在地图 上临 时 显 示;当光标 位置改变 后, 该 图 标 则 不再可 用。

## **设置:导航**

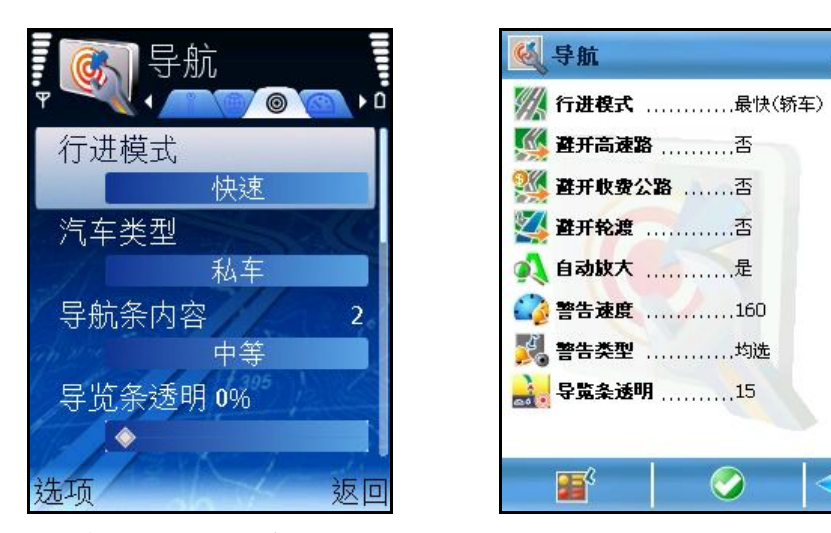

此视 屏罗 列了所有所提供的导 航设 置。

滚 动 所提供的选 项 列表。选 择 一项 并打开 相应 子菜单 。

# **使用**

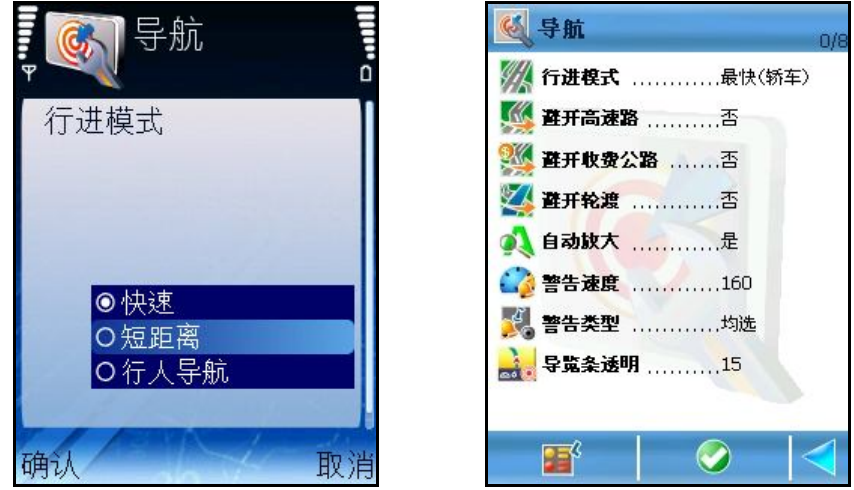

在此视屏下,您可以选择行进方式或如何到达最终目的地。 滚 动 使用选 项 列表。选 择 并保存选 项 。 以下选 项 可供选 择 :

- **快 速** <sup>驾</sup> <sup>车</sup> 行<sup>进</sup> 并使用最快路径抵达目的地。
- **短 距 离** <sup>驾</sup> <sup>车</sup> 行<sup>进</sup> 并使用最短路径抵达目的地。
- **行 人 导 航** <sup>步</sup> 行前往目的地。

向上或向下滚 动 选 择 不同选 项 。

# **车辆类型 [\* S60]**

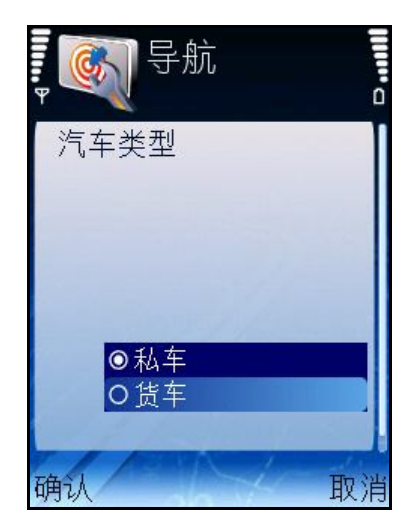

在此视屏下,您可以选择用于抵达最终目的地的车辆类型。

<sup>仅</sup> 当**设 置 > 导 航 > T y p e o f u s e** 的数<sup>值</sup> <sup>为</sup> **快 速** 或 **短 距 离** <sup>时</sup> 方可使用此 选 项。

滚动 所提供的选项 列表。选择 并保存选项。

以下选 项 可供选 择 :

- 私车 -用于运送人员的任何车辆。
- **货 车** 用于运送大型或重型<sup>货</sup> 物的任何<sup>车</sup> <sup>辆</sup> 。

注意: 重型车辆(货车)有一定的限速或进入限制规定。因此, 对于同样的出发地与目 的地,**私 车** 路径可能会与**货 车** 路径有异(所<sup>选</sup> 的道路点、行程距离、行<sup>驶</sup> <sup>时</sup> <sup>间</sup> 、限 速)

# **导航条内容 [\* S60]**

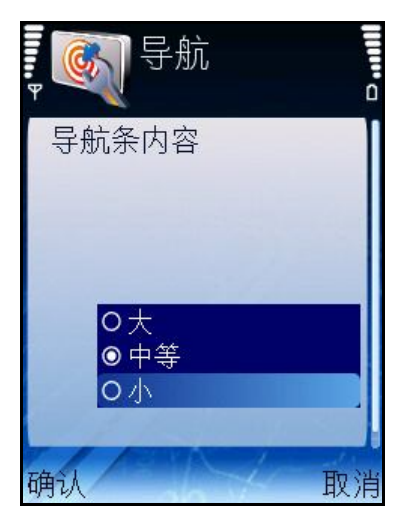

<sup>选</sup> <sup>择</sup> <sup>导</sup> 航条布局<sup>设</sup> <sup>计</sup> (内容)。 滚动 所提供的选项 列表。选择 并保存选项。 向上或向下选 择 不同选 项 。

# **导航条透明度**

#### **选项 > 设置 >导航 > 导览条透明.**

选择导航信息条的透明度。

向左移动滑块(最低透明度)或向右移动滑块(最高透明度)。

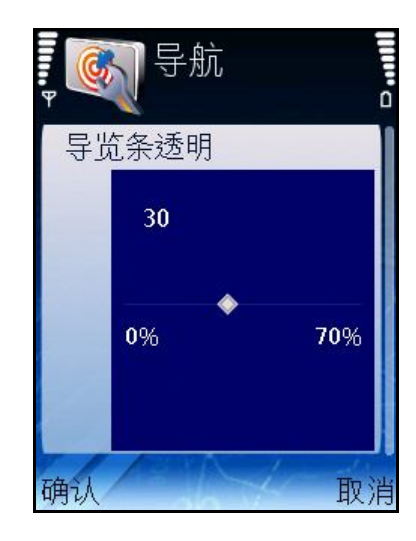

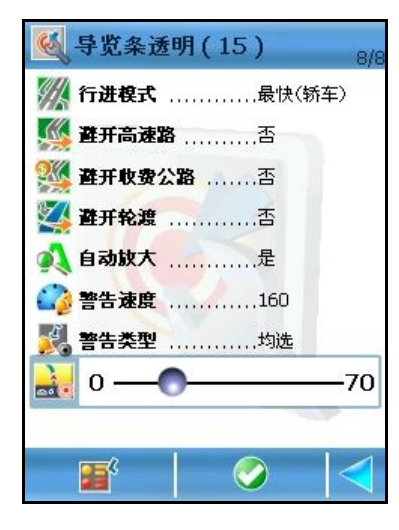

# **来电处理 [\* S60]**

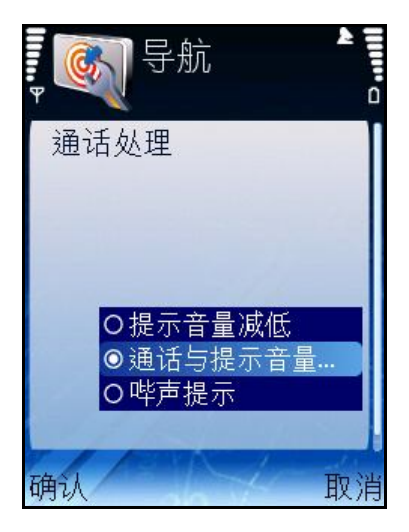

设 置来电 时 的语 音提示形式。

滚动 所提供的选项 列表。选择 并保存选项。

- 语 音提示音量高于通话 音量。
- 语音提示音量低于通话音量。
- 语 音提示音量与通话 音量相同。

向上或向下滚 动 选 择 不同选 项 。

# **避开高速路**

开 启或关 闭 **避 开 高 速 路** 选 项 。

根据此配置,高速路将从规 划的路径上移除或不移除。籍此,对 于相同的出发 地与目 的地,将提供备 选 路径。

用户 请 将导 航设 置列表内的**避 开 高 速 路** 加亮。

按滚 动 键 进 行**开** 与**关** 之间 的切换 。

- **开** 将高速路从路径上移除。
- **<sup>关</sup>** 不从路径上移除高速路。

#### **避开收费道路**

开 启或关 闭 **避 开 收 费 公 路** 选 项 。

根据此配置,收费公路将从规划的路径上移除或不移除。籍此,对于相同的出发地与 目的地,将提供备 选 路径。

将导 航设 置列表内的**避 开 收 费 公 路** 加亮。

按滚 动 键 进 行**开** 与**关** 之间 的切换 。

- **开** 将收<sup>费</sup> 公路从路径上移除。
- **关** 不从路径上移除收<sup>费</sup> 公路。

#### **避开轮渡**

开 启或关 闭 **避 开 轮 渡** 选 项 。

根据此配置, 轮 渡将从规 划的路径上移除或不移除。籍此, 对 于相同的出发 地与目的 地,将提供备 选 路径。

将导 航设 置列表内的**避 开 轮 渡** 加亮。

按滚 动 键 进 行**开** 与**关** 之间 的切换 。

- **开** 将<sup>轮</sup> 渡从路径上移除。
- **关** 不从路径上移除<sup>轮</sup> 渡。

#### **自动缩放**

开启或关闭自动缩放选项。

<sup>缩</sup> 放功能可以自<sup>动</sup> 控制。将**设 置 > 导 航 > 自 动 放 大** 的数<sup>值</sup> <sup>设</sup> 定<sup>为</sup> **开** ;<sup>导</sup> 航<sup>过</sup> 程中, 当您接近街口或十字路口时, 导航屏幕将放大至街道等级(当前缩放级别不 计);当您通过街口后,缩放级别将恢复至初始级。

将导 航设 置列表的**自 动 放 大** 加亮。

按滚 动 键 进 行**开** 与**关** 之间 的切换 。

■ 开 - 如果您需要将地图自动放大(放大)以便在接近街口时了解道路详情。

■ 关 - 如果您需要手动选择您需要的缩放级别;您所选的缩放级别在您对之 进 行手动 改变 前将一直保存。

## **速度警告**

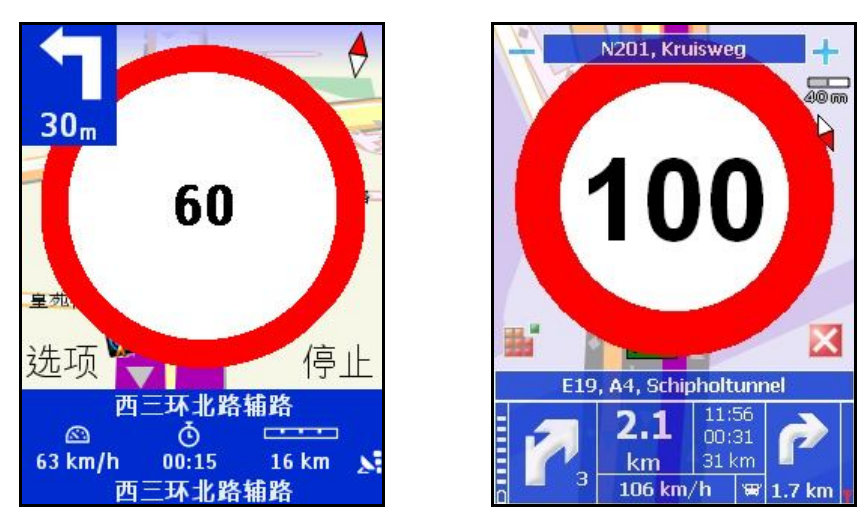

什么 是安全速度?这 是因人而异的。您为 自己设 定在导 航时 不想超过 的最高限速。籍 此,当您行驶时达到此速度时,则会有声音及/或可视警告提示您的驾速过快。

#### 同<sup>样</sup> 可参<sup>阅</sup> **设 置 > 导 航 > 警 告 类 型** 。

滚 动 所提供的选 项 列表。录 入并保存数值 。

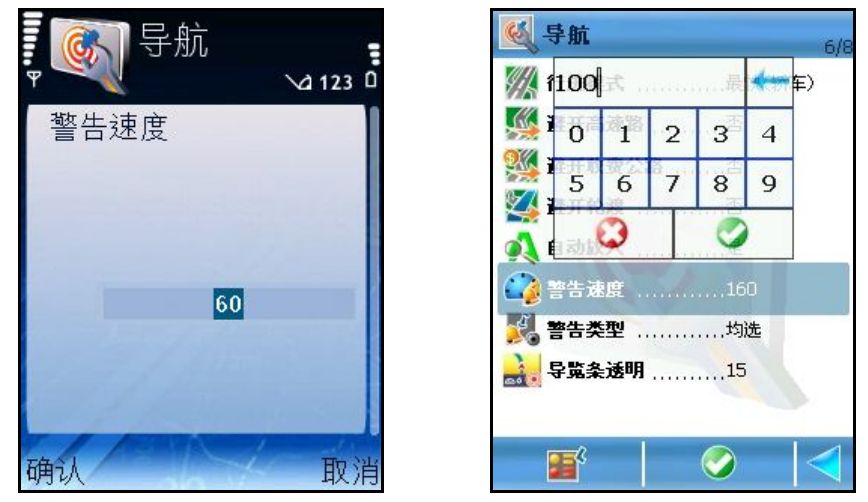

#### **注意:**

如果录 入的数值超过最大值, 确认 则 会隐藏, 您将无法保存录 入的数值。 如果录 入的数值 小于最小值, 确 认 则 会隐 藏, 您无法保存录 入的数值。

### **警示类型**

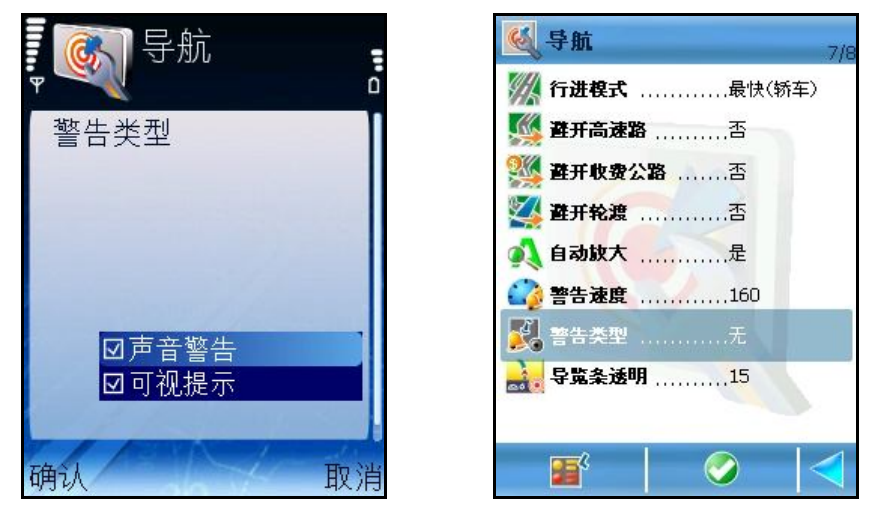

设 定警示速度的警示类 型。

警示可以是声音警示及/或出现在屏幕上的图像象警示。两者均警示您的驾速过快。

#### 同<sup>样</sup> 可参<sup>阅</sup> **设 置 > 导 航 > 警 告 类 型** 。

滚动 所提供的选项 列表。选择 并保存选项。

以下选 项 可供选 择 :

- **声 音 警 告** 声音警示
- **可 视 提 示** <sup>闪</sup> 光警示

您可以选 择 或取消选 择 两种 警示。

注意:导航过程中,出于安全考虑,建议 您打开 声音开关,收听语音指令!这样,您 才能将注意力集中在眼前的道路上,避免出现不愉快的驾车状况!

# **速度:滑块 [\* S60]**

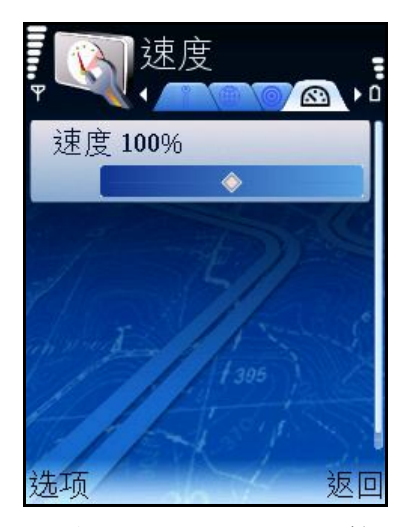

当您开始导航或规划路径时,对前往目的地的行程计算是根据各种道路类型的一般速 度数<sup>值</sup> <sup>进</sup> 行的,。(<sup>详</sup> 情<sup>请</sup> 参<sup>阅</sup> **设 置 > 速 度 > 高 级 设 置** )。路径<sup>规</sup> 划完<sup>毕</sup> 后, 则 会显 示预 计 行程时 间 及预 计 到达时 间 。

当您计算行程后更改一般速度数值时,您将获得新的预计行程时间及新的到达时间。 同<sup>时</sup> 增加或减少(以百分比表示)**ROUTE 66 Mobile 8**的各<sup>类</sup> 道路的当前速度数<sup>值</sup> 。 为 所有速度设 定总 百分比数值。

#### **高 级 设 置** – 打<sup>开</sup> **高 级 设 置** <sup>视</sup> 屏。

#### **速度:滑块编辑器 [\* S60]**

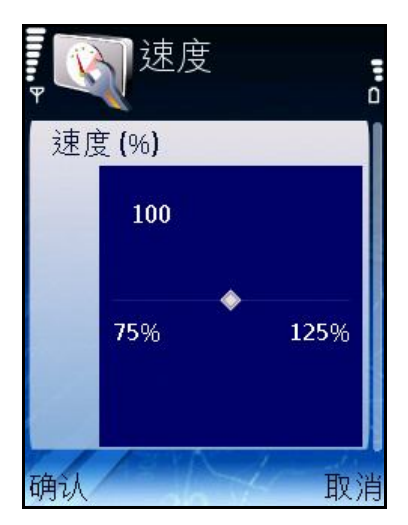

当您开始导航或规划路径时,对前往目的地的行程计算是根据各种道路类型的一般速 度数值进 行的。(详 情请 参阅 **设 置 > 速 度 > 高 级 设 置**)。路径规 划完毕 后, 则 会显 示预 计 行程时 间 及预 计 到达时 间 。

当您计算行程后更改一般速度数值时,您将获得新的预计行程时间及新的到达时间。 同<sup>时</sup> 增加或减少(以百分比表示)**ROUTE 66 Mobile 8**的各<sup>类</sup> 道路的当前速度数<sup>值</sup> 。 为 所有速度设 定总 百分比数值。 向左或向右滚 动 选 择 不同数值 。

# **速度:高级**

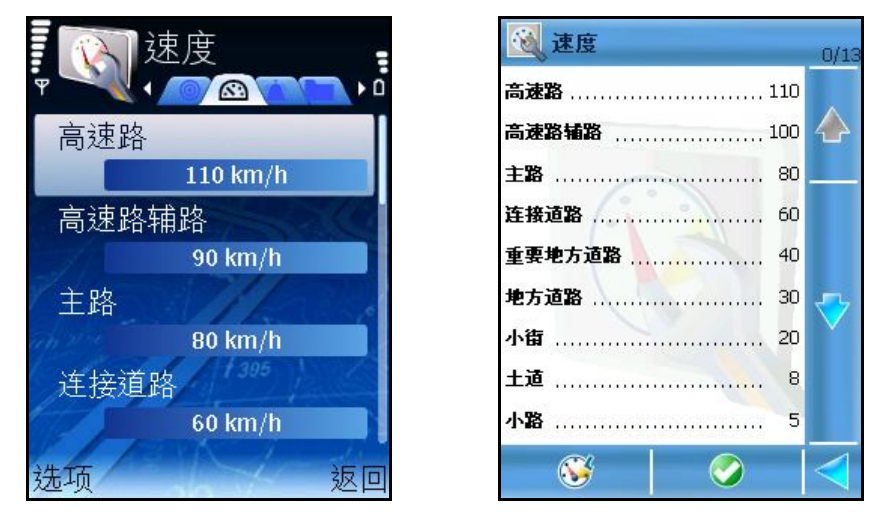

当您开始导航或规划路径时,对前往目的地的行程计算是根据各种道路类型的一般速 度数值进 行的。路径规 划完毕 后, 则 会显 示预 计 行程时 间 及预 计 到达时 间 。 当您计算行程后更改一般速度数值时,您将获得新的预计行程时间及新的到达时间。 手<sup>动</sup> 增加或减少**ROUTE 66 Mobile 8**的各<sup>类</sup> 道路的当前速度数<sup>值</sup> 。

滚 动 选 项 列表并选 择 道路类 型。

- **滑 块** 打<sup>开</sup> **滑 块** <sup>视</sup> 屏。
- **默<sup>认</sup> <sup>值</sup>** 恢<sup>复</sup> 所有<sup>设</sup> 置<sup>为</sup> 出厂数<sup>值</sup> 。所有个人<sup>设</sup> 定或先前的配置均会失

去。

### **速度:高级 – 编辑**

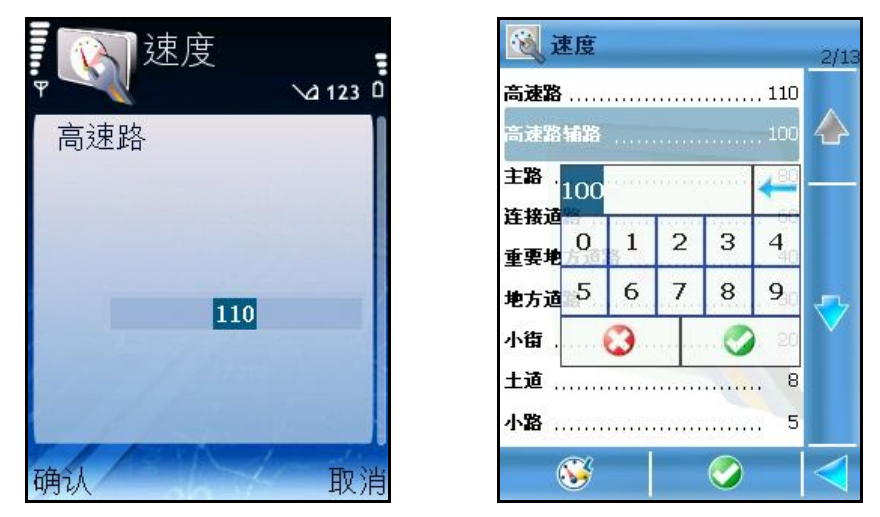

当您开始导航或规划路径时,对前往目的地的行程计算是根据各种道路类型的一般速 度数值进 行的。路径规 划完毕 后, 则 会显 示预 计 行程时 间 及预 计 到达时 间 。 当您计算行程后更改一般速度数值时, 您将获得新的预计行程时间及新的到达时间。 手<sup>动</sup> 增加或减少**ROUTE 66 Mobile 8**的各<sup>类</sup> 道路的当前速度数<sup>值</sup> 。

. <sup>滚</sup> <sup>动</sup> <sup>选</sup> <sup>项</sup> 列表并<sup>选</sup> <sup>择</sup> 道路<sup>类</sup> 型。打<sup>开</sup> 相<sup>应</sup> 的子菜<sup>单</sup> 。

**注意:**如果录 入的数值 超过 最大值 ,**确认**则 会隐 藏,您将无法保存录 入的数值 。

### **设置:提示**

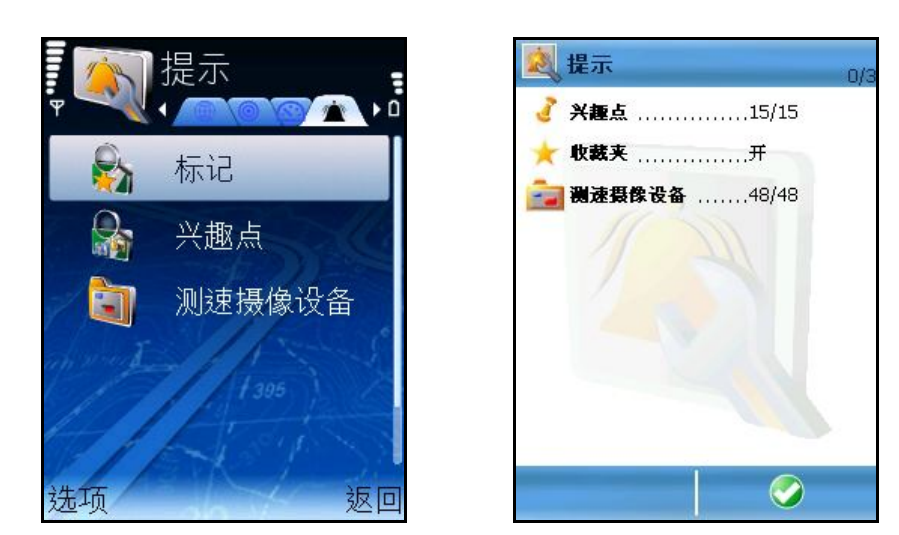

导 航过 程中,可以提前提示您正在接近沿途的特定位置。 例如,<sup>选</sup> <sup>择</sup> POI的**同 步 处 理 中** <sup>类</sup> <sup>别</sup> ;<sup>这</sup> 是指当您接近餐<sup>厅</sup> <sup>时</sup> 会收到提示。 提示可以是图标(出现在导航屏的右上角)、声音,或两者都有。 您可以为 以下项 目配置提示的详 细 内容:

- **标 记 标 记**
- **兴 趣 点 兴 趣 点**

选择 提示类别 (标志性地点、兴趣点)。

选 择 类 别 项 。

您可以使用默认 提示,或者为 所选 项 定制提示的详 细 内容。

### **警示:标志性地点**

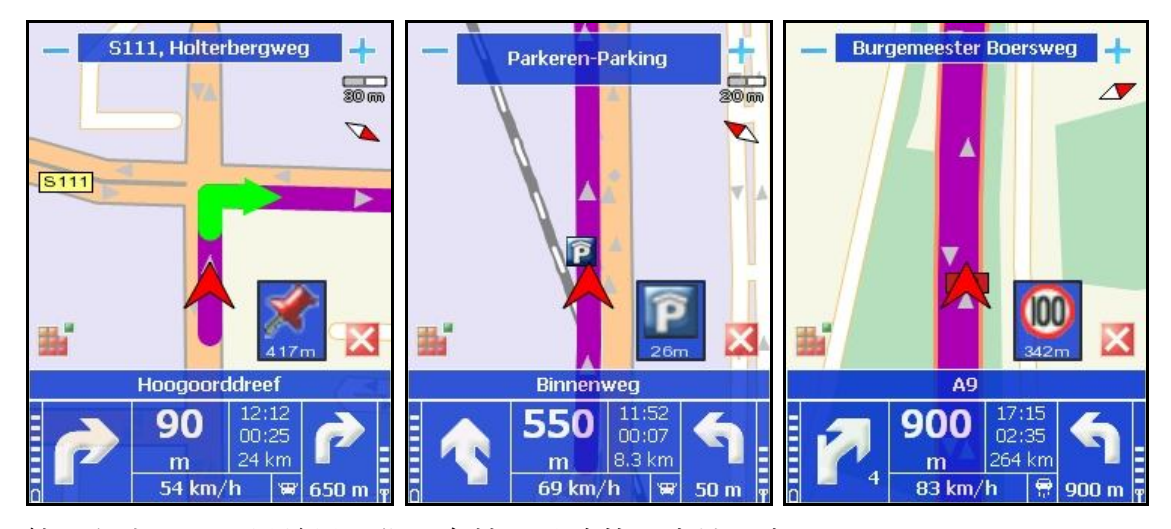

导 航过 程中,可以提前提示您正在接近沿途的标 志性地点。

例如,<sup>选</sup> <sup>择</sup> <sup>标</sup> 志性地点的**F a v o u r i t e s** <sup>类</sup> <sup>别</sup> ;<sup>这</sup> 是指当您接近喜<sup>爱</sup> 的地点<sup>时</sup> 会收 到提示。

选 择 标 志性地点类 别 。您可以使用默认 提示, 或者为所选 的标 志性地点类 别 定制提示 的详 细 内容。

当您选择 的是**所 有 类 别 (列表内第一项), 您可以在选择 列表内全项或取消选择 列表** 内全项 之间 切换 。

如需选择 单 独一项, 请 滚 动 列表、将其加亮并按滚 动 键 。

如需取消选择 单 独一项, 请 滚 动 列表、将其加亮并再次按滚 动 键 。

当您选 定一项 后, 默认 提示则 会自动应 用于所选项。

如果您选 择 **是** ,您可以手动 设 定以下设 置:可视 提示、提示声音、提示距离、仅 在 路径上提示。

**注意:**当您<sup>每</sup> 次定制<sup>类</sup> <sup>别</sup> <sup>时</sup> ,**ROUTE 66 Mobile 8**会搜<sup>寻</sup> 您手机内的所有所提供的声 音文件。搜寻 结 果列表在**警 告 声** 列表内显 示。

如果您选择 否, 则 自动 应 用默认 值 。

- **<sup>标</sup> <sup>记</sup> /取消<sup>标</sup> <sup>记</sup> :**
- 标记 -选择所有类别。
- **取 消 标 记** 取消<sup>选</sup> <sup>择</sup> 所有<sup>类</sup> <sup>别</sup> 。

### **提示:兴趣点**

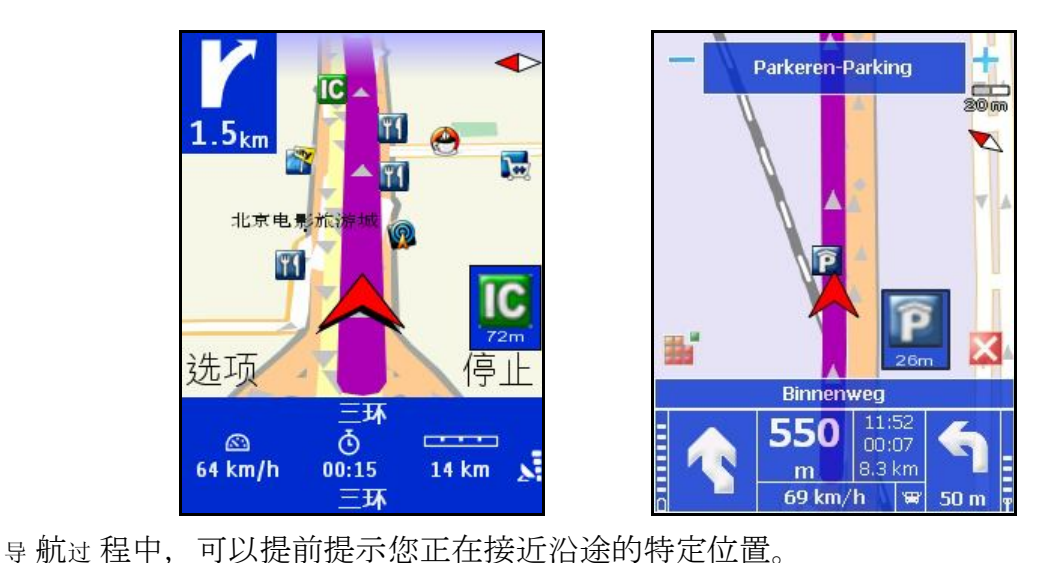

例如,<sup>选</sup> <sup>择</sup> POI的**同 步 处 理 中** <sup>类</sup> <sup>别</sup> ;<sup>这</sup> 是指当您接近餐<sup>厅</sup> <sup>时</sup> 会收到提示。 选择 POI类别。您可以使用默认提示,或者为所选的POI类别定制提示的详细内容。 当您选择的是所有类别(列表内第一项),您可以在以下内容之间切换。

**标 记 全 部** – <sup>选</sup> <sup>择</sup> 列表内全<sup>项</sup> ;

**全 部 取 消 标 记** – 取消<sup>选</sup> <sup>择</sup> 列表内全<sup>项</sup> 。

如需选择 单 独一项, 请 滚 动 列表、将其加亮并按滚 动 键 。 如需取消选择 单 独一项, 请 滚 动 列表、将其加亮并再次按滚 动 键 。

当您选 定一项 后,默认提示则会自动应用于所选项。

如果您选 择 **是** ,您可以手动 设 定以下设 置:可视 提示、提示声音、提示距离、仅 在 路径上提示。

**注意:**当您<sup>每</sup> 次定制<sup>类</sup> <sup>别</sup> <sup>时</sup> ,**ROUTE 66 Mobile 8**会搜<sup>寻</sup> 您手机内的所有所提供的声 音文件。搜寻 结 果列表在**警 告 声** 列表内显 示。

如果您选择 不, 则 自动 应 用默认 值 。

## **配置提示功能**

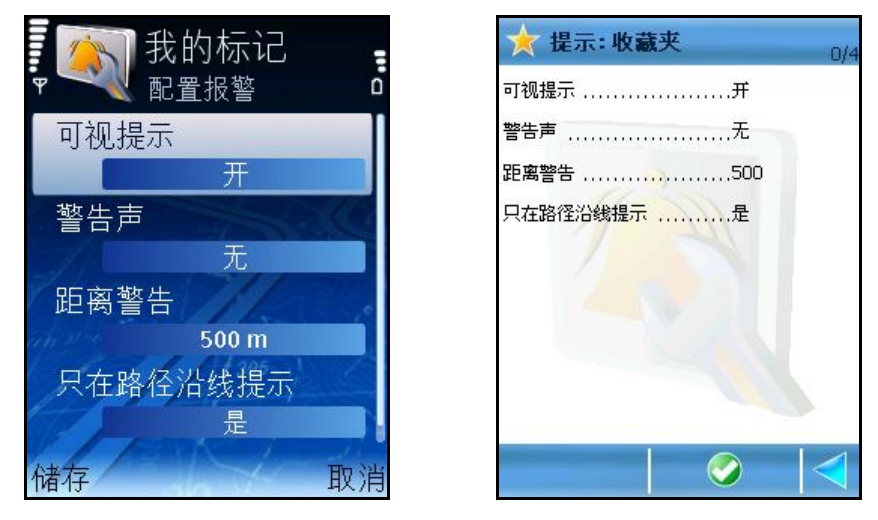

可以通过 两种方法配置标志性地点与兴趣点的提示:

使用默认 值 自动配置;

通过 定制预 设 值 手动 配置。

#### **提 示 : 标 志 性 地 点** 和**提 示 : 兴 趣 点** 的定制流程相同。

滚 动 提示详 细 信息列表。更改并保存新设 置。

- **可 视 提 示: 开 / 关 –** 提示功能启动 时 在屏幕上显 示类 别 图 标 。
- **警 告 声** 提示功能启<sup>动</sup> <sup>时</sup> 播放<sup>铃</sup> 声或音<sup>乐</sup> 片段。
- **距 离 警 告** 确定启<sup>动</sup> 提示功能<sup>时</sup> 您与<sup>兴</sup> 趣点位置之<sup>间</sup> 的距离(<sup>单</sup> 位用米或 <sup>码</sup> 表示)。
- 只在路径沿线提示: 开/关 当数值为开时, 软件忽略不在规划路径 内的地点。如果道路与某地点的实际距离少于50米/60码,或该地点位于二 级道路上(平行、垂直或其他),则该地点被视作属于路径的地点。

# **提示声音**

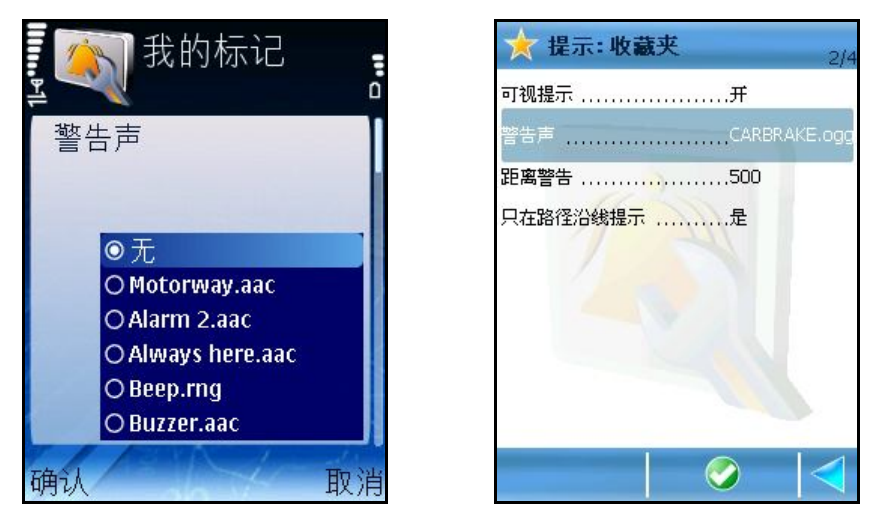

在此视屏下,您可以选择提示功能启动时使用的铃声或音乐片段。

滚动铃 声与音乐 片段列表。选择 一项 并保存新设置。

注意:导 航过 程中, 出于安全考虑, 建议 您打开 声音开关, 收听语 音指令!这样, 您 才能将注意力集中在眼前的道路上,避免出现不愉快的驾车状况!

### **提示距离**

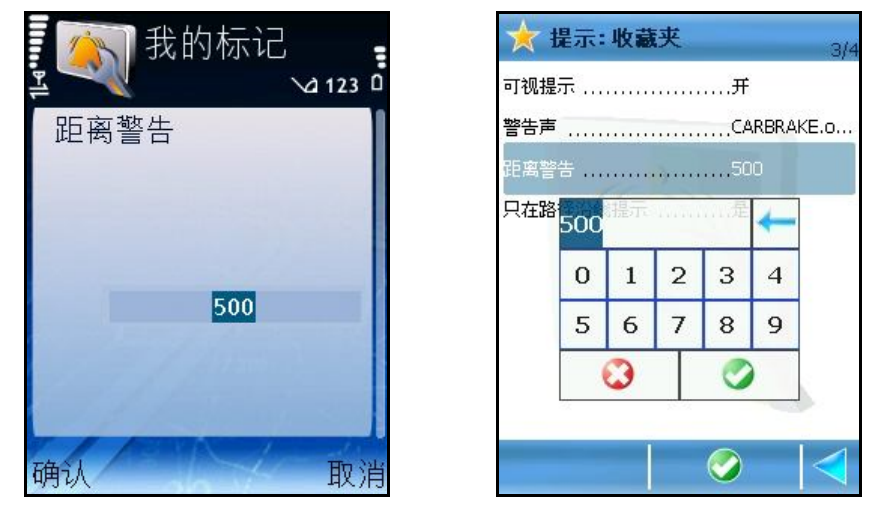

在此视 屏下,您可以规 定提示功能启动 时 用户 与兴 趣点位置之间 的距离。 录 入数值 并保存新设置。

当达到您与POI位置之间的距离时, 提示功能则被启动。

### **设置:增值服务**

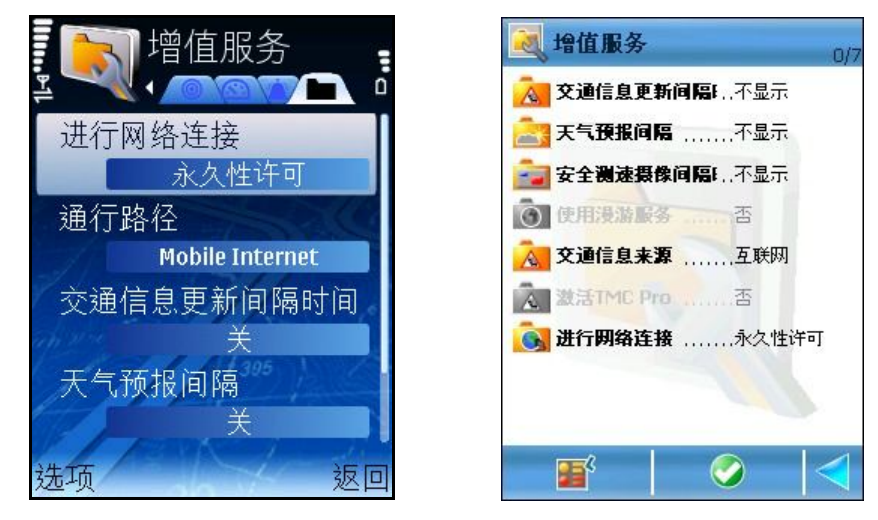

请对 增值服务 的以下设置进行配置:

- **进行网络连接** 在建立与增值服务之间的网络连接前, 使用此项配置软件 功能。
- 通行路径 [ \* S 6 0 ] 所提供的GPRS服务供应商与当前GPRS服务供 应 商列表。
- **交 通 信 息 更 新 间 隔 时 间** 当前交通信息更新<sup>间</sup> 隔<sup>时</sup> <sup>间</sup> 。
- 天气预报间隔 当前天气预报间隔。
- **摄 像 设 备 信 息 更 新 间 隔 时 间** 当前<sup>测</sup> 速<sup>摄</sup> 像<sup>设</sup> <sup>备</sup> 信息更新<sup>间</sup> 隔。
- **设 定 显 示 位 置** [ \* S 6 0 ] <sup>开</sup> 启或<sup>关</sup> <sup>闭</sup> 将您的GPS位置信息定期<sup>发</sup> 送 至服务器, 或从不发送至服务器。

滚 动 所提供的设 置列表。选 择 并打开 子菜单 。保存新设 置。

### **网络连接**

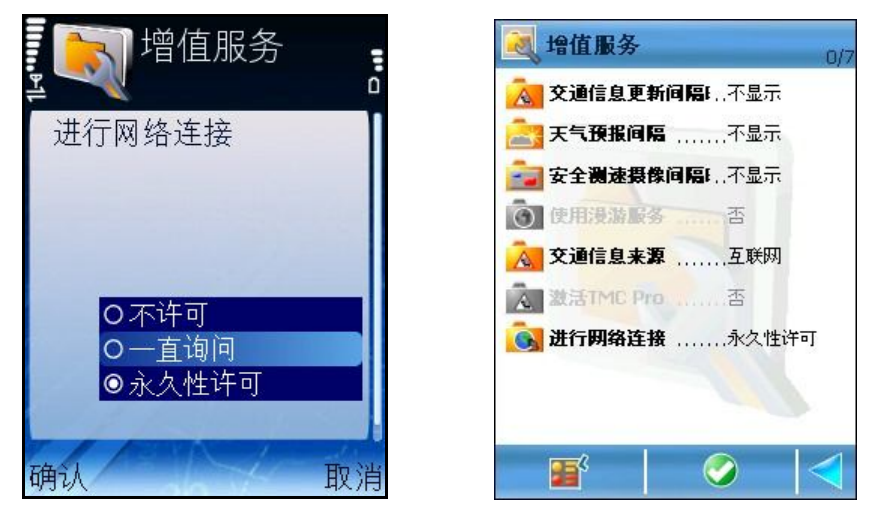

在建立与增值服务之间的网络连接前,使用此项设定软件。

选 择 并保存选项。

- **不 许 可** 不允<sup>许</sup> 网<sup>络</sup> <sup>连</sup> 接。
- 一直询问 -每次您试图建立网络连接时,出现确认同意的提示。
- **永 久 性 许 可** 自<sup>动</sup> 建立网<sup>络</sup> <sup>连</sup> 接。

# **接入点 [\* S60]**

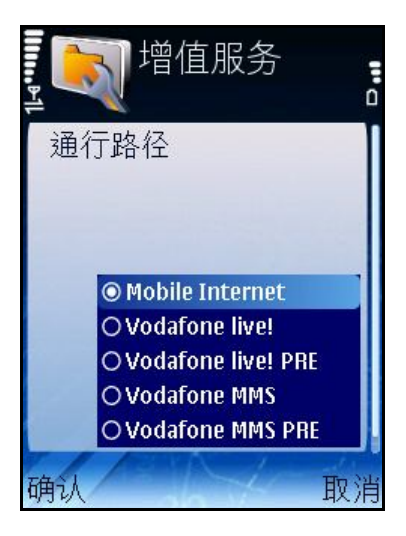

设 定接入点。

此<sup>为</sup> 所提供的GPRS服<sup>务</sup> 供<sup>应</sup> 商列表。您需要接入点以<sup>访</sup> <sup>问</sup> 或下<sup>载</sup> 信息。

了解详细技术信息,请参阅您的手机用户手册。

<sup>滚</sup> <sup>动</sup> 所提供的GPRS供<sup>应</sup> 商列表。<sup>选</sup> <sup>择</sup> 并保存GPRS供<sup>应</sup> 商。

**注意:**服务 供应 商列表因国家而异。

# **交通信息更新间隔时间**

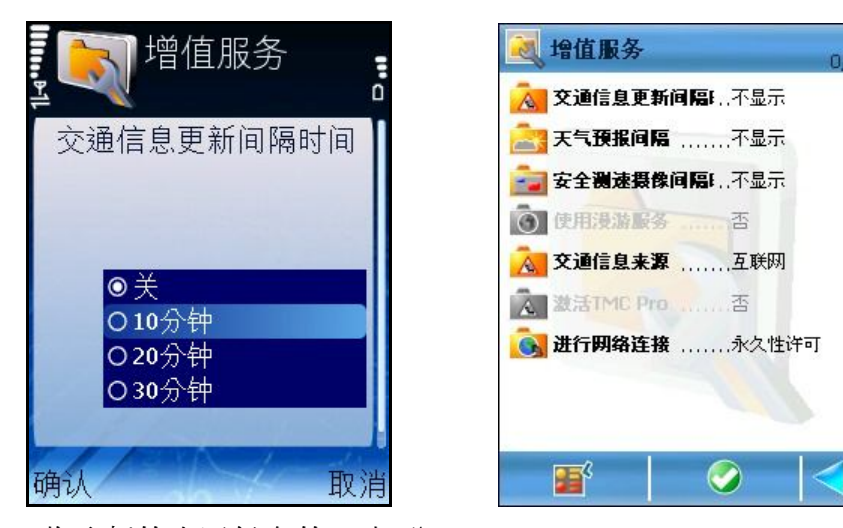

确定您的<sup>设</sup> <sup>备</sup> 收取新的交通信息的<sup>频</sup> 率(分<sup>钟</sup> )。 交通信息服务 激活后方可使用此选 项 。 滚 动 所提供的交通间 隔列表。 选 择 并保存频 率。

# **天气预报间隔时间**

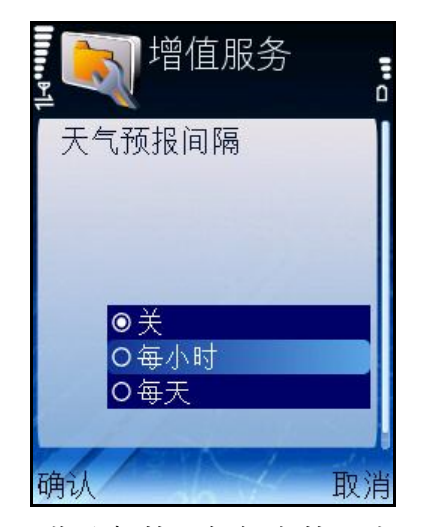

确定您的设 备 收取新的天气信息的频 率。 天气预 报 服务 激活后方可使用此选 项 。 滚动 所提供的天气预报 间隔时间 列表。

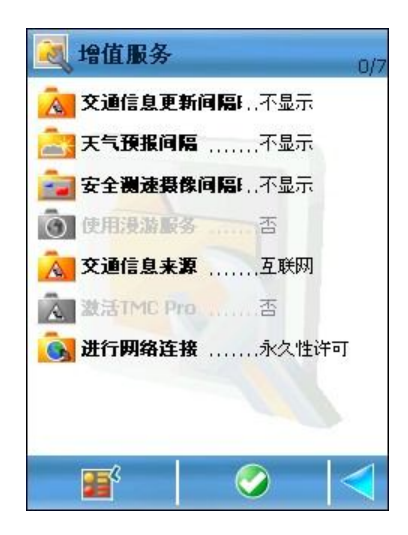

选 择 并保存频 率。

# **测速摄像设备信息更新间隔时间**

确定您的设 备 收取新的测 速摄 像设 备 信息的频 率。 测速摄 像设备信息服务 激活后方可使用此选项。 滚 动 所提供的测 速摄 像设 备 信息间 隔时 间 列表。 选 择 并保存频 率。

# **显示位置信息 [\* S60]**

开 启或关闭 将您的GPS位置定期发送至服务器, 或从不发送至服务器。 此信息将用于位置服务 器。

滚 动 列表。

选择 并保存间隔时间。

<sup>发</sup> 送您的GPS位置信息的<sup>间</sup> 隔<sup>时</sup> <sup>间</sup> 列表:

- **关** -从不<sup>发</sup> 送您的GPS位置信息。
- 10 / 20 / 30 minutes –每 隔10/20/30分钟 将您当前的GPS位置信息发送至

服务 器。

### **图例**

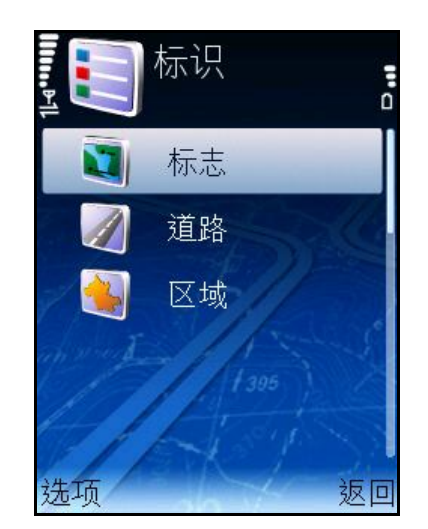

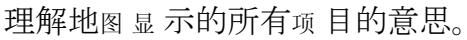

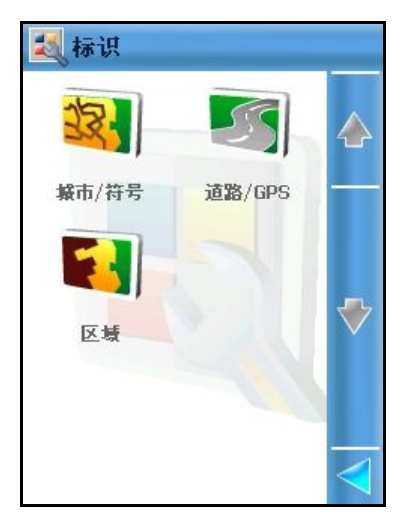

**102**

在按<sup>键</sup> 之<sup>间</sup> 切<sup>换</sup> 。<sup>滚</sup> <sup>动</sup> 所提供的<sup>选</sup> 列表。打<sup>开</sup> 一<sup>项</sup> (如适用)。

# **图例:标志**

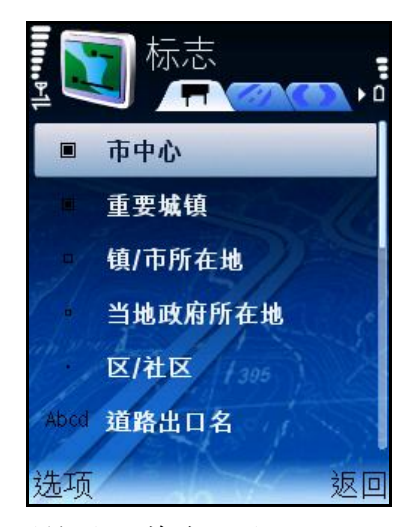

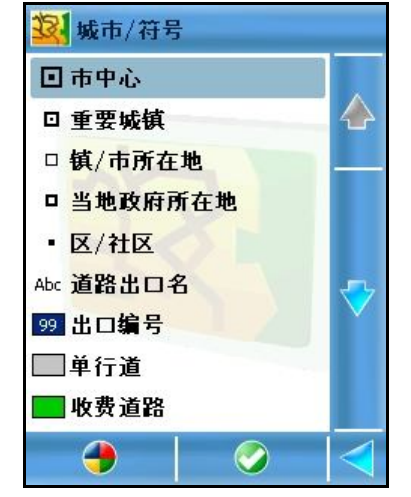

浏 览 所有位置符号及道路编 号。

滚 动 所提供的选 项 列表。

打<sup>开</sup> 一<sup>项</sup> (如适用)。

### **图例:道路**

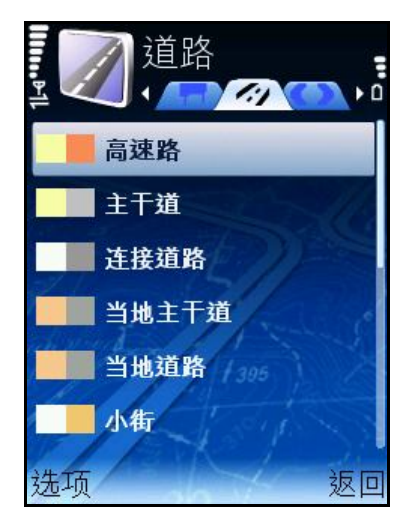

浏 览 所有道路类 型及相应 颜 色。 滚 动 所提供的选 项 列表。 打<sup>开</sup> 一<sup>项</sup> (如适用)。

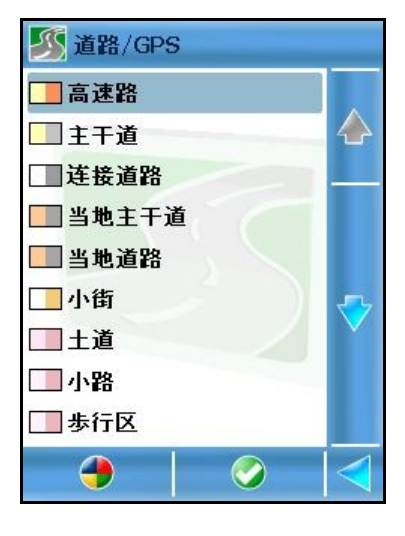

# **图例:区域**

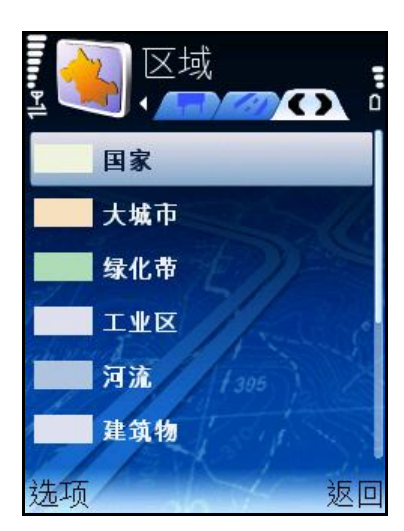

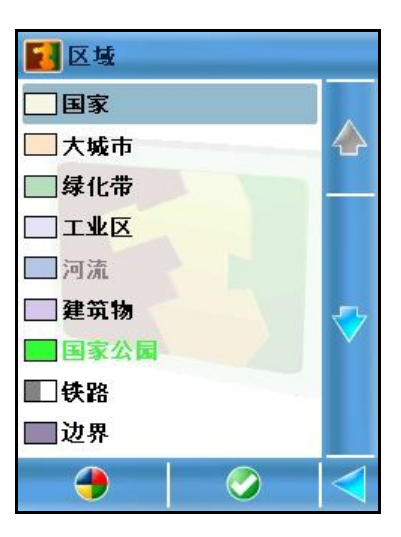

浏 览 所有区域项 目。 滚 动 所提供的选 项 列表。 打<sup>开</sup> 一<sup>项</sup> (如适用)。

# **缩放地图**

您可以使用手机按键 更改缩 放级 别 。

- 按\*<sup>键</sup> 放大。
- 按#键缩小。
- 长时间按住\*键 一直放大至您所需的级别。
- 长时间按住#键 一直缩小至您所需的级别。
- 按**8** <sup>键</sup> <sup>显</sup> 示地<sup>图</sup> 全<sup>图</sup> 。
- 您也可以使用缩放 菜单内的选项更改缩放级别:
- <sup>选</sup> <sup>择</sup> **缩 放 > 放 大** 放大。
- <sup>选</sup> <sup>择</sup> **缩 放 > 缩 小** <sup>缩</sup> 小。
- <sup>选</sup> <sup>择</sup> **缩 放 > 缩 放 至 出 发 点** <sup>显</sup> 示<sup>规</sup> 划的行程的出<sup>发</sup> 点。
- <sup>选</sup> <sup>择</sup> **缩 放 > 缩 放 至 目 的 地** <sup>显</sup> 示<sup>规</sup> 划的行程的目的地。
- <sup>选</sup> <sup>择</sup> **缩 放 > 缩 小 查 看 全 路 径** 在地<sup>图</sup> 上<sup>显</sup> 示完整行程。
- <sup>选</sup> <sup>择</sup> **缩 放 > 缩 小 查 看 地 图 全 境** <sup>显</sup> 示地<sup>图</sup> 全<sup>图</sup> 。
- <sup>选</sup> <sup>择</sup> **缩 放 > 缩 放 查 看 G P S 位 置** 在地<sup>图</sup> 上<sup>显</sup> 示您当前的位置。必<sup>须</sup>

激活光<sup>标</sup> 才能<sup>显</sup> 示您的GPS位置。

进 行缩 放时 ,缩 放比例显 示在屏幕右侧 。如需显 示或隐 藏地图 比例尺,请 参阅 **比 例 尺 显 示** 部分。

数字指南针 总是显示在导航屏的右上角。红色一端指北。

**注意:**<sup>缩</sup> 放功能可以自<sup>动</sup> 控制。将**设 置 > 导 航 > 自 动 放 大** 的数<sup>值</sup> <sup>设</sup> 定<sup>为</sup> **开** ; 导 航过程中,当您接近街口或十字路口时,导航屏幕将放大至街道等级(当前缩放级 别不计);当您通过街口后,缩放级别将恢复至初始级。

### **位置相关服务 [\* S60]**

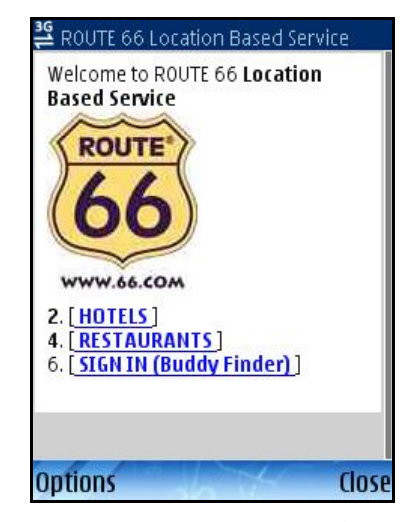

ROUTE 66 Mobile 8可以帮助您找到您的GPS位置或屏幕中心周<sup>围</sup> 最近的<sup>兴</sup> 趣点。您 也可以加入用户群("好友")。

此为 网络 服务 。软 件功能如同网络 浏 览 器。使用滚 动 键 在各页 之间 切换 或打开 新内 容。

注意:使用位置服务首先必须 订 阅 此项 服务。如需订 阅 此项 服务, 您必须 使用有效信 用卡和性能良好的GPRS<sup>连</sup> 接。

# **LBS – 选择位置 [\* S60]**

首先决定选 择 位置服务 的位置:

- **G P S 位 置** -表示您当前的<sup>实</sup> <sup>际</sup> 位置。
- 屏幕中心位置 表示浏览地图过程中您加亮的地图上位置。

#### **LBS – 选择LBS数据 [\* S60]**

选择您想访问的信息类型:

- 兴趣点类别 根据您的实际位置, 软件搜寻离您最近的前10个标志性地 点。
- 好友 <sup>软</sup> 件根据您<sup>访</sup> <sup>问</sup> 的群<sup>组</sup> 人数生成好友列表。您可以与好友<sup>联</sup> 系、在 地图 上显 示好友位置、或导 航前往好友所在位置。

#### **LBS – 位置列表 [\* S60]**

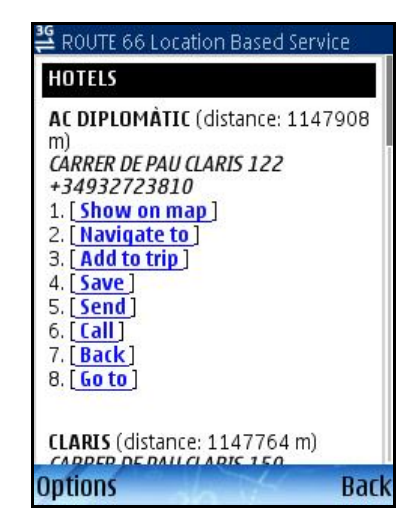

附近位置列表加载完毕后,您可以浏览:

- 位置名称;
- 用户与位置之间的距离;
- 位置的完整地址;
- 位置的电 话 号码 ;
- 连接位置所在的网页 : 按前进键 。

# **LBS – 好友列表 [\* S60]**

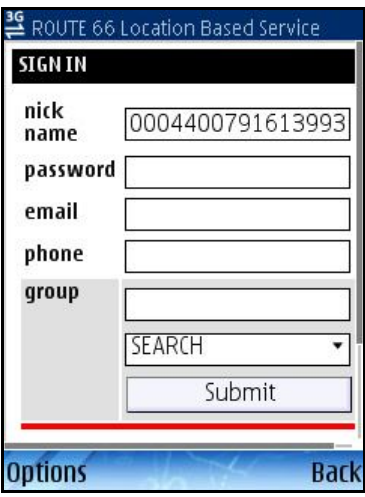

好友列表加载完毕后,您可以浏览:

- 好友的屏幕名字;
- 用户 与好友之间 的距离;
- 好友的电邮;
- 好友的电话号码。

#### **声明**

本服务由ROUTE 66和Bibit Global Payments Services提供。如有任何疑问,请发邮件至 support@66.com。购买即表明您接受www.66.com/legal中所述的使用条款和隐私声明 。在相关法律允许的最大范围内,ROUTE 66、其分支机构以及许可商对于因使用本产 品、服务及其内容所引起的一切责任概不负责。点击%S继续或%S取消操作。

使用ROUTE 66提供的服务,即表明您接受www.66.com/legal 中所述的各项条件和条款 。在相关法律允许的最大范围内,ROUTE 66、其分支机构以及许可商对于因使用本产 品、服务及其内容所引起的一切责任概不负责。

通告和免责声明: 数字地图制图可能有一定程度的不准确和不完整。因为全球定位系 统 (GPS) 及相关服务的可用性与准确性依赖干无线网络和卫星系统,它们不一定在所 有地区、所有时间都运行正常。因此,千万不要单纯依赖上述材料和服务,特别是在 紧急事件的关键通信中。本产品及其内容仅供非商业私人之用。机动车辆驾驶员在开 车时不要使用本产品,而必须确保双手操控车辆。请遵守所有当地法律。驾驶时,应 将路面安全放在第一位。在相关法律允许的最大范围内,ROUTE 66、其子公司和许可 方不承担因使用本产品及其内容所引起的任何责任。